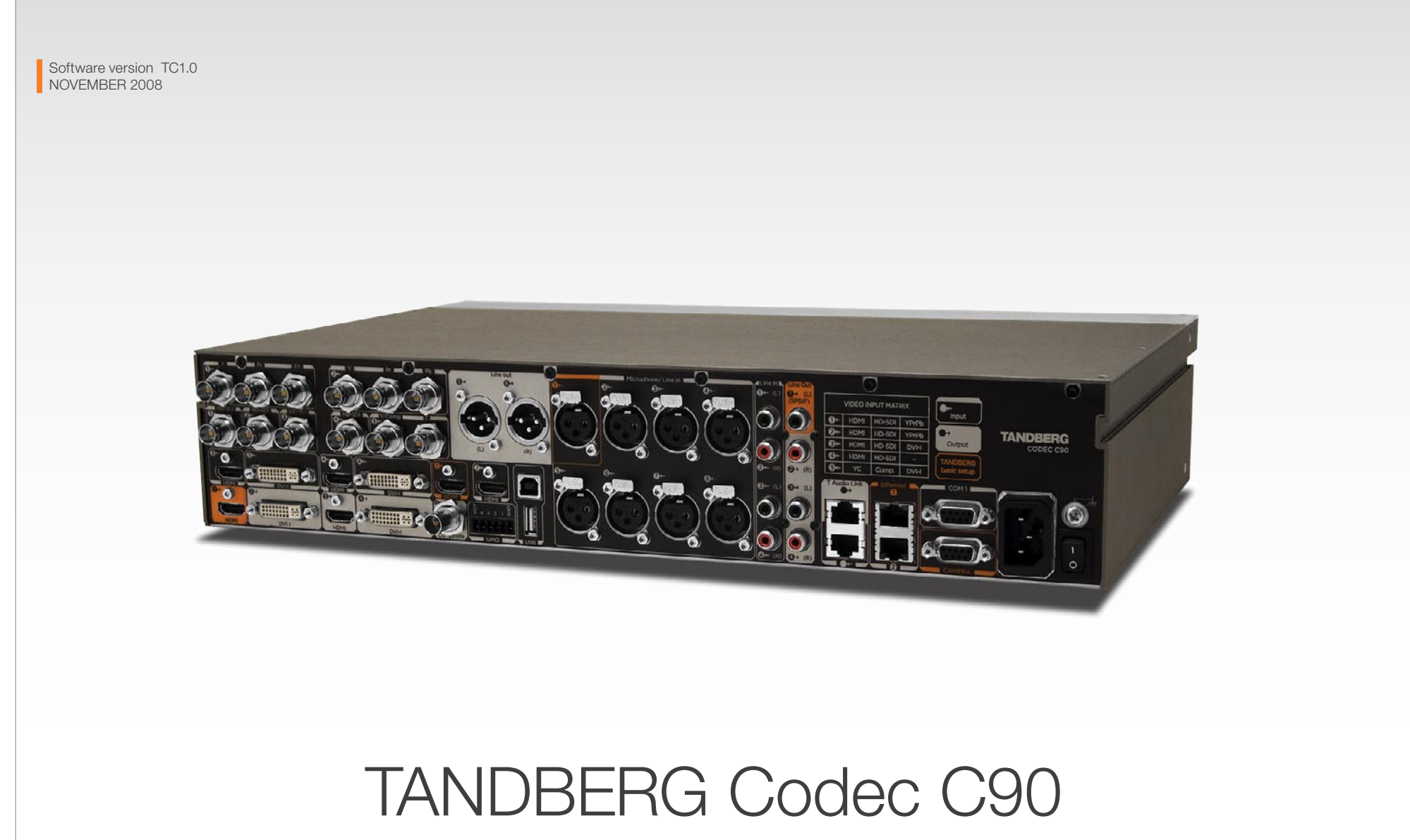

Administrator Guide

**TANDBERG** See: green

www.tandberg.com

## TANDBERG Codec C90 **Administrator Guide Contact Contact Contact Contact Contact Contact Contact Contact Contact Contact Contact Contact Contact Contact Contact Contact Contact Contact Contact Contact Contact Contact Cont**

#### Contents Introduction Getting started About the menus About the settings Settings Library Cameras Appendices Contact us Table of Contents What's in The Phone book server settings ............................................. 28 The Provisioning settings ........................................................ 28 The Serial port settings ........................................................... 28 The SIP Profile settings ...........................................................29 this guide?Introduction The Standby settings ..............................................................29 Intellectual Property Rights ...........................................................4 The System unit settings .........................................................30 The Time zone setting .............................................................30 Trademark .....................................................................................4 The top menu bar and the entries in the The Video settings ..................................................................30 Disclaimer .....................................................................................4 Table of Contents are all hyperlinks, just The Experimental menu ..........................................................32 Patent Information .........................................................................4 click on them to go to the topic. Copyright Notice ...........................................................................4 Cameras Safety Instructions ........................................................................5 The PrecisionHD 1080p camera .................................................34 Environmental Issues ....................................................................6 Best view—Face recognition .......................................................36 Video output formats .................................................................. 37 Getting started Cameras in daisy chain ...............................................................38 Assemble your system ..................................................................8 Using the Remote Control .............................................................9 Appendices Turn on the system ...................................................................... 11 General room guidelines .............................................................40 Verify IP address settings ............................................................ 11 The physical conditions ..........................................................40 The room equipment...............................................................40 If you need to set a static IP address .......................................... 11 Environmental considerations .................................................40 Add the system to the network ................................................... 12 The audio quality ..................................................................... 41 Verify your settings ...................................................................... 12 Natural communication ........................................................... 41 Time zone settings ...................................................................... 12 Guidelines for the executive meeting room ................................. 42 About main and dual monitors .................................................... 13 Guidelines for the high end meeting room ..................................44 The Video Input Matrix ................................................................46 About the menus Software upgrade ....................................................................... 47 The Home menu ......................................................................... 15 Upload certificates ......................................................................48 The Settings menu ...................................................................... 15 XML files ......................................................................................49 The Administrator settings menu ................................................ 15 Log files .......................................................................................50 NTP Time Zone expressions ....................................................... 51 The Settings menu Supported RFCs in SIP ...............................................................54 Administrator settings ................................................................. 17 TANDBERG Remote Control TRC5 .............................................55 The IP Settings menu .............................................................. 17 TANDBERG Remote Control TRC5 key map ..............................56 The Advanced configuration menu ......................................... 18 The PrecisionHD camera ............................................................ 57 CE Declaration for Codec C90 ....................................................58 Administrator Settings Library China RoHS table .......................................................................59 Description of the administrator settings .....................................20 TANDBERG Codec C90 dimensions ..........................................60 The Audio settings ..................................................................20 The Camera settings ...............................................................22 PrecisionHD 1080p camera dimensions ..................................... 61 The Conference settings .........................................................23 PrecisionHD camera dimensions ................................................62 The Do not disturb setting ...................................................... 24 Technical specifications ..............................................................63 The H323 Profile settings ........................................................ 24 **TANDBERG** The Network settings .............................................................. 25 See: green The Network services settings ................................................26 D14129.02—NOVEMBER 2008 2

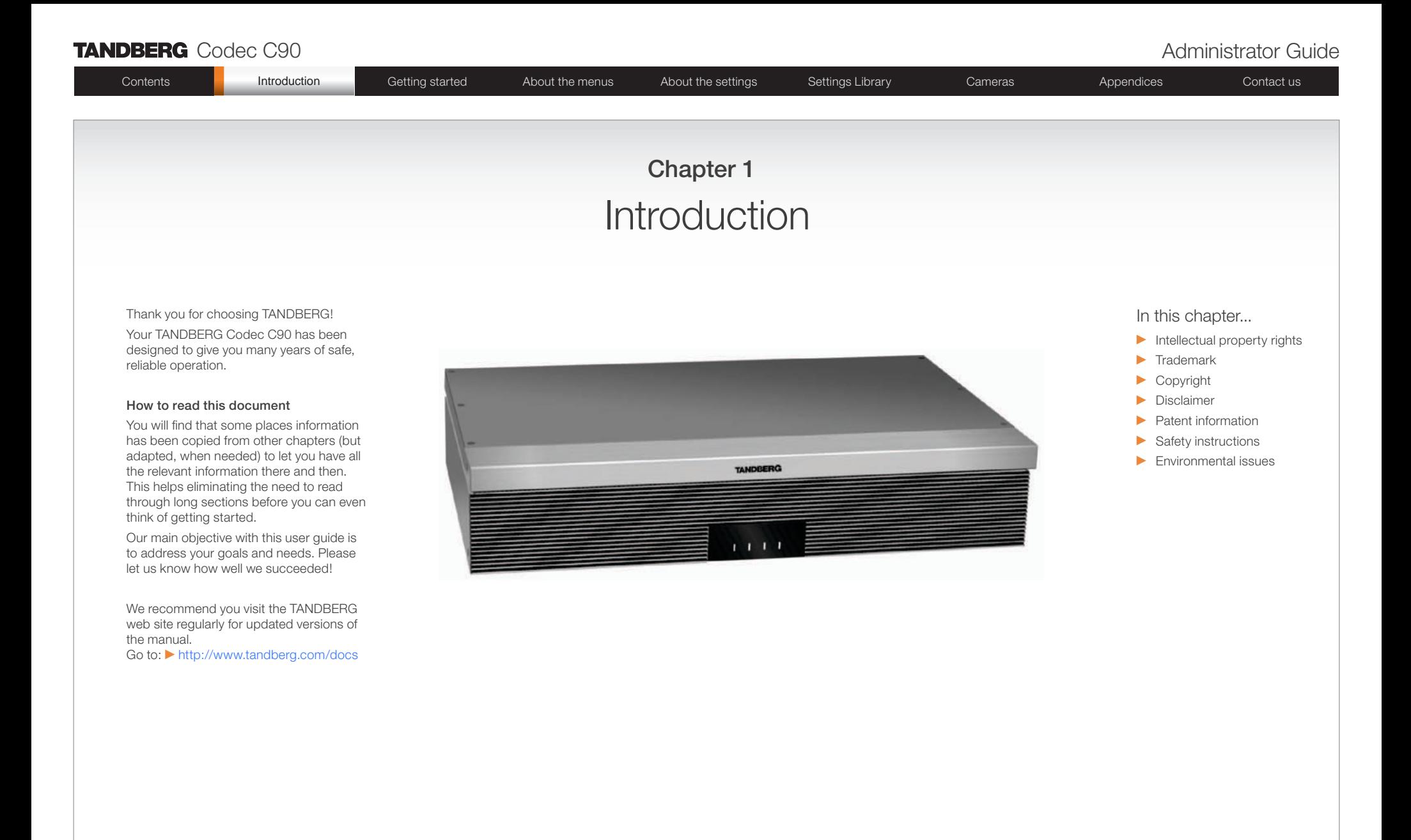

#### www.tandberg.com

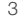

See: green

**TANDBERG** 

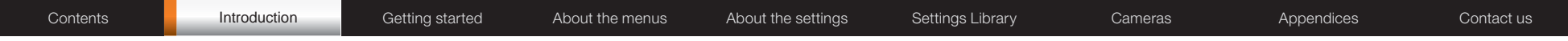

## Intellectual Property Rights

This Administrator Guide and the Products to which it relates contain information that is proprietary to TANDBERG and its licensors. Information regarding the Products is found on the page entitled License Agreements and Patent Information.

This Administrator Guide may be reproduced in its entirety, including all copyright and intellectual property notices, in limited quantities in connection with the use of the Products. Except for the limited exception set forth in the previous sentence, no part of this Administrator Guide may be reproduced, stored in a retrieval system, or transmitted, in any form, or by any means, electronically, mechanically, by photocopying, or otherwise, without the prior written permission of TANDBERG. Requests for such permission should be addressed to tandberg@tandberg.com.

## **Trademark**

TANDBERG® is a registered trademark belonging to Tandberg ASA. Other trademarks used in this document are the property of their respective holders.

COPYRIGHT © 2008, TANDBERG

All rights reserved.

Philip Pedersens vei 20

1366 Lysaker, Norway

Tel: +47 67 125 125 Fax: +47 67 125 234

E-mail: tandberg@tandberg.com

## Disclaimer

The specifications for the Products and the information in this document are subject to change at any time, without notice, by **TANDBERG** 

Every effort has been made to supply complete and accurate information in this Administrator Guide, however, TANDBERG assumes no responsibility or liability for any errors or inaccuracies that may appear in this document.

INTELLECTUAL PROPERTY RIGHTS

The Products that are covered by this Administrator Guide are protected under copyright, patent, and other intellectual property rights of various jurisdictions. Any applicable software licenses and any limited warranty are located in the License Information section in this TANDBERG Codec C90 Administrator Guide.

This Product is

COPYRIGHT © 2008, TANDBERG

All rights reserved.

## Patent Information

The products described in this manual are covered by one or more of the following patents:

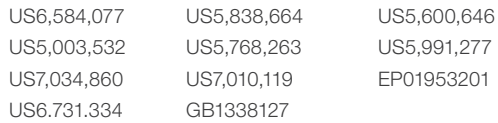

#### Other patents pending.

Please view > [www.tandberg.com/tandberg\\_pm.jsp](www.tandberg.com/tandberg_pm.jsp) for an updated list

## Copyright Notice

The product that is covered by this Administrator Guide is protected under copyright, patent, and other intellectual property rights of various jurisdictions. This product is Copyright © 2008, Tandberg Telecom AS. All rights reserved. This product includes copyrighted software licensed from others.

A document describing the copyright notices and the terms and conditions of use can be found at: <http://www.tandberg.com/docs>

Navigate to User manuals > TANDBERG Codec C90 Copyright and License Information to download the pdf.

IMPORTANT: USE OF THIS PRODUCT IS SUBJECT IN ALL CASES TO THE COPYRIGHT RIGHTS AND THE TERMS AND CONDITIONS OF USE REFERRED TO ABOVE. USE OF THIS PRODUCT CONSTITUTES AGREEMENT TO SUCH TERMS AND CONDITIONS.

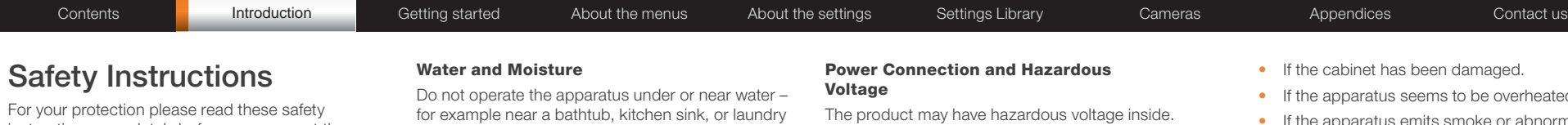

instructions completely before you connect the equipment to the power source. Carefully observe all warnings, precautions and instructions both on the apparatus and in these operating instructions.

Retain this manual for future reference.

for example near a bathtub, kitchen sink, or laundry tub, in a wet basement, near a swimming pool or in other areas with high humidity.

- Never install jacks for communication cables in wet locations unless the jack is specifically designed for wet locations.
- Do not touch the product with wet hands.

#### Cleaning

Unplug the apparatus from communication lines, mains power-outlet or any power source before cleaning or polishing. Do not use liquid cleaners or aerosol cleaners. Use a lint-free cloth lightly moistened with water for cleaning the exterior of the apparatus.

#### Ventilation

Do not block any of the ventilation openings of the apparatus. Never cover the slots and openings with a cloth or other material. Never install the apparatus near heat sources such as radiators, heat registers, stoves, or other apparatus (including amplifiers) that produce heat.

Do not place the product in direct sunlight or close to a surface directly heated by the sun.

#### Lightning

Never use this apparatus, or connect/disconnect communication cables or power cables during lightning storms.

#### Dust

Do not operate the apparatus in areas with high concentration of dust.

#### Vibration

Do not operate the apparatus in areas with vibration or place it on an unstable surface.

- Never attempt to open this product, or any peripherals connected to the product, where this action requires a tool.
- This product should always be powered from an earthed power outlet.
- Never connect attached power supply cord to other products.
- In case any parts of the product has visual damage never attempt to connect main power, or any other power source, before consulting service personnel
- The plug connecting the power cord to the product/power supply serves as the main disconnect device for this equipment. The power cord must always be easily accessible.
- Route the power cord so as to avoid it being walked on or pinched by items placed upon or against it. Pay particular attention to the plugs, receptacles and the point where the cord exits from the apparatus.
- Do not tug the power cord.
- If the provided plug does not fit into your outlet, consult an electrician.
- Never install cables, or any peripherals, without first unplugging the device from its power source.

#### Servicing

- Do not attempt to service the apparatus yourself as opening or removing covers may expose you to dangerous voltages or other hazards, and will void the warranty. Refer all servicing to qualified service personnel.
- Unplug the apparatus from its power source and refer servicing to qualified personnel under the following conditions:
	- If the power cord or plug is damaged or frayed.
	- If liquid has been spilled into the apparatus.
	- If objects have fallen into the apparatus.
	- If the apparatus has been exposed to rain or moisture
	- If the apparatus has been subjected to excessive shock by being dropped.
- rheated.
- If the apparatus emits smoke or abnormal odor.
- If the apparatus fails to operate in accordance with the operating instructions.

#### Accessories

Use only accessories specified by the manufacturer, or sold with the apparatus.

#### Communication Lines

Do not use communication equipment to report a gas leak in the vicinity of the leak.

#### IMPORTANT!

There should always be a distance of minimum 10 cm (0.33 ft) free space in the front of the codec.

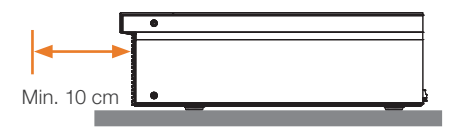

#### WARNING!

Make sure the Codec C90 never rest on the front panel.

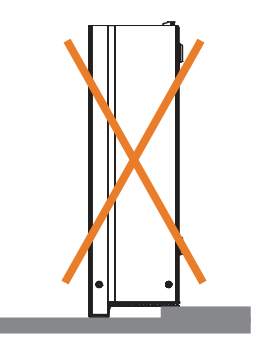

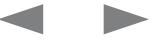

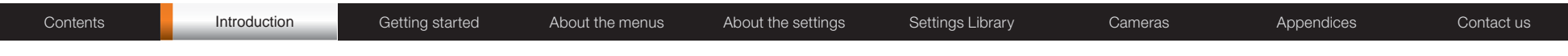

## Environmental Issues

Thank you for buying a product which contributes to a reduction in pollution, and thereby helps save the environment. Our products reduce the need for travel and transport and thereby reduce pollution. Our products have either none or few consumable parts (chemicals, toner, gas, paper).

#### TANDBERG's Environmental Policy

Environmental stewardship is important to TANDBERG's culture. As a global company with strong corporate values, TANDBERG is committed to following international environmental legislation and designing technologies that help companies. individuals and communities creatively address environmental challenges.

TANDBERG's environmental objectives are to:

- Develop products that reduce energy consumption, CO2 emissions, and traffic congestion
- Provide products and services that improve quality of life for our customers
- Produce products that can be recycled or disposed of safely at the end of product life
- Comply with all relevant environmental legislation.

#### Digital User Guides

TANDBERG is pleased to announce that we have replaced the printed versions of our user guides with digital versions available on the TANDBERG web site: <http://www.tandberg.com/docs>. The environmental benefits of this are significant. The user guides can still be printed locally, whenever needed.

#### European Environmental Directives

As a manufacturer of electrical and electronic equipment TANDBERG is responsible for compliance with the requirements in the European Directives 2002/96/EC (WEEE - Waste Electrical and Electronic Equipment) and 2002/95/EC (RoHS).

The primary aim of the WEEE Directive and RoHS Directive is to reduce the impact of disposal of electrical and electronic equipment at end-of-life. The WEEE Directive aims to reduce the amount of waste electrical and electronic equipment sent for disposal to landfill or incineration by requiring producers to arrange for collection and recycling. The RoHS Directive bans the use of certain heavy metals and brominated flame retardants to reduce the environmental impact of WEEE which is in landfill or incinerated.

TANDBERG has implemented necessary process changes to comply with the European WEEE Directive (2002/96/EC) and the European RoHS Directive (2002/95/EC).

#### Waste Handling

In order to avoid the dissemination of hazardous substances in our environment and to diminish the pressure on natural resources, we encourage you to use the appropriate recycling systems in your area. Those systems will reuse or recycle most of the materials of your end of life equipment in a sound way.

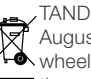

TANDBERG products put on the market after August 2005 are marked with a crossed-out We wheelie bin symbol that invites you to use **those take-back systems.** 

Please contact your local supplier, the regional waste administration or visit our web page [http://](http://www.tandberg.com/recycling) [www.tandberg.com/recycling](http://www.tandberg.com/recycling) if you need more information on the collection and recycling system in your area.

#### Information for Recyclers

As part of compliance with the European WEEE Directive, TANDBERG provides recycling information on request for all types of new equipment put on the market in Europe after August 13th 2005.

Please contact TANDBERG and provide the following details for the product for which you would like to receive recycling information:

**TANDBERG** 

- Model number of TANDBERG product
- Your company's name
- • Contact name
- • Address
- Telephone number
- E-mail.

See: green

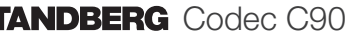

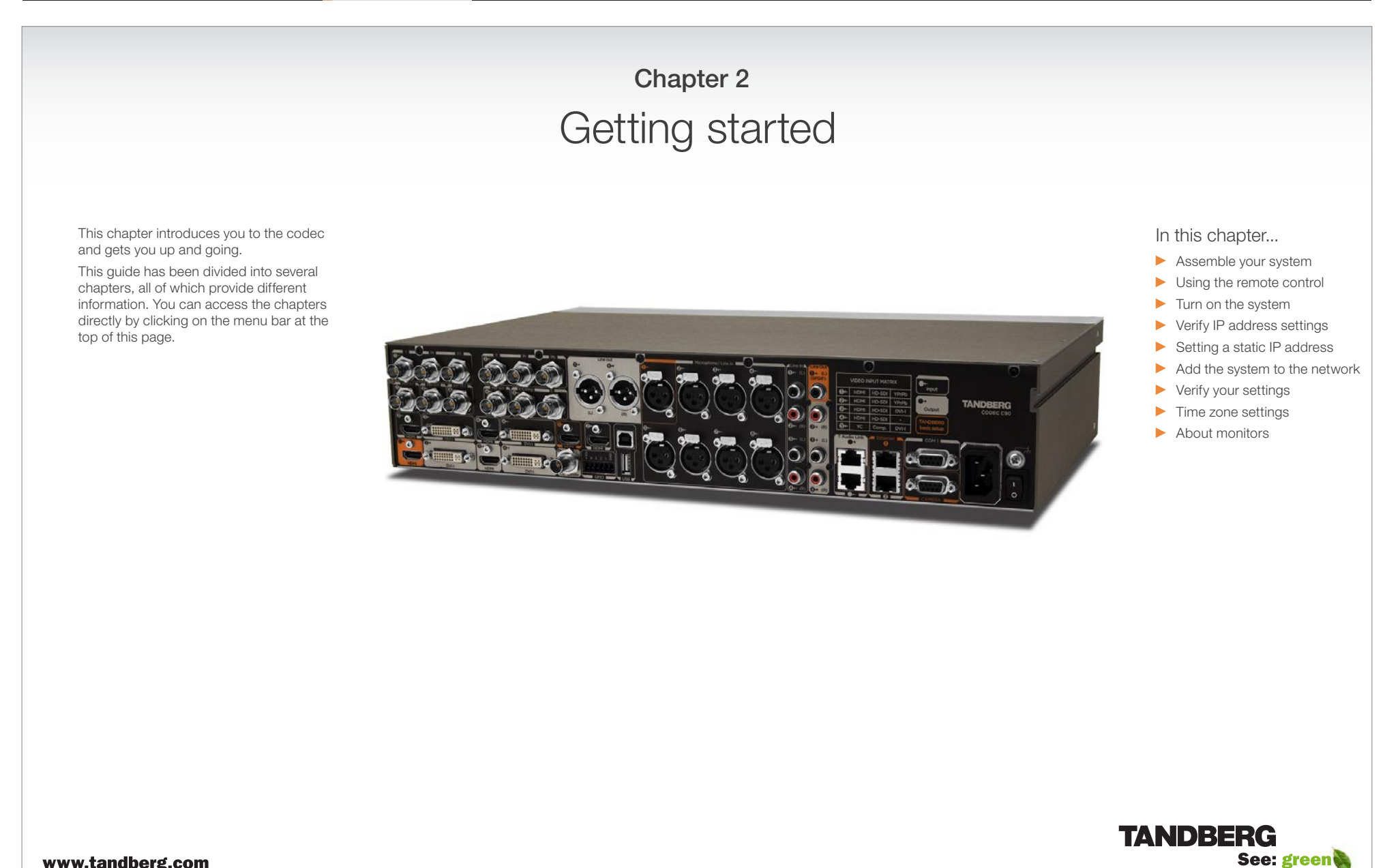

www.tandberg.com

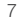

## **TANDBERG** Codec C90 **Administrator Guide Administrator Guide Administrator Guide**

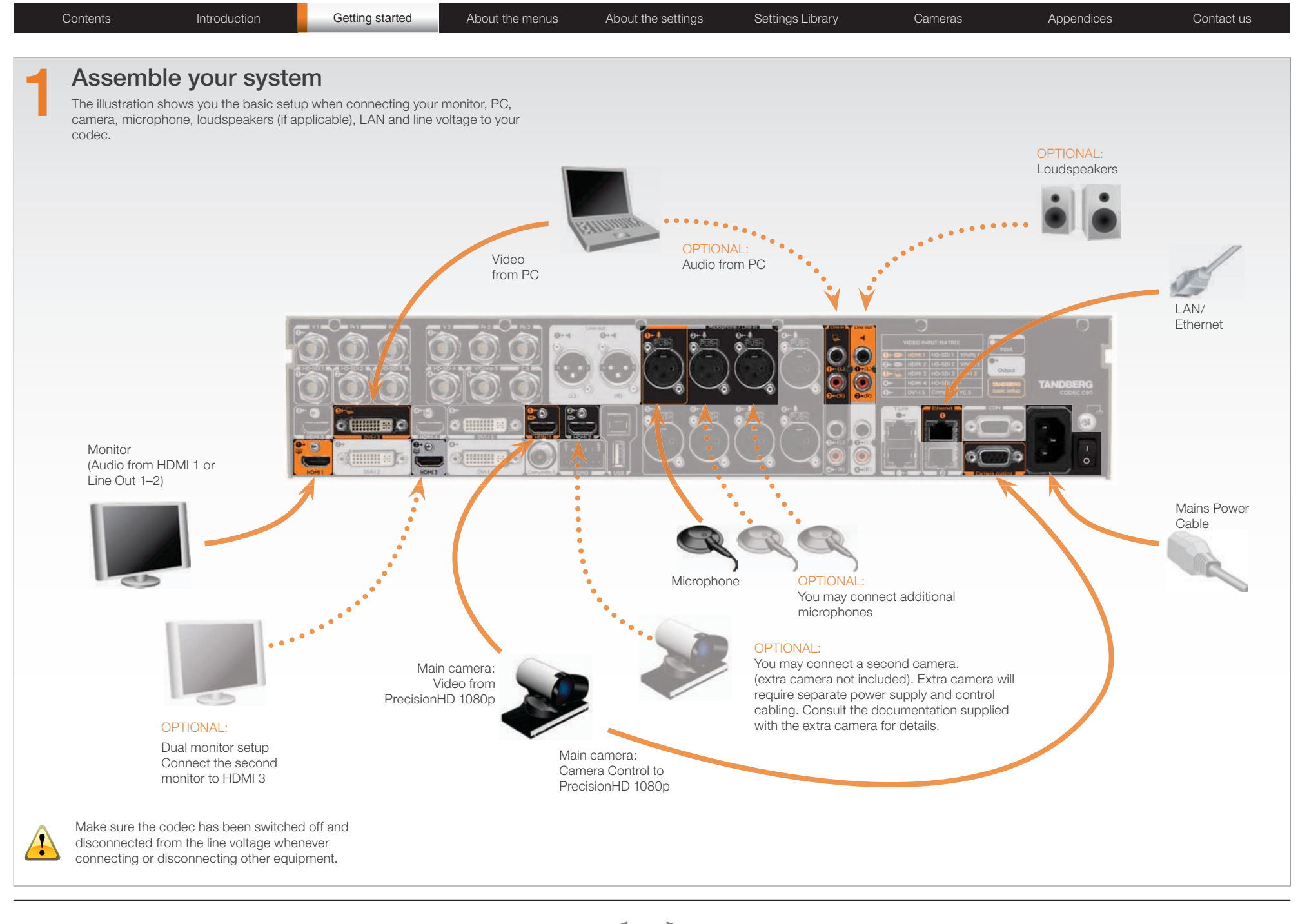

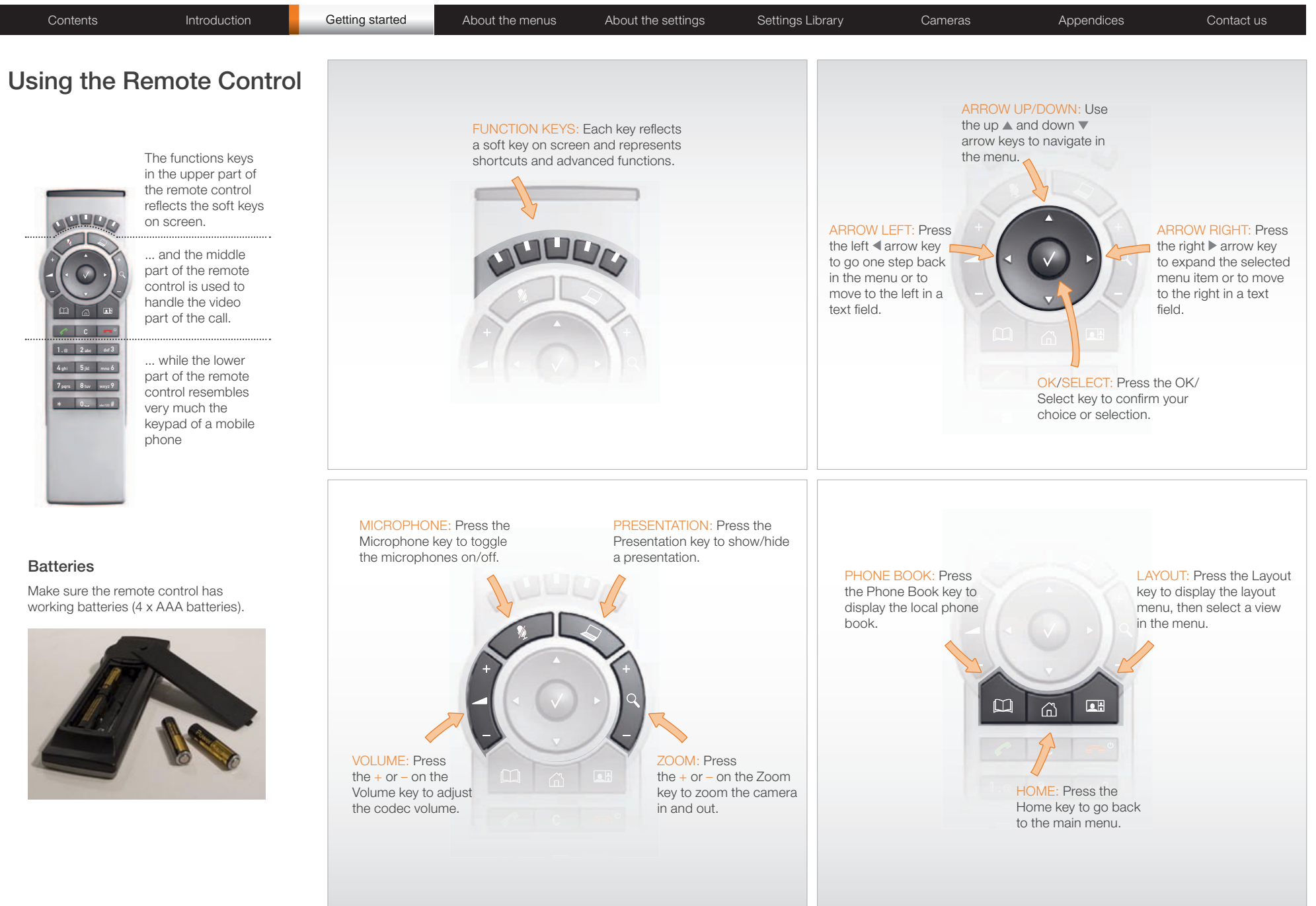

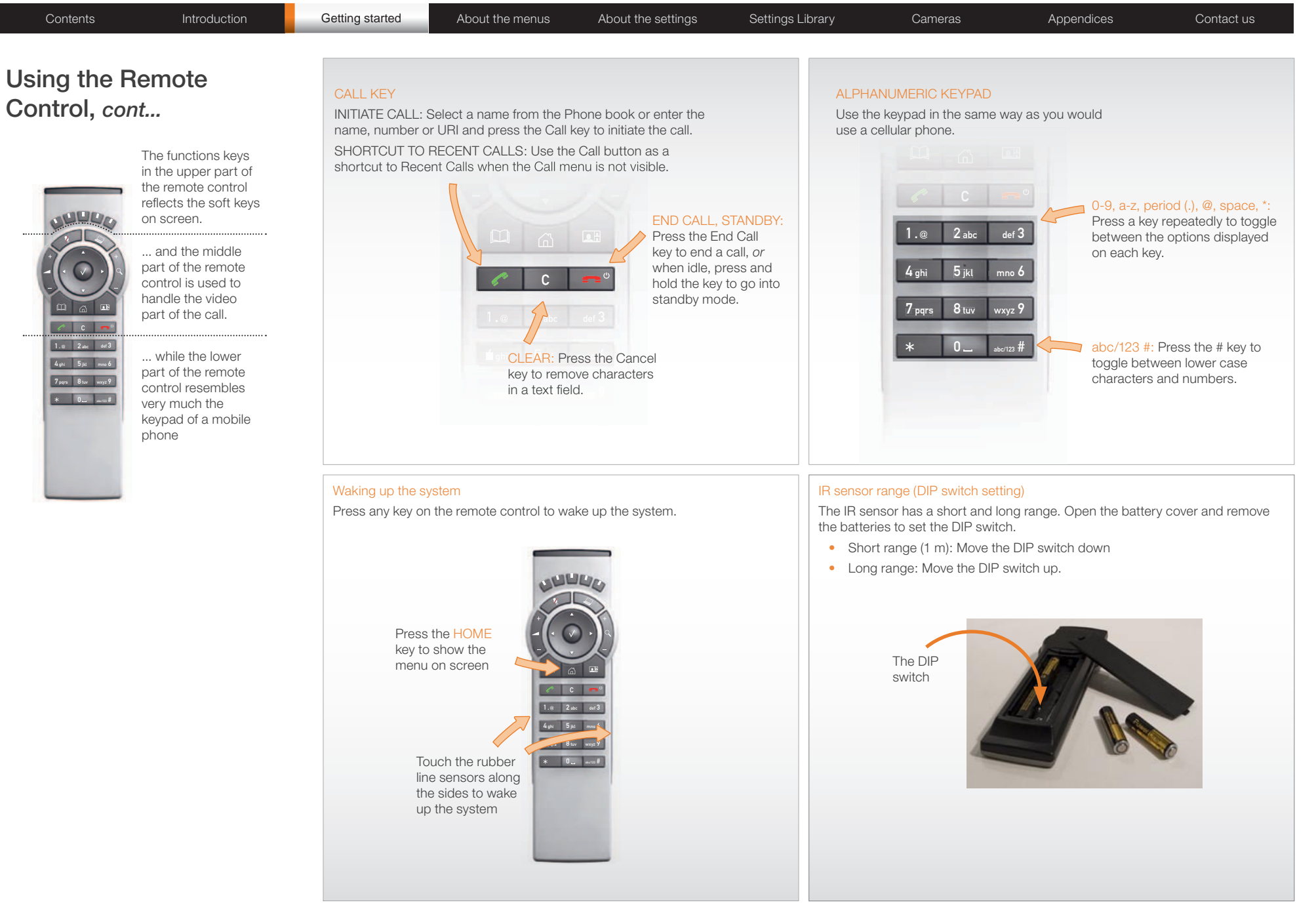

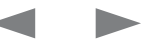

## TANDBERG Codec C90 **Administrator Guide Contact Contact Contact Contact Contact Contact Contact Contact Contact Contact Contact Contact Contact Contact Contact Contact Contact Contact Contact Contact Contact Contact Cont**

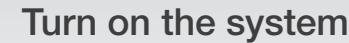

- Turn on the codec and wait a few minutes for the system to start
- Make sure the remote control has the batteries installed.
- Press **Home**  $(\bigcap)$  on the remote control to show the menu on screen
- When you can see the menu on screen, proceed to Step 2.

### Show the menu:

• Press **Home**  $(\lceil \eta \rceil)$  on the remote control to show the menu on screen

#### Navigate in the menu:

• Use the arrow keys on the remote control to navigate up and down in the menus

### Confirm your choice:

• To confirm your choice, press  $\mathsf{OK}(\bigvee)$  on the remote control

## Verify IP address settings

Go to System Information to verify the IP address:

- 1. Navigate to Settings > System Information
- 2. When the IP address is automatically assigned from a DHCP server, the Address of the codec is shown on the System Information page.
- 3. Press **Home**  $(\bigcap)$  to exit.

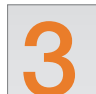

Contents **Introduction Getting started** About the menus About the settings Settings Library Cameras Appendices Contact us

# 1 If you need to set a static IP address

Go to IP Settings to set static IP addresses:

- 1. Navigate to Settings > Administrator Settings > IP Settings.
- 2. Set IP Assignment to Static. Press the left arrow key to go back one step
- 3. Enter the IP Address, Subnet Mask and Gateway address in the address fields. The sequence is shown below.
- 4. Press OK to save the changes, or Cancel to leave without saving.
- 5. Press **Home**  $(\bigcap)$  to exit.

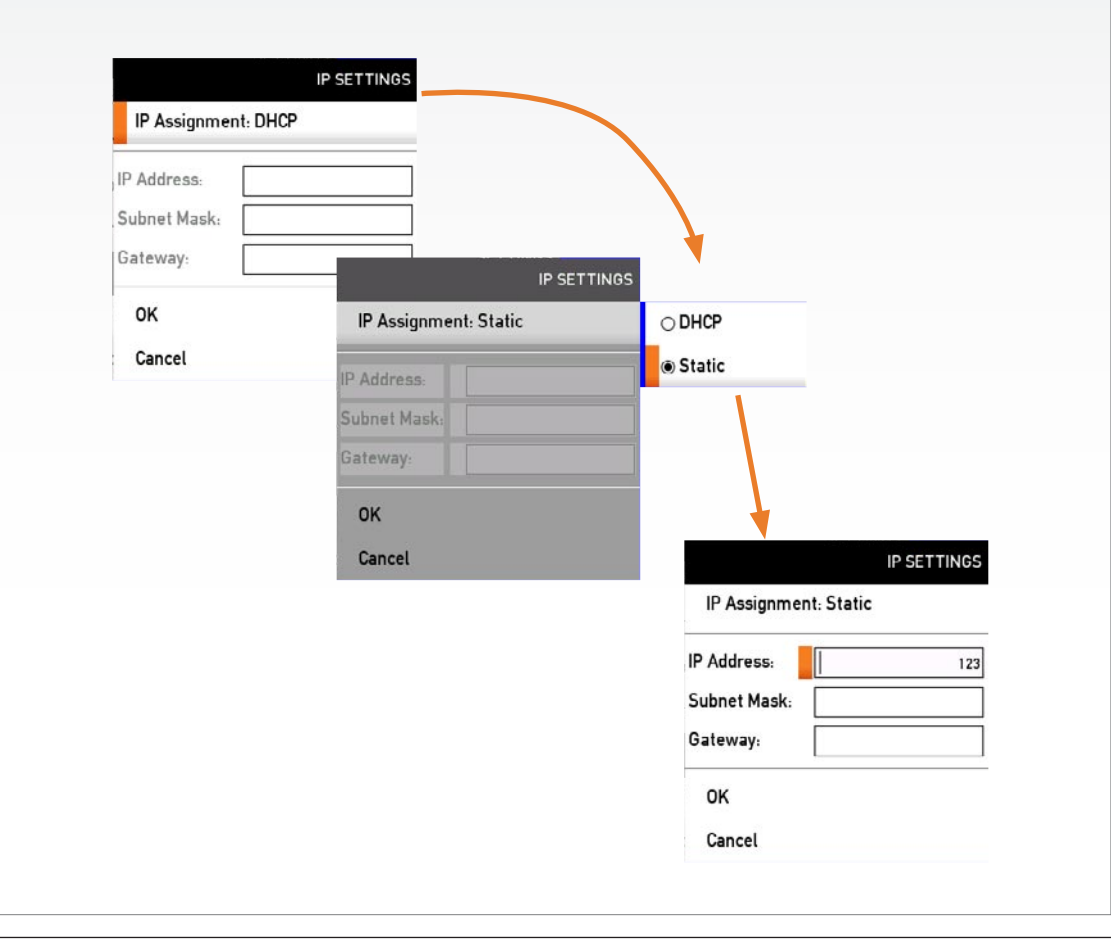

2

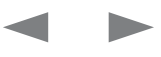

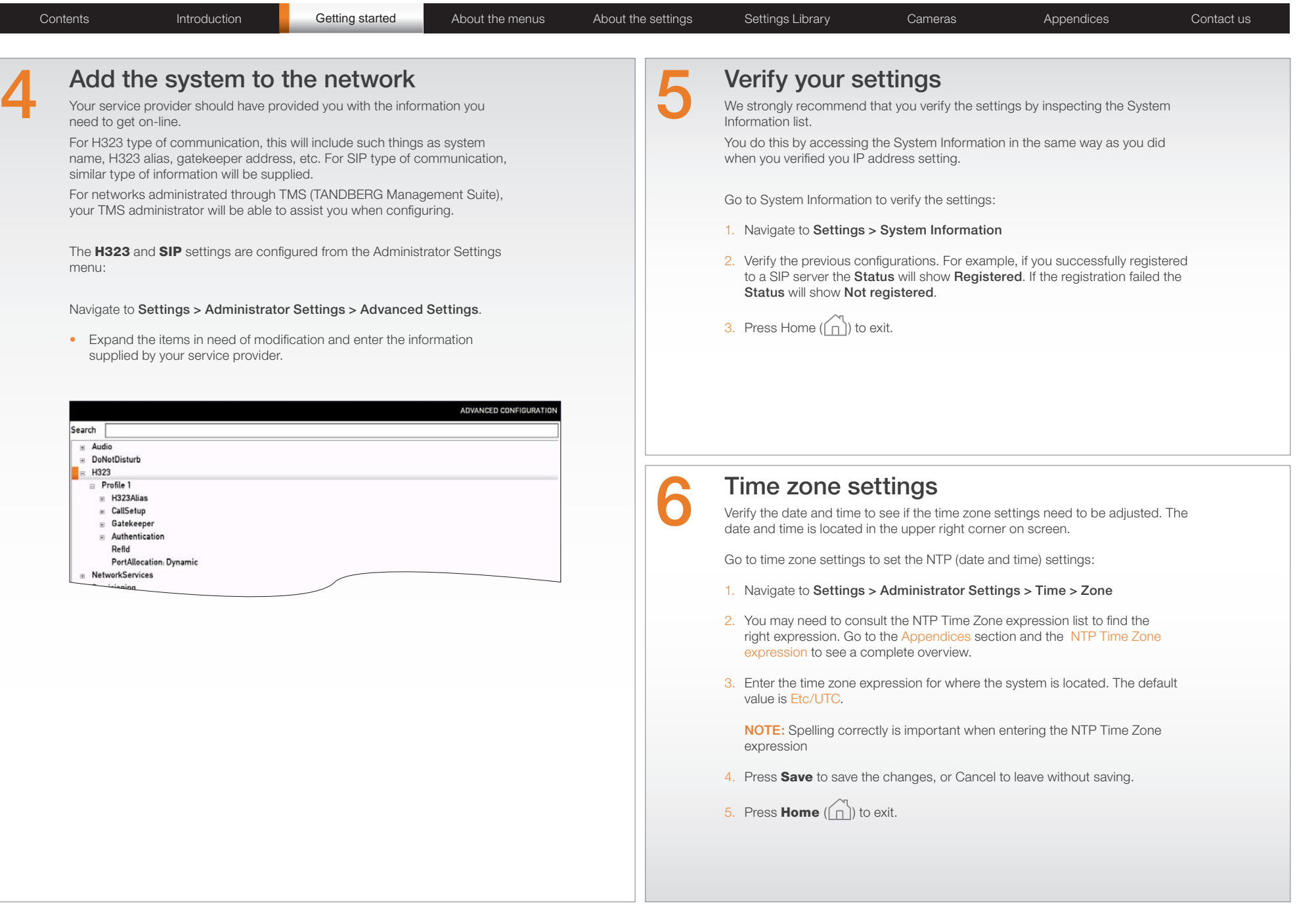

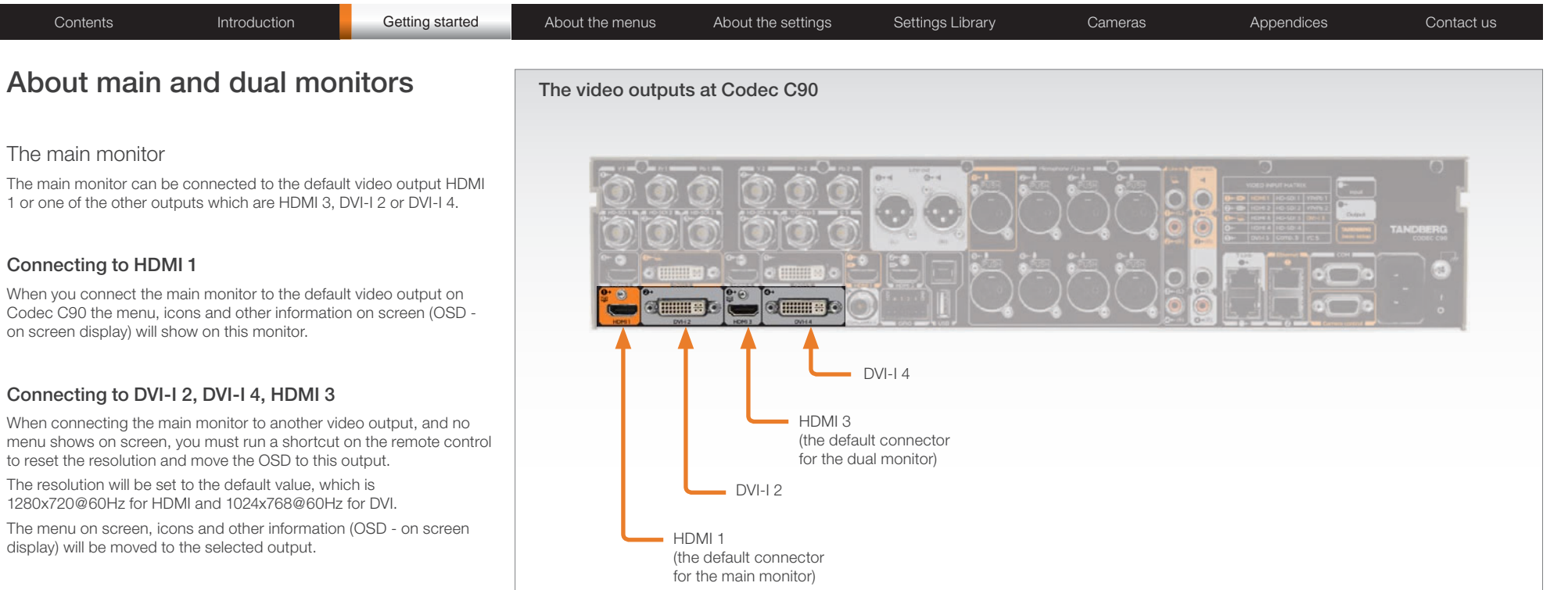

#### Key sequence

If connected to DVI-I 2, DVI-I 4 or HDMI 3 you must run the following shortcut or key sequence on the remote control.

• Disconnect  $* # * # 0 x # (where x is output 2, 3 or 4)$ 

Example: Set DVI-I 2 as the OSD output:

• Disconnect  $*$   $#$   $*$   $#$  0 2  $#$ 

You can also set the resolution and the OSD output by setting up a serial port connection and run API commands. See the Codec C90 System Integrator Guide for information about API commands.

### Dual monitors

When you want to run a dual monitor setup, connect the second monitor to video output HDMI 3 on Codec C90.

#### Dual monitor configuration

Go to Administrator settings to set the monitor to dual:

- 1. Navigate to Settings > Administrator Settings > Video > Output > Monitor
- 2. Set the Monitor to Dual.
- 3. Press **Home**  $(\bigcap_{i=1}^{n} )$  to exit.

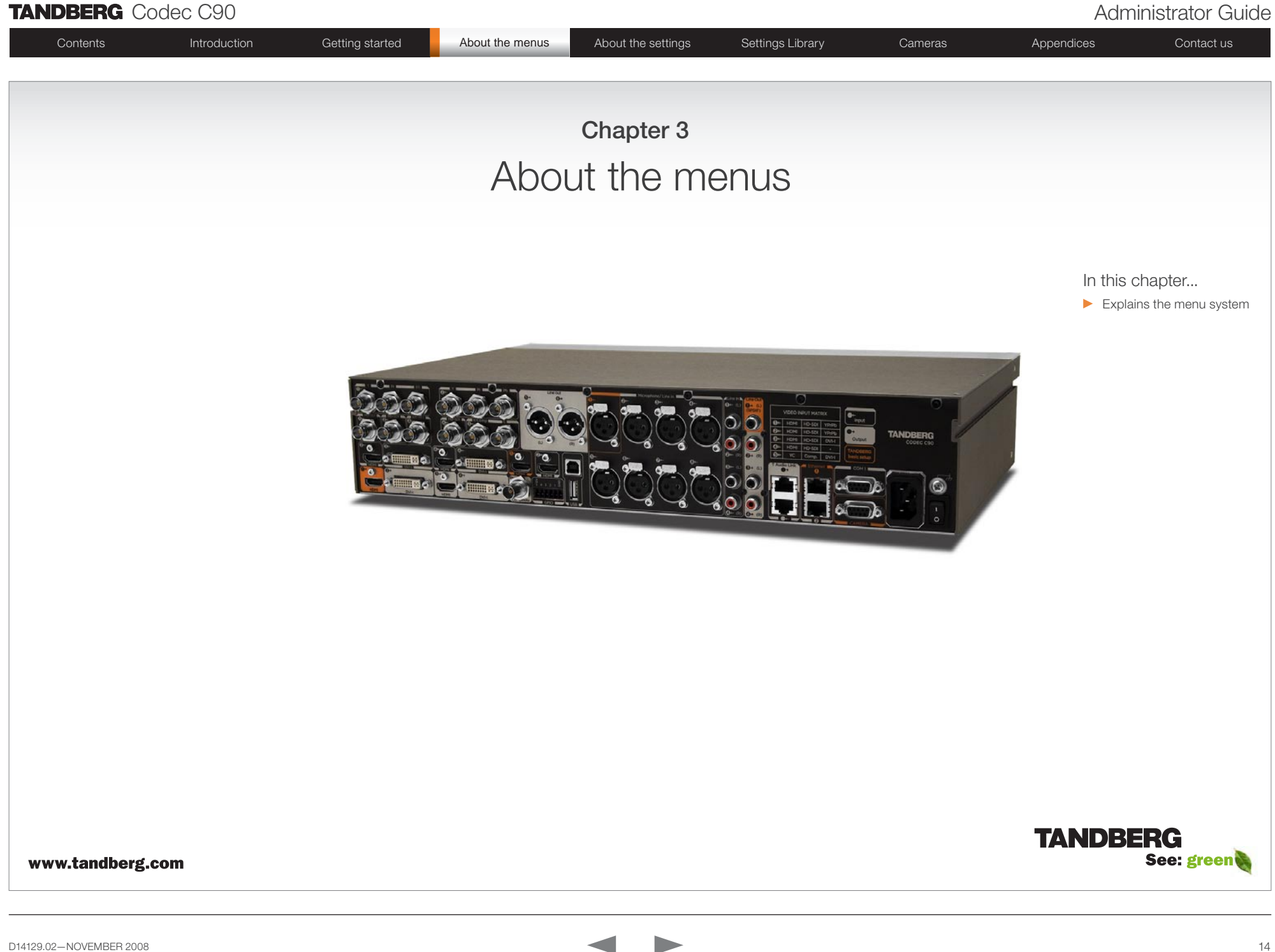

## **TANDBERG** Codec C90 **Administrator Guide** Administrator Guide

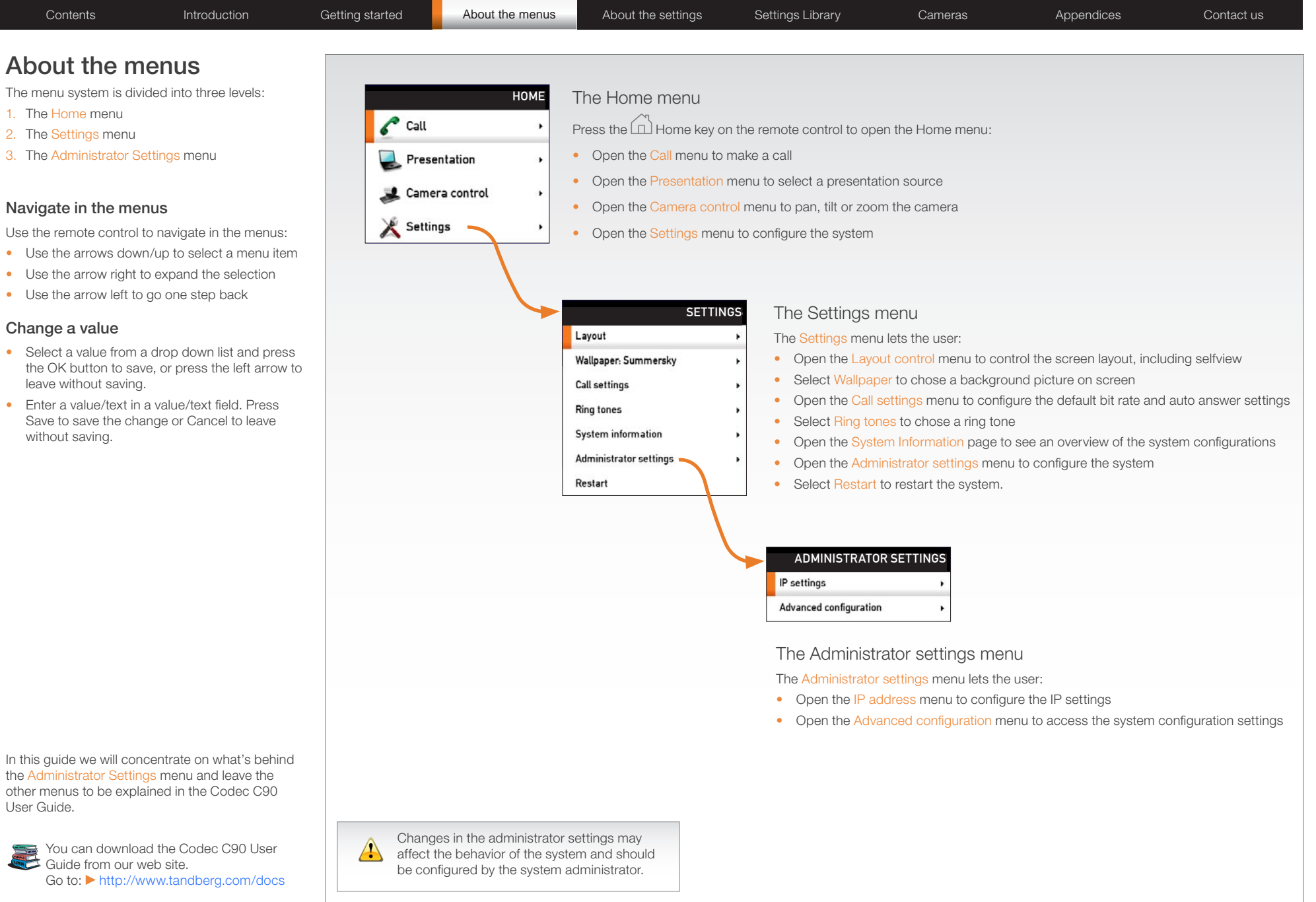

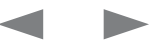

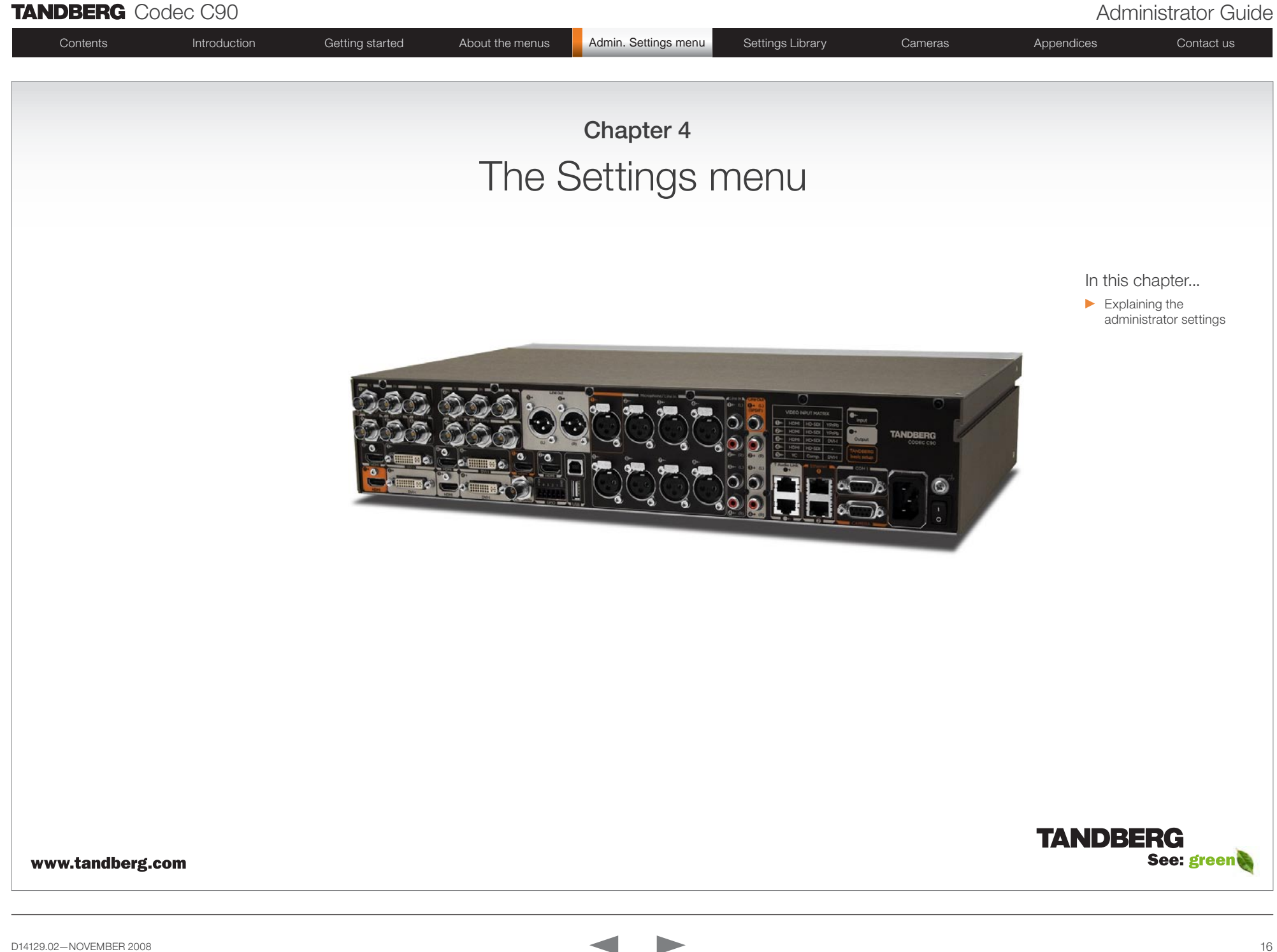

## **TANDBERG** Codec C90 **Administrator Guide Contact Contact Contact Contact Contact Contact Contact Contact Contact Contact Contact Contact Contact Contact Contact Contact Contact Contact Contact Contact Contact Contact Co**

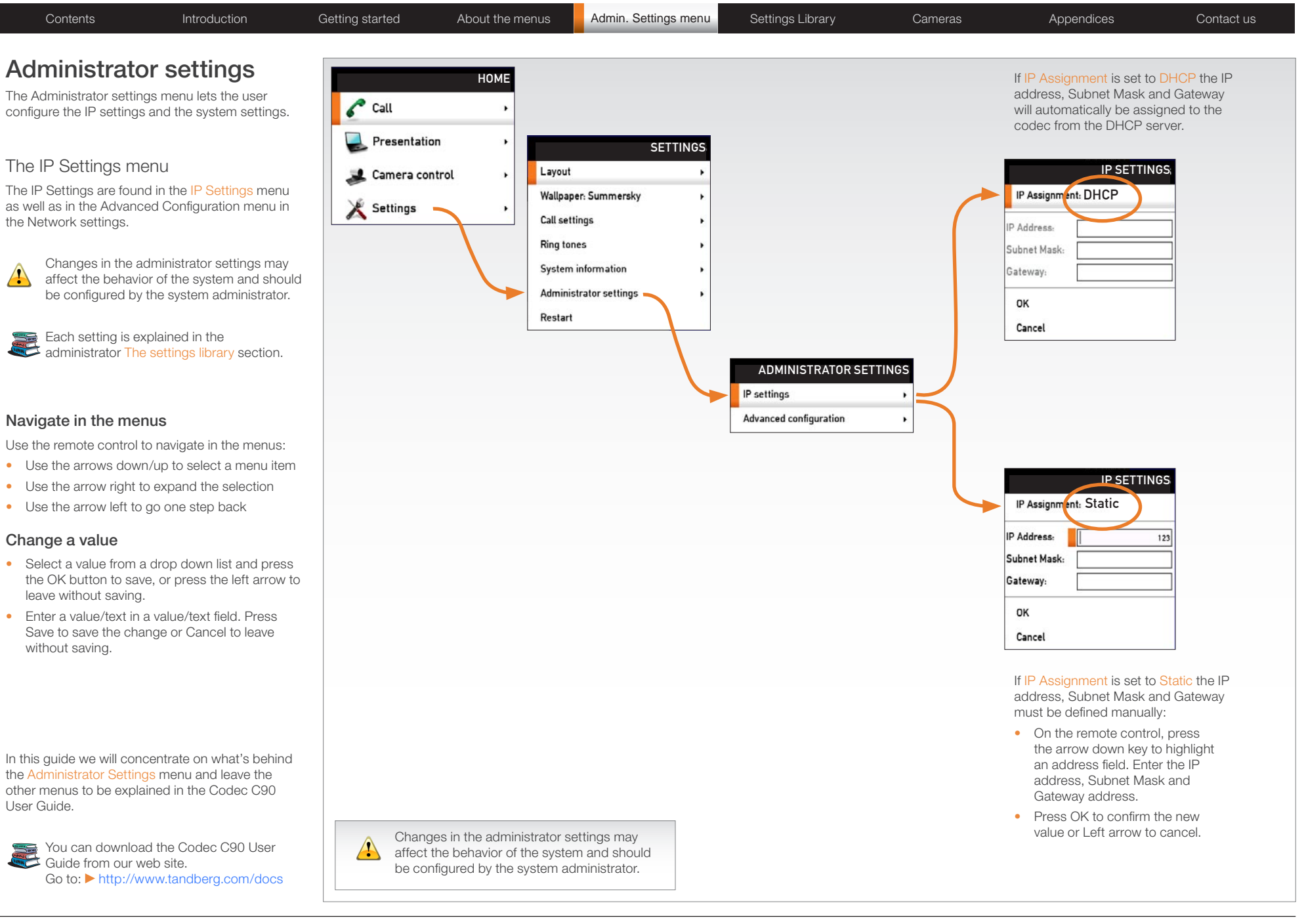

## **TANDBERG** Codec C90 **Administrator Guide Contact Contact Contact Contact Contact Contact Contact Contact Contact Contact Contact Contact Contact Contact Contact Contact Contact Contact Contact Contact Contact Contact Co**

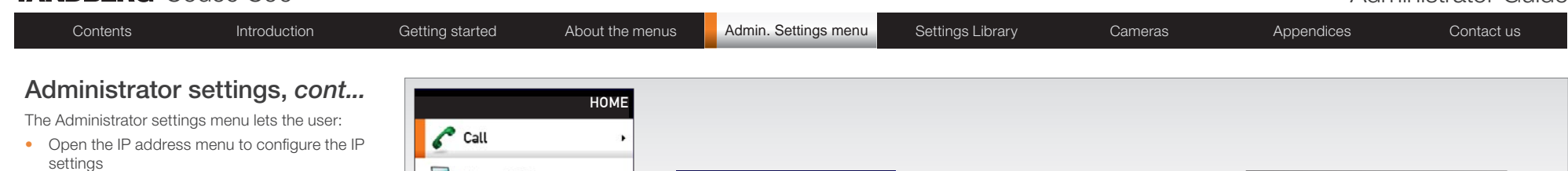

• Open the Advanced configuration menu to access the system configuration settings

### The Advanced configuration menu

The Advanced configuration defines the system settings. The system settings are structured in a hierarchy, making up a database of system settings.

**1** Changes in the administrator settings may<br>**1** affect the behavior of the system and should be configured by the system administrator.

Each setting is explained in the administrator The settings library section.

In this guide we will concentrate on what's behind the Administrator Settings menu and leave the other menus to be explained in the Codec C90 User Guide.

You can download the Codec C90 User  $\frac{1}{\sqrt{2}}$  You can gow music with  $\frac{1}{\sqrt{2}}$  Guide from our web site. Go to: [http://www.tandberg.com/docs](www.tandberg.com/docs)

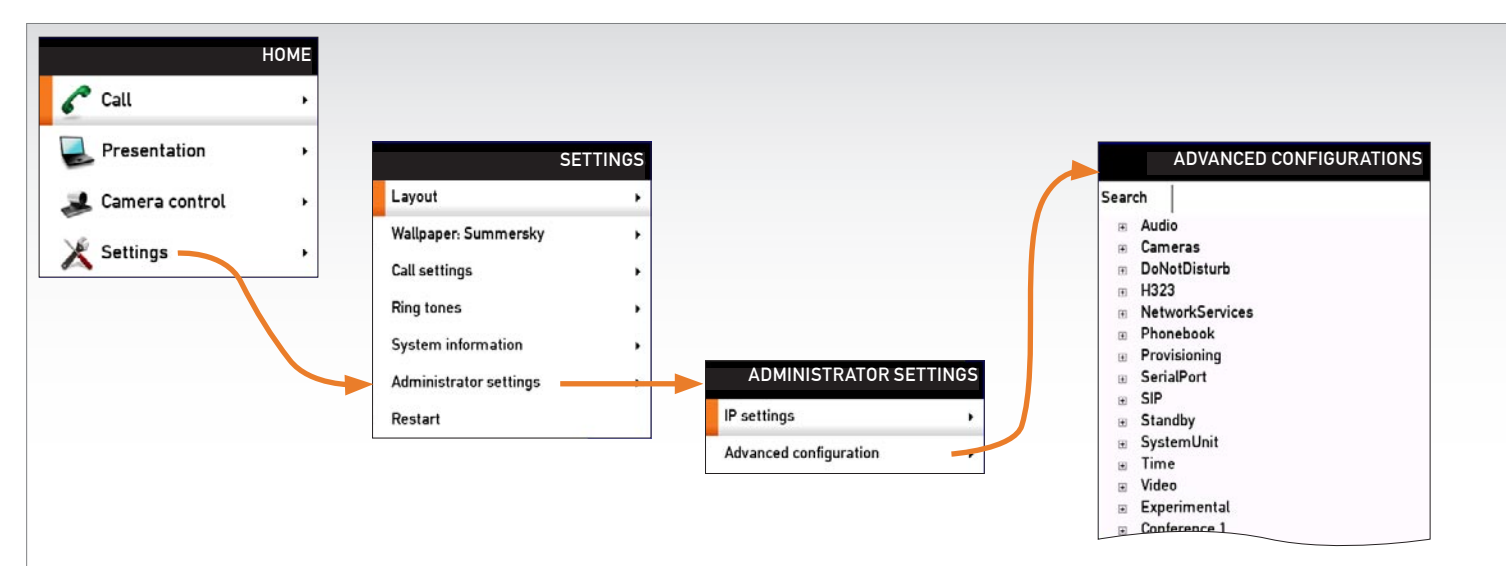

#### Navigate in the menu

- 1. Use the up  $\triangle$  and down  $\nabla$  arrow keys on the remote control to navigate in the menu
- 2. Press the right  $\blacktriangleright$  arrow key to expand the selected menu item or to move to the right in a text field
- 3. Press the left  $\triangleleft$  arrow key to go one step back in the menu or to move to the left in a text field
- 4. Press the OK/Select key to confirm your choice or selection

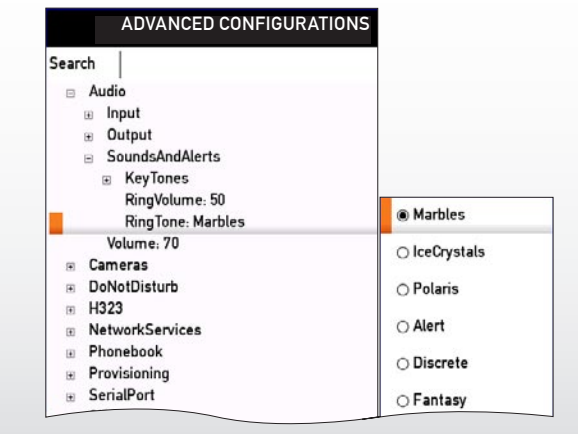

### Search

Enter the as many characters as needed, until the setting you are searching for displays in the list.

#### ADVANCED CONFIGURATIONS

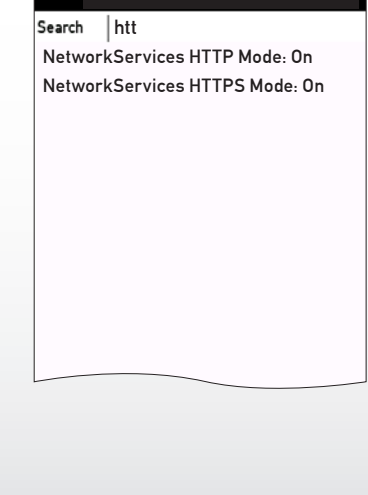

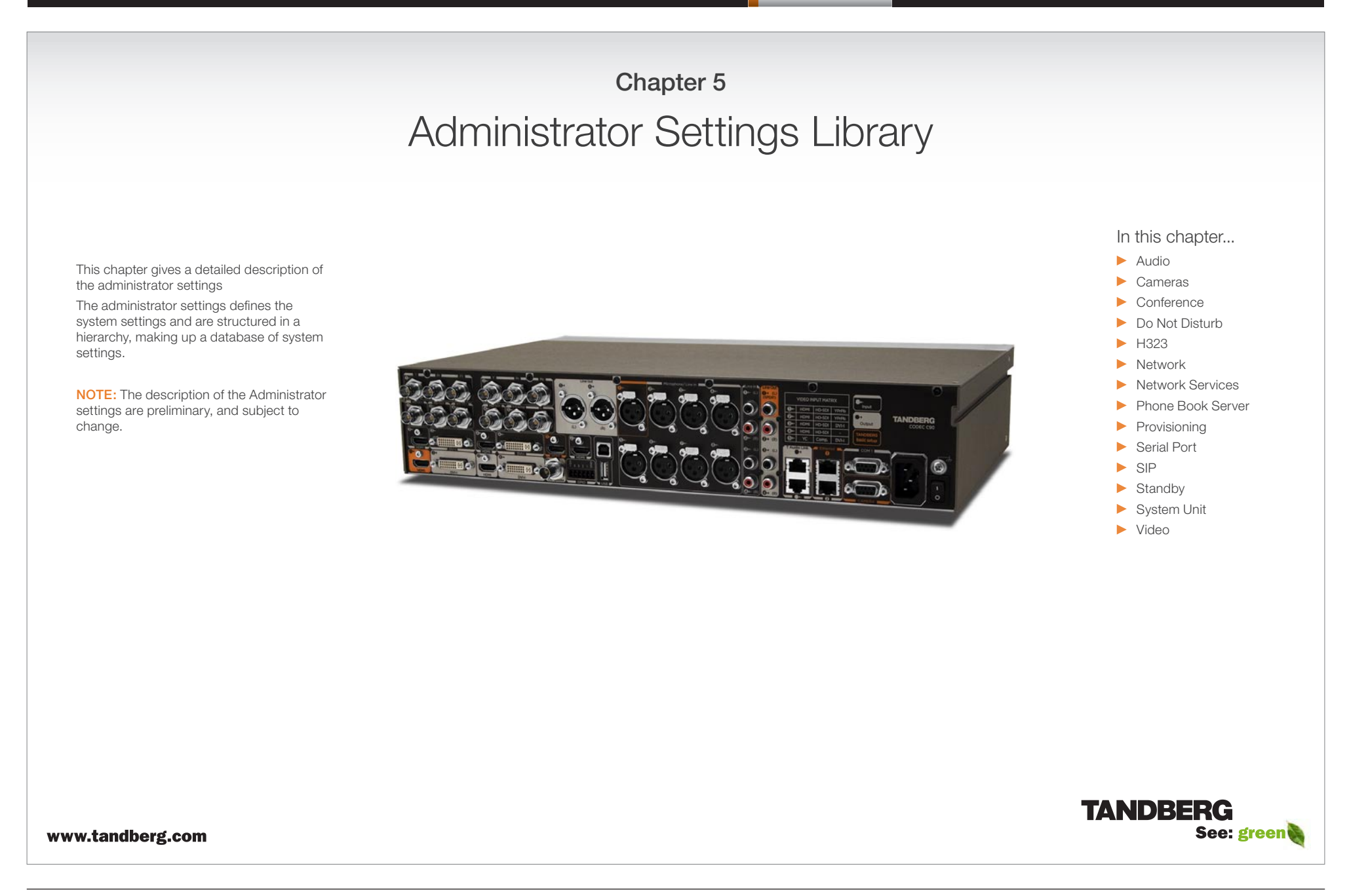

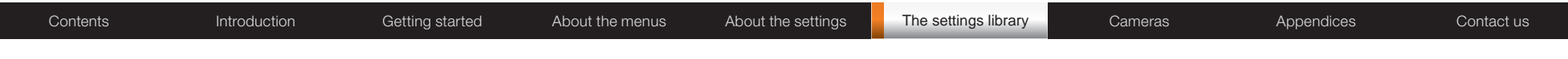

## Description of the administrator settings

In the following pages you will find a complete list of the administrator settings. The examples shows either the default value or an example of a value.

We recommend you visit the TANDBERG web site regularly for updated versions of the manual. Go to: <http://www.tandberg.com/docs>

NOTE: The description of the Administrator settings are preliminary, and subject to change.

### The Audio settings

#### Audio Volume: <0..100>

Sets the volume level [0-100] on the loudspeaker output in steps of 0.5dB from -34.5dB to 15dB. Volume 0  $=$  Off.

The volume level bar which is displayed on screen, when using the remote control, goes from 0 to 20. Range: The volume level goes from 0 to 100

Volum level equals Audio gain value

0 equals 0

1 equals -34.5 dB

70 equals 0.0 dB

100 equals 15.0 dB

Example: Audio Volume: 70

#### Audio Input Microphone [1..8] Type: <Microphone/Line>

The microphone inputs are intended for electret type microphones. The microphone inputs are balanced with 48 V phantom power. The microphone input can be set to line or microphone mode. Addresses the specific microphone.

Microphone: Phantom voltage and pre-amplification is On

Line: Select Line when you have a standard balanced line input. The phantom voltage and pre-amplification is Off.

Example: Audio Input Microphone 1 Type: Line

### Audio Input Microphone [1..8] Mode: <On/Off>

By default, all inputs are enabled. Just plug in an audio source and it is active. Audio inputs that are On will automatically be mixed. Unconnected inputs will automatically be muted. Addresses the specific microphone.

On: Turns the microphone On.

Off: Connected but unused inputs should be set to Off to prevent audio/noise from the inputs.

Example: Audio Input Microphone 1 Mode: On

#### Audio Input Microphone [1..8] Level: <0..18>

Defines the input level of each microphone in steps of 1dB from 0dB to 18 dB. Addresses the specific microphone.

Please see the Audio Level tabels in the Codec C90 System Integrators Guide for a complete overview of the menu values represented in dB.

Range: 0 to 18 dB

Example: Audio Input Microphone 1 Level: 14

#### Audio Input Microphone [1..8] EchoControl Mode: <On/Off>

The echo canceller continuously adjusts itself to the audio characteristics of the room and compensate for any changes it detects in the audio environment. If the changes in the audio conditions are very significant the echo canceller may take a second or two to re-adjust. Addresses the specific microphone.

On: Echo Control is normally set to On to prevent the far end from hearing their own audio. Once selected, echo cancellation is active at all times.

Off: Echo Control should be switched Off if external echo cancellation or playback equipment is used.

Example: Audio Input Microphone 1 EchoControl Mode: On

#### Audio Input Microphone [1..8] EchoControl NoiseReduction: <On/Off>

The system has a built-in noise reduction which reduces constant background noise (e.g. noise from airconditioning systems, cooling fans etc.). In addition, a high pass filter (Humfilter) reduces very low frequency noise. Requires the Echo Control Mode to be enabled for the specified microphone. Addresses the specific microphone.

On: The Noice Reduction should be set to On in the presence of low frequency noise.

Off: Turns Noise Reduction Off for the specified microphone input.

Example: Audio Input Microphone 1 EchoControl NoiseReduction: On

### Audio Input HDMI [3, 4] Mode: <On/Off>

Determines whether or not the audio channel on the HDMI input should be active. The HDMI 3 and HDMI 4 has audio channels. Addresses the specific Audio HDMI input.

On: Set to On to enable the audio channel on the HDMI input 3 or 4.

Off: Set to On to disable the audio channel on the HDMI input.

Example: Audio Input HDMI 3 Mode: On

#### Audio Input Line [1..4] Mode: <On/Off>

Determines whether or not an Audio Line input is active. Addresses the specific Audio Line input. On: Set to On to enable the Audio Line input. Off: Set to Off to disable the Audio Line input.

Example: Audio Input Line 1 Mode: On

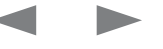

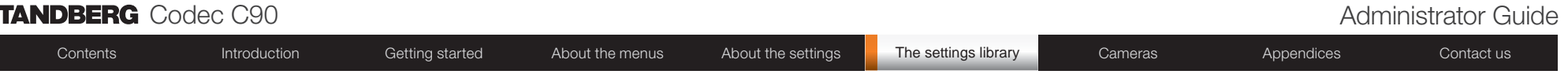

#### Audio Input Line [1..4] Level: <0..18>

Defines the input level of each Line input in steps of 1dB from 0dB to 18 dB. Addresses the specific Audio Line input.

Please see the Audio Level tabels in the Codec C90 System Integrators Guide for a complete overview of the menu values represented in dB.

Range: 0 to 18 dB

Example: Audio Input Line 1 Level: 10

#### Audio Input Line [1..4] Channel: <Left/Right/Mono>

Defines whether the Audio Line input is a mono signal or part of a multichannel signal.

Left: The Audio Line input signal is the left channel of a stereo signal.

Right: The Audio Line input signal is the right channel of a stereo signal.

Mono: The Audio Line input signal is a mono signal.

Example: Audio Input 3 Channel: Left

#### Audio Input Line [3..4] LoopSuppression: <On/Off>

Loop suppression detects whether a delayed signal loop is present from an audio Line output to an audio Line input on the codec. If a loop is detected this unwanted feedback is suppressed. This function may be useful if a DVD player is connected to both an input and an output of the codec. If the DVD player is in stop or record mode it will loop the output signal from the codec directly back to the codec's input.

On: Set to On to activate Loop Suppression. When Loop Suppression is activated the codec will detect delayed signal loops from line output 3 to line input 3 and from line output 4 to line input 4. (Only line input 3 and 4, and line output 3 and 4 are intended connected to a DVD player in the current setup.)

Off: Set to Off to deactivate Loop Suppression. Note! Line input 1 and 2 do not support Loop Suppression, hence Loop Suppression can be set to Off only for these outputs.

Example: Audio Input Line 3 LoopSuppression: On

#### Audio Output Line [1..6] Mode: <On/Off>

Determines whether or not an Audio Line output is active. Addresses the specific Audio Line output.

On: Set to On to enable the Audio Line output.

Off: Set to Off to disable the Audio Line output.

Example: Audio Output Line 1 Mode: On

#### Audio Output Line [1, 3] Type: <Auto/SPDIF>

Determines if the Audio Line output is an analog or digital type output. Addresses the specified Audio Line output (1 or 3).

Auto: The system will select analog or digital (SPDIF) mode depending on the detected Audio Module. If a TANDBERG Digital NAM is detected then SPDIF mode will be selected, otherwise analog mode will be selected.

SPDIF: Set to SPDIF when you want the Audio Line 1 or 3 output to be in digital mode. This will disable Output Line 2 and 4.

Example: Audio Output Line 1 Type: Auto

#### Audio Output Line [2, 4..6] Type: <Analog>

Line output 2, 4, 5, 6 are dedicated analog outputs, hence type can be set to analog only.

Example: Audio Output line 2 type: analog

#### Audio Output Line [1..6] Level: <-18..0>

Defines the output level of the specified Audio Output Line in steps of 1dB from -18dB to 0dB. Addresses the specific Audio Line output connector.

Please see the Audio Level tabels in the Codec C90 System Integrators Guide for a complete overview of the menu values represented in dB.

Range: -18 to 0 dB

Example: Audio Output Line 1 Level: -10

#### Audio Output Line [1..6] Channel: <Left/Right/Mono>

Defines whether the Audio Line output is a mono signal or part of a multichannel signal. Left: The Audio Line output signal is the left channel of a stereo signal. Right: The Audio Line output signal is the right channel of a stereo signal. Mono: The Audio Line output signal is a mono signal.

Example: Audio Output Line 1 Channel: left

#### Audio Output HDMI [1, 3] Mode: <On/Off>

Determines whether or not the audio channel on the HDMI output should be active. Addresses the specific Audio HDMI output.

On: Set to On to enable the audio channel on the HDMI 1 or HDMI 3 output. Off: Set to On to disable the audio channel on the HDMI 1 or HDMI 3 output.

Example: Audio Output HDMI 1 mode: On

#### Audio SoundsAndAlerts KeyTones Mode: <On/Off>

Determines whether or not the system should produce a sound every time a key on the remote control is pressed.

On: There will be a sound indicator when pressing keys on the remote control.

Off: The remote control Key Tones is switched off.

Example: Audio SoundsAndAlerts KeyTones Mode: Off

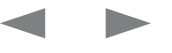

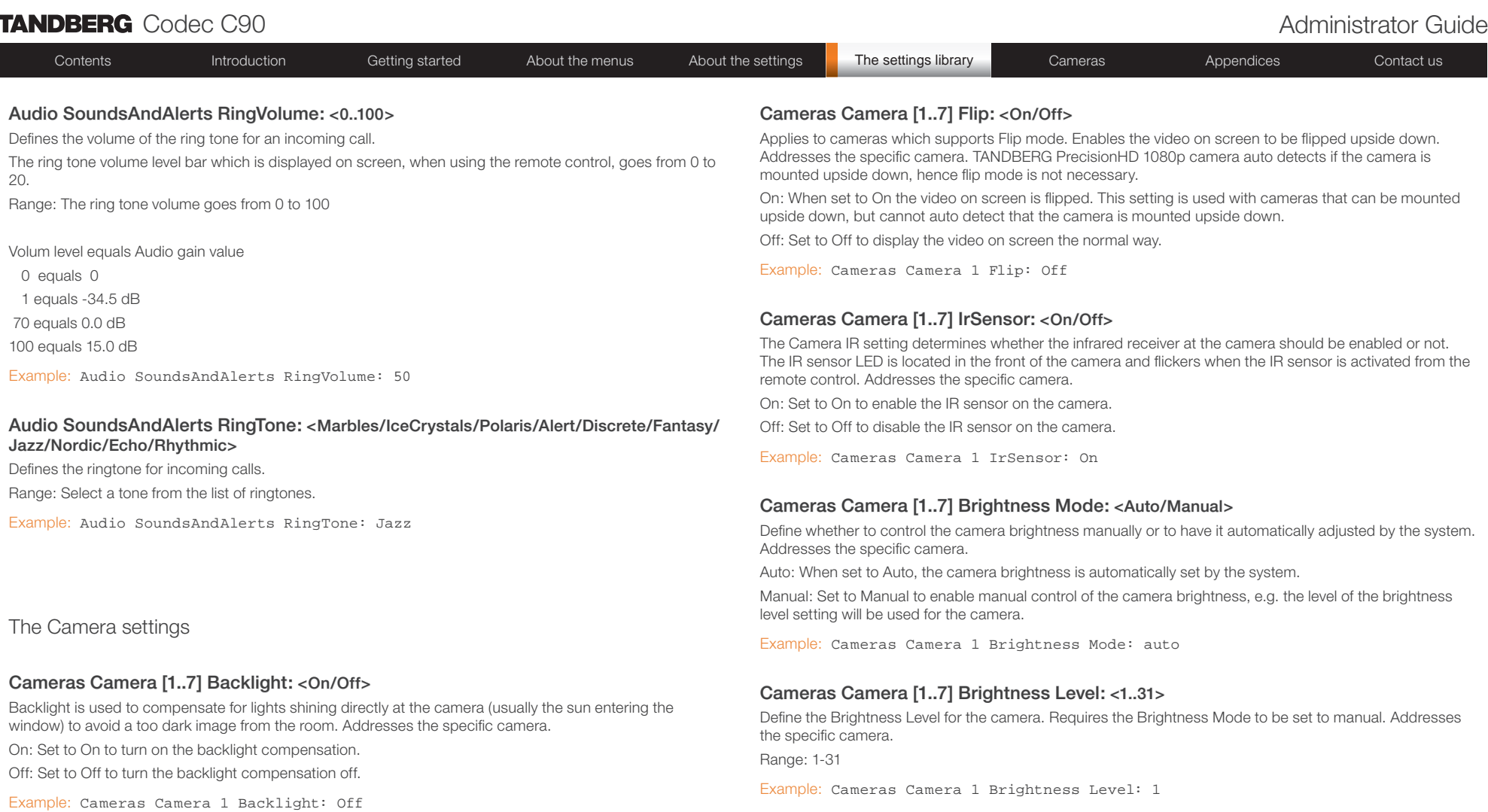

#### Cameras Camera [1..7] Mirror: <On/Off>

The Mirror mode makes it possible to reverse the the video on screen. Normally you will see yourself in the same view as other people sees you. With mirror enabled the experience will be like looking at yourself in a mirror. Addresses the specific camera.

On: Set to On to see the selfview in mirror mode, e.g. the selfview is reversed and the experience of selfview is as seeing yourself in a mirror.

Off: Set to Off to see the selfview in normal mode, e.g. the experience of selfview is as seeing yourself as other people see you.

Example: Cameras Camera 1 Mirror: Off

#### Cameras Camera [1..7] Whitebalance Mode: <Auto/Manual>

Define whether to control the camera whitebalance manually or to have it automatically adjusted by the system. Addresses the specific camera.

Auto: When set to Auto, the camera will continuously adjust the whitebalance depending on the camera view.

Manual: Set to Manual to enable manual control of the camera whitebalance, e.g. the level of the whitebalance level setting will be used for the camera.

Example: Cameras Camera 1 Whitebalance Mode: auto

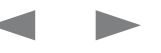

Codec C90 Administrator Guide

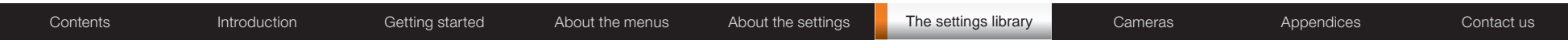

#### Cameras Camera [1..7] Whitebalance Level: <1..16>

Specify which camera to control. Define the Whitebalance Level for the camera. Requires the Whitebalance Mode to be set to manual. Addresses the specific camera.

Range: 1-16

Example: Cameras Camera 1 Whitebalance Level: 1

#### Cameras Camera [1..7] Focus Mode: <Auto/Manual>

Determines whether the camera should be in auto focus or manual focus mode. Addresses the specific camera.

Auto: When set to Auto the focus will be updated throughout the call. When moving the camera, the system will use auto focus for a few seconds to set the right focus of the new camera position. After a few seconds auto focus is turned off to prevent continuous focus adjustments of the camera.

Manual: If set to Manual the focus is adjusted manually.

Example: Cameras Camera 1 Focus Mode: auto

#### Cameras Camera [1..7] Gamma Mode: <Auto/Manual>

Applies to cameras which supports Gamma mode. The Gamma Mode setting enables for gamma corrections. Gamma describes the nonlinear relationship between image pixels and monitor brightness. Addresses the specific camera. The TANDBERG PrecisionHD 1080p camera do not need Gamma Mode. The TANDBERG PrecisionHD camera do support Gamma Mode.

Auto: Auto is the default and the recommended setting.

Manual: In severe light conditions, you may switch mode to manual and specify explicitly which gamma table to use by setting the Gamma Level.

Example: Cameras Camera 1 Gamma Mode: auto

#### Cameras Camera [1..7] Gamma Level: <0..7>

By setting the Gamma Level you can select which gamma correction table to use. This setting may be useful in difficult lighting conditions, where changes to the the brightness setting does not provide satisfactory results. Requires the Gamma Mode to be set to Manual. Addresses the specific camera.

Range: 0-7

Example: Cameras Camera 1 Gamma Level: 0

#### The Conference settings

#### Conference [1..1] AutoAnswer Mode: <On/Off>

The Autoanswer setting determines whether an incoming call is put through automatically or manually. On: The system will automatically answer all incoming calls.

Off: All incoming call must be answered manually by pressing the OK key or the green Call key on the remote control.

Example: Conference 1 AutoAnswer Mode: Off

#### Conference [1..1] AutoAnswer Delay: <0..50>

Defines how long (in seconds) an incoming call has to wait before it is answered automatically by the system. Requires the Autoanswer Mode to be enabled.

Range: 0-50 seconds

Example: Conference 1 AutoAnswer Delay: 0

#### Conference [1..1] IncomingMultisiteCall Mode: <Allow/Deny>

The Incoming Multisite Call setting determines whether or not the system should accept incoming calls to an already active conference.

Allow: When set to Allow, and with an ongoing MCU call/conference, the user can accept another incoming call. This will result in the incoming call being added to the MCU conference.

Deny: The system will not accept incoming calls when you are in a call. The calling side will receive a busy signal.

Example: Conference 1 IncomingMultisiteCall Mode: Allow

#### Conference [1..1] FarEndControl Mode: <On/Off>

Lets you control if the remote side (far end) should be allowed to select your video sources and control your local camera (pan, tilt, zoom).

On: Set to On when you want the the far end to be able to select your video sources and control your local camera (pan, tilt, zoom). You will still be able to control your camera and select your video sources as normal.

Off: When set to Off the far end can not access any of the features above on your system.

Example: Conference 1 FarEndControl Mode: On

#### Conference [1..1] Encryption Mode: <Off/BestEffort>

BestEffort: The system will use encryption whenever possible.

In Point to point calls: If the far end system supports encryption (AES-128), the call will be encrypted. If not, the call will proceed without encryption.

In MultiSite calls: In order to have encrypted MultiSite conferences, all sites must support encryption. If not, the conference will be unencrypted.

Icons on screen: A padlock with the text "Encryption On" displays on screen, for a few seconds, when the conference starts.

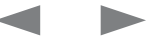

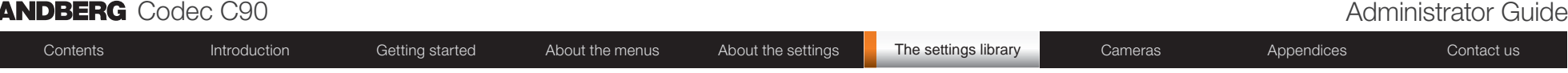

Off: The system will not use encryption.

Example: Conference 1 Encryption Mode: BestEffort

#### Conference [1..1] DefaultCall Protocol: <H323/SIP>

Specify the Default Call Protocol to be used when placing calls from the system. The call protocol can also be defined directly for each call when setting up a call.

H.323: Select H.323 to ensure that calls are set up as a H.323 calls.

SIP: Select SIP to ensure that calls are set up as a SIP calls.

Example: Conference 1 DefaultCall Protocol: H323

#### Conference [1..1] DefaultCall Rate: <64..6000>

Specify the Default Call Rate to be used when placing calls from the system. The call rate can also be defined directly for each call when setting up a call.

Range: 64-6000 kbps

Example: Conference 1 DefaultCall Rate: 766

#### The Do not disturb setting

#### DoNotDisturb Mode: <On/Off>

The Do Not Disturb setting determines whether or not there should be an alert on incoming calls.

On: Set to On when you want no alert to incoming calls. The calling side will receive a busy signal when trying to call the codec.

Off: This is the default setting. The DoNotDisturb is automatically turned Off if the codec receives any IR signal from the handheld remote control.

Example: DoNotDisturb Mode: Off

#### The H323 Profile settings

#### H323 Profile [1..1] PortAllocation: <Dynamic/Static>

The H.323 Port Allocation setting affects the H.245 port numbers used for H.323 call signalling. Dynamic: The system will allocate which ports to use when opening a TCP connection. The reason for doing this is to avoid using the same ports for subsequent calls, as some firewalls consider this as a sign of attack. When Dynamic is selected, the H.323 ports used are from 11000 to 20999. Once 20999 is reached they restart again at 11000. For RTP and RTCP media data, the system is using UDP ports in the range 2326 to 2487. Each media channel is using two adjacent ports, ie 2330 and 2331 for RTP and RTCP respectively. The ports are automatically selected by the system within the given range. Firewall administrators should not try to deduce which ports are used when, as the allocation schema within the mentioned range may change without any further notice.

Static: When set to Static the ports are given within a static predefined range [5555–6555].

Example: H323 Profile 1 PortAllocation: Dynamic

#### H323 Profile [1..1] H323Alias ID: <S: 0, 49>

Lets you specify the H.323 Alias ID which is used to address the system on a H.323 Gatekeeper and will be displayed in the call lists. Example: "name.surname@company.com", "My H.323 Alias ID"

Format: String with a maximum of 49 characters

Example: H323 Profile 1 H323Alias ID: ""

#### H323 Profile [1..1] H323Alias E164: <S: 0, 30>

The H.323 Alias E.164 defines the address of the system, according to the numbering plan implemented in the H.323 Gatekeeper. The E.164 alias is equivalent to a telephone number, sometimes combined with access codes. Example: "9047615901", ""550092"

Format: Compact string with a maximum of 30 characters. Valid characters are 0–9, \* and #.

Example: H323 Profile 1 H323Alias E164: ""

#### H323 Profile [1..1] CallSetup Mode: <Direct/Gatekeeper>

The H.323 Call Setup Mode defines whether to use a Gatekeeper or Direct calling when establishing H323 calls.

Direct: An IP-address must be used when dialling in order to make the H323 call.

Gatekeeper: The system will use a Gatekeeper to make a H.323 call. When selecting this option the H323 Profile Gatekeeper Address and H323 Profile Gatekeeper Discovery settings must also be configured.

NOTE! Direct H.323 calls can be made even though the H.323 Call Setup Mode is set to Gatekeeper.

Example: H323 Profile 1 CallSetup Mode: Gatekeeper

#### H323 Profile [1..1] Gatekeeper Address: <S: 0, 64>

Specifies the IP address of the Gatekeeper. Requires the H.323 Call Setup Mode to be set to Gatekeeper and the Gatekeeper Discovery to be set to Manual.

Format: String with a maximum of 64 characters.

Example: H323 Profile 1 Gatekeeper Address: "10.47.1.58"

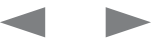

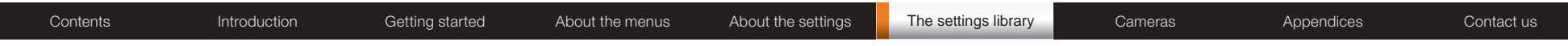

#### H323 Profile [1..1] Gatekeeper Discovery: <Manual/Auto>

Determines how the system shall register to a H.323 Gatekeeper.

Manual: The system will use a specific Gatekeeper identified by the Gatekeeper's IP-address.

Auto: The system will automatically try to register to any available Gatekeeper. If a Gatekeeper responds to the request sent from the codec within 30 seconds this specific Gatekeeper will be used. This requires that the Gatekeeper is in auto discovery mode as well. If no Gatekeeper responds, the system will not use a Gatekeeper for making H.323 calls and hence an IP-address must be specified manually.

Example: H323 Profile 1 Gatekeeper Discovery: Manual

#### H323 Profile [1..1] Authentication LoginName: <S: 0, 50>

The system sends the Authentication Login Name and the Authentication Password to a H.323 Gatekeeper for authentication. The authentication is a one way authentication from the codec to the H.323 Gatekeeper, i.e. the system is authenticated to the gatekeeper. If the H.323 Gatekeeper indicates that no authentication is required, the system will still try to register. Requires the H.323 Gatekeeper Authentication Mode to be enabled.

Format: String with a maximum of 50 characters.

Example: H323 Profile 1 Authentication Loginname: ""

#### H323 Profile [1..1] Authentication Password: <S: 0, 50>

The system sends the Authentication Login Name and the Authentication Password to a H.323 Gatekeeper for authentication. The authentication is a one way authentication from the codec to the H.323 Gatekeeper, i.e. the system is authenticated to the gatekeeper. If the H.323 Gatekeeper indicates that no authentication is required, the system will still try to register. Requires the H.323 Gatekeeper Authentication Mode to be enabled.

Format: String with a maximum of 50 characters.

Example: H323 Profile 1 Authentication Password:

#### H323 Profile [1..1] Authentication Mode: <On/Off>

On: If the H.323 Gatekeeper Authentication Mode is set to On and a H.323 Gatekeeper indicates that it requires authentication, the system will try to authenticate itself to the gatekeeper. Requires the Authentication ID and Authentication Password to be defined on both the codec and the Gatekeeper.

Off: If the H.323 Gatekeeper Authentication Mode is set to Off the system will not try to authenticate itself to a H.323 Gatekeeper, but will still try a normal registration.

Example: H323 Profile 1 Authentication Mode: Off

#### The Network settings

#### Network [1..1] Assignment: <Static/DHCP>

Defines whether to use DHCP or Static IP assignment.

Static: The IP Address, Subnet Mask and Default Gateway for the system must be specified in the respective address fields.

DHCP: The system adresses are automatically assigend by the DHCP server.

Changes to this setting requires a restart of the codec.

Example: Network 1 Assignment: DHCP

#### Network [1..1] IPv4 Address: <S: 0, 64>

Defines the Static IP address for the system. Only applicable if Static IP assignment is chosen. Format: Compact string with a maximum of 64 characters.

Example: Network 1 IPv4 Address: "10.47.5.100"

#### Network [1..1] IPv4 SubnetMask: <S: 0, 64>

Defines the IP subnet mask. Only applicable if Static IP assignment is chosen. Format: Compact string with a maximum of 64 characters.

Example: Network 1 IPv4 SubnetMask: "255.255.255.0"

#### Network [1..1] IPv4 Gateway: <S: 0, 64>

Defines the IP default gateway. Only applicable if Static IP assignment is chosen. Format: Compact string with a maximum of 64 characters.

Example: Network 1 IPv4 Gateway: "10.47.5.100"

#### Network [1..1] IPv4 QoS Mode: <Off/Diffserv>

Defines whether IP Diffserv QoS should be used. The QoS (Quality of Service) is a method which handles the priority of audio, video and data in the network. The QoS settings must be supported by the infrastructure. DiffServ (Differentiated Services) is a computer networking architecture that specifies a simple, scalable and coarse-grained mechanism for classifying, managing network traffic and providing QoS priorities on modern IP networks.

Off: When set to Off no QoS method is used.

Diffserv: Select Diffserv and then go to the Diffserv sub-menus (Audio, Data, Signalling and Video) to configure these settings.

Example: Network 1 IPv4 QoS Mode: diffserv

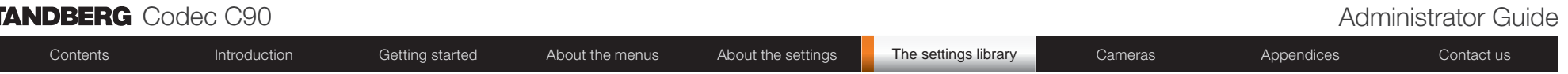

#### Network [1..1] IPv4 QoS Diffserv Audio: <0..63>

The DiffServ Audio setting is used to define which priority Audio packets should have in an IP network. Enter a priority, which ranges from 0 to 63 for the packets. The higher the number, the higher the priority. These priorities might be overridden when packets are leaving the network controlled by the local network administrator.

Audio: A recommended value is DiffServ Code Point (DSCP) is AF41, which equals the value 34. If in doubt, contact your network administrator.

Range: 0-63

Example: Network 1 IPv4 QoS Diffserv Audio: 0

#### Network [1..1] IPv4 QoS Diffserv Data: <0..63>

The DiffServ Data setting is used to define which priority Data packets should have in an IP network. Enter a priority, which ranges from 0 to 63 for the packets. The higher the number, the higher the priority. These priorities might be overridden when packets are leaving the network controlled by the local network administrator.

Data: A recommended value is DiffServ Code Point (DSCP) AF23, which equals the value 22. If in doubt, contact your network administrator.

Range: 0-63

Example: Network 1 IPv4 QoS Diffserv Data: 0

#### Network [1..1] IPv4 QoS Diffserv Signalling: <0..63>

The DiffServ Signalling setting is used to define which priority Signalling packets should have in an IP network. Enter a priority, which ranges from 0 to 63 for the packets. The higher the number, the higher the priority. These priorities might be overridden when packets are leaving the network controlled by the local network administrator.

Signalling: A recommended value is DiffServ Code Point (DSCP) AF31 which equals the value 26. If in doubt, contact your network administrator.

Range: 0-63

Example: Network 1 IPv4 QoS Diffserv Signalling: 0

#### Network [1..1] IPv4 QoS Diffserv Video: <0..63>

The DiffServ Video setting is used to define which priority Video packets should have in an IP network. Enter a priority, which ranges from 0 to 63 for the packets. The higher the number, the higher the priority. These priorities might be overridden when packets are leaving the network controlled by the local network administrator.

Video: A recommended value is DiffServ Code Point (DSCP) AF41, which equals the value 34. If in doubt, contact your network administrator.

Range: 0-63

Example: Network 1 IPv4 QoS Diffserv Video: 0

#### Network [1..1] DNS Server [1..5] Address: <S: 0, 64>

Defines the network addresses for DNS servers. Up to 5 addresses may be specified. If the network addresses are unknown, please contact your administrator or Internet Service Provider.

Format: String with a maximum of 64 characters.

Example: Network 1 DNS Server [1..5] Address: ""

#### Network [1..1] DNS Domain Name: <S: 0, 64>

DNS Domain Name is the default domain name suffix which is added to unqualified names.

Example: If the DNS Domain Name is "company.com" and the name to lookup is "MyVideoSystem", this will result in the DNS lookup "MyVideoSystem.company.com".

Format: String with a maximum of 64 characters.

Example: Network 1 DNS Domain Name: "company.com"

The Network services settings

#### NetworkServices Telnet Mode: <On/Off>

Telnet is a network protocol used on the Internet or local area network (LAN) connections.

On: The Telnet protocol is enabled.

Off: The Telnet protocol is disabled. This is the default factory setting.

Example: NetworkServices Telnet Mode: Off

#### NetworkServices HTTP Mode: <On/Off>

HTTP is a web-interface for system management, call management such as call transfer, diagnostics and software uploads.

On: The HTTP protocol is enabled.

Off: The HTTP protocol is disabled.

Example: NetworkServices HTTP Mode: On

### NetworkServices HTTPS Mode: <On/Off>

HTTPS is a Web protocol that encrypts and decrypts user page requests as well as the pages that are returned by the Web server.

On: The HTTPS protocol is enabled. Off: The HTTPS protocol is disabled.

Example: NetworkServices HTTPS Mode: On

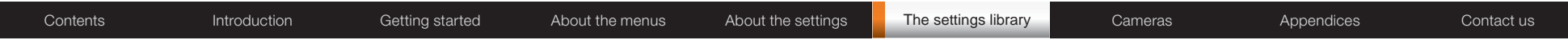

#### NetworkServices SNMP Mode: <Off/ReadOnly/ReadWrite>

SNMP (Simple Network Management Protocol) is used in network management systems to monitor network-attached devices (routers, servers, switches, projectors, etc) for conditions that warrant administrative attention. SNMP exposes management data in the form of variables on the managed systems, which describe the system configuration. These variables can then be queried (set to ReadOnly) and sometimes set (set to ReadWrite) by managing applications.

Off: Set to Off when you want to disable the SNMP network service.

ReadOnly: Set to ReadOnly when you want to enable the SNMP network service for queries only.

ReadWrite: Set to ReadOnly when you want to enable the SNMP network service for both queries and commands.

Example: NetworkServices SNMP Mode: ReadWrite

#### NetworkServices SNMP CommunityName: <S: 0, 50>

Enter the name of the Network Services SNMP Community. SNMP Community names are used to authenticate SNMP requests. SNMP requests must have a 'password' (case sensitive) in order to receive a response from the SNMP Agent in the codec. The default password is "public". If you have the TANDBERG Management Suite (TMS) you must make sure the same SNMP Community is configured there too. Note! The SNMP Community password is case sensitive.

Format: String with a maximum of 50 characters.

Example: NetworkServices SNMP CommunityName: "public"

#### NetworkServices SNMP SystemContact: <S: 0, 50>

Enter the name of the Network Services SNMP System Contact. Format: String with a maximum of 50 characters.

Example: NetworkServices SNMP SystemContact: ""

#### NetworkServices SNMP SystemLocation: <S: 0, 50>

Enter the name of the Network Services SNMP System Location. Format: String with a maximum of 50 characters.

Example: NetworkServices SNMP SystemLocation: ""

#### NetworkServices SNMP HostIpAddress [1..3]: <S: 0, 64>

Enter the IP address of up to three SNMP Managers. All traps will then be sent to the hosts listed.

The system's SNMP Agent (in the codec) responds to requests from SNMP Managers (a PC program etc.). SNMP Traps are generated by the SNMP Agent to inform the SNMP Manager about important events. Can be used to send event created messages to the SNMP agent about different events like: system reboot, system dialing, system disconnecting, MCU call, packet loss etc. Traps can be sent to multiple SNMP Trap Hosts.

Format: String with a maximum of 64 characters.

Example: NetworkServices SNMP HostIpAddress 1: ""

#### NetworkServices H323 Mode: <On/Off>

Determines whether the system should be able to place and receive H.323 calls.

On: Set to On to enable the possibility to place and receive H.323 calls.This is the default setting.

Off: Set to Off to disable the possibility to place and receive H.323 calls.

NOTE! Changes in this setting requires the codec to be restarted.

Example: NetworkServices H323 Mode: On

#### NetworkServices SIP Mode: <On/Off>

Determines whether the system should be able to place and receive SIP calls.

On: Set to On to enable the possibility to place and receive SIP calls.This is the default setting.

Off: Set to Off to disable the possibility to place and receive SIP calls.

NOTE! Changes in this setting requires the codec to be restarted.

Example: NetworkServices SIP Mode: On

#### NetworkServices NTP Mode: <Auto/Manual>

The Network Time Protocol (NTP) is used to synchronize the time of the system to a reference time server. The time server will subsequently be queried every 24th hour for time updates. The time will be displayed on the top of the screen. The system will use the time to timestamp messages transmitted to Gatekeepers or Border Controllers requiring H.235 authentication. The system will use the time to timestamp messages transmitted to Gatekeepers or Border Controllers that requires H.235 authentication. It is also used for timestamping Placed Calls, Missed Calls and Received Calls.

Auto: The system will use the NTP server, by which address is supplied from the DHCP server in the network. If no DHCP server is used, or the DHCP server does not provide the system with a NTP server address, the system will use the static defined NTP server address specified by the user.

Manual: The system will always use the static defined NTP server address specified by the user.

Example: NetworkServices NTP Mode: Manual

#### NetworkServices NTP Address: <S: 0, 64>

Enter the NTP Address to define the network time protocol server address. This address will be used if NTP Mode is set to Manual, or if set to Auto and no address is supplied by a DHCP server.

Format: String with a maximum of 64 characters.

Example: NetworkServices NTP Address: "1.tandberg.pool.ntp.org"

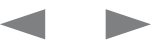

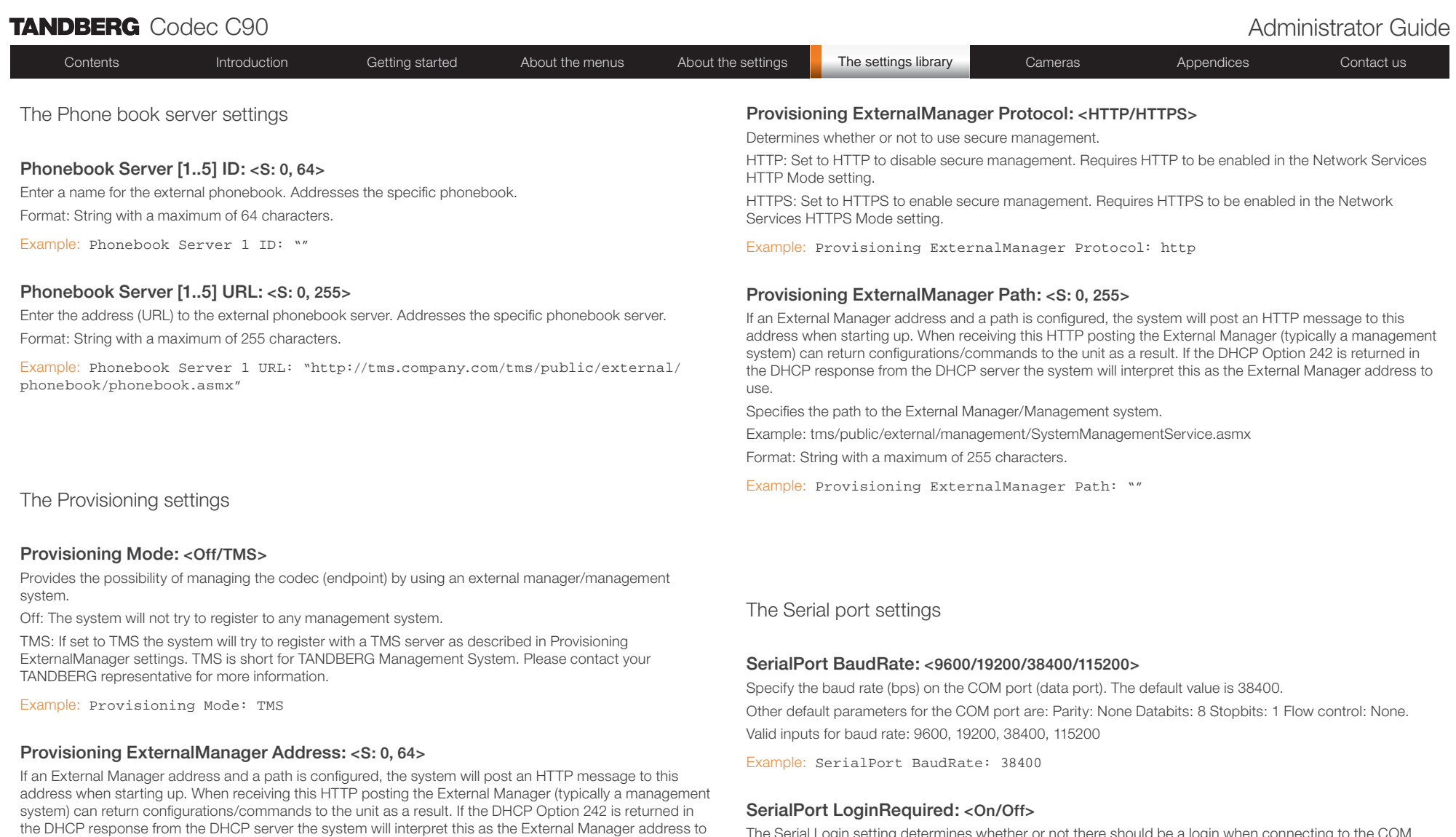

Specifies the IP Address to the External Manager/Management system.

Format: String with a maximum of 64 characters.

Example: Provisioning ExternalManager Address: ""

The Serial Login setting determines whether or not there should be a login when connecting to the COM port (data port).

On: Login is required when connecting to the COM port (data port).

Off: The user can access the COM port (data port) without any login.

Example: SerialPort LoginRequired: Off

use.

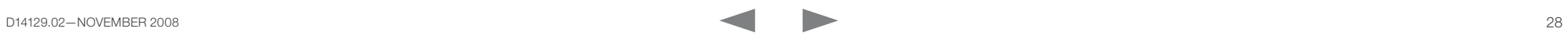

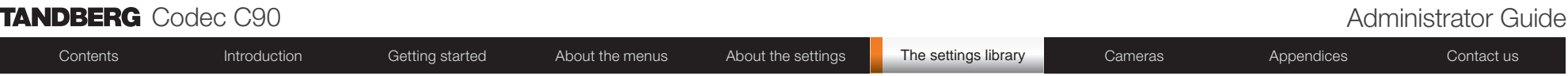

The SIP Profile settings

### SIP Profile [1..1] URI [1..1]: <S: 0, 255>

The SIP URI or number is used to address the system. This is the URI that is registered and used by the SIP services to route inbound calls to the system. A Uniform Resource Identifier (URI) is a compact string of characters used to identify or name a resource.

Example: "sip:name@example.com", "1234", "1234@example.com"

Format: Compact string with a maximum of 255 characters.

Example: SIP Profile 1 URI 1: "sip:name@example.com"

#### SIP Profile [1..1] DefaultTransport: <UDP/TCP/TLS/Auto>

Select the transport protocol to be used over the LAN.

UDP: The system will always use UDP as the default transport method.

TCP: The system will always use TCP as the default transport method.

TLS: The system will always use TLS as the default transport method. For TLS connections a SIP CA-list can be uploaded using the web interface. If no such CA-list is available on the system then anonymous Diffie Hellman will be used.

Auto: The system will try to connect using transport protocols in the following order: TLS, TCP, UDP.

Example: SIP Profile 1 DefaultTransport: Auto

#### SIP Profile [1..1] TlsVerify: < On/Off>

For TLS connections a CA-list can be uploaded from the web interface.

On: Set to On to verify TLS connections. Only TLS connections to servers, whom x.509 certificate is validated against the CA-list, will be allowed.

Off: Set to Off to allow TLS connections without verifying them. The TLS connections are allowed to be set up without verifying the x.509 certificate received from the server against the local CA-list. This should typically be selected if no SIP CA-list has been uploaded.

Example: SIP Profile 1 TlsVerify: Off

#### SIP Profile [1..1] Type: <Auto/Nortel/Microsoft/Cisco/Alcatel/Experimental/Avaya/ Siemens>

Enables SIP extensions and special behaviour for a vendor or provider Auto: Should be used when registering to standard SIP proxy like OpenSer. Nortel: Must be used when registering to a Nortel MCS 5100 or MCS 5200 PBX. Microsoft: Must be used when registering to a Microsoft LCS or OCS server. Cisco: Must be used when registering to a Cisco CallManager version 5 or later. Alcatel: Must be used when registering to a Alcatel-Lucent OmniPCX Enterprise R7 or later. Siemens: Must be used when registering to a Siemens HiPath 8000. Telio: Must be used in combination with a Telio subscription (www.telio.no). Experimental: Can be used if auto is not working Note! This mode is for testing purposes only. Example: SIP Profile 1 Type: Auto

### SIP Profile [1..1] Proxy [1..1] Discovery: <Auto/Manual>

Manual: When Manual is selected, the manually configured SIP Proxy address will be used

Auto: When Auto is selected, the SIP Proxy address is obtained using Dynamic Host Configuration Protocol (DHCP).

Example: SIP Profile 1 Proxy 1 Discovery: Manual

### SIP Profile [1..1] Proxy [1..1] Address: <S: 0, 255>

The Proxy Address is the manually configured address for the outbound proxy. It is possible to use a fully qualified domain name, or an IP address. The default port is 5060 for TCP and UDP but another one can be provided.

Format: Compact string with a maximum of 255 characters.

Example: SIP Profile 1 Proxy 1 Address: ""

### SIP Profile [1..1] Authentication [1..1] LoginName: <S: 0, 50>

This is the user name part of the credentials used to authenticate towards the SIP proxy. Format: String with a maximum of 50 characters.

Example: SIP Profile 1 Authentication 1 LoginName: ""

### SIP Profile [1..1] Authentication [1..1] Password: <S: 0, 50>

This is the password part of the credentials used to authenticate towards the SIP proxy. Format: String with a maximum of 50 characters.

Example: SIP Profile 1 Authentication 1 Password:

### The Standby settings

#### Standby Control: < On/Off>

The Standby Control setting determines whether the system should go into standby mode or not. On: The system will go into standby mode when the Standby Delay has timed out. Requires the Standby Delay to be set to an appropriate value.

Off: The system will not go into standby.

Example: Standby Control: On

#### Standby Delay: <1..480>

Defines how long (in seconds) the system will wait before it goes into standby mode. Requires the Standby Control to be enabled.

Range: 1-480 seconds

Example: Standby Delay: 10

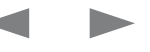

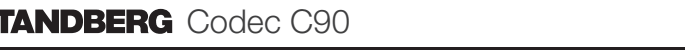

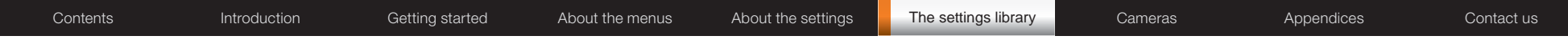

The System unit settings

#### SystemUnit Name: <S: 0, 50>

Enter a System Name to define a name of the system unit. If the H.323 Alias ID is configured on the system then this ID will be used instead of the system name. The system name will be displayed:

\* When the codec is acting as an SNMP Agent

\* Towards a DHCP server

Format: String with a maximum of 50 characters.

Example: SystemUnit Name: "Meeting Room Name"

#### SystemUnit IrSensor Mode: <On/Off/Auto>

The System Unit IR Sensor setting determines whether the infrared receiver on the codec should be enabled or not. The IR sensor LED is located in the front of the codec and flickers when an ir signal is received from the remote control.

On: Set to On to enable the IR sensor on the codec.

Off: Set to Off to disable the IR sensor on the codec.

Auto: The system will automatically disable the IR sensor on the codec if the IR sensor at camera is enabled. Otherwise the IR sensor on the codec will be enabled.

Example: SystemUnit IrSensor Mode: On

The Time zone setting

#### Time Zone: <S: 0, 100>

Specifies the NTP time zone where the system is located. See a list of the valid NTP Time Zone expressions in the Appendices section.

Format: String with a maximum of 100 characters.

Example: Time Zone: "Etc./UTC"

#### The Video settings

#### Video Selfview: <On/Off>

The Video Selfview setting determines whether or not the main video source (selfview) should be displayed on screen.

On: Set to On when you want selfview to be displayed on screen.

Off: Set to Off when you do not want selfview to be displayed on screen.

Example: Video Selfview: On

#### Video WallPaper: <Summersky/Growing/None>

The Video Wallpaper setting determines whether or not a background picture should be displayed on screen.

Summersky, Growing: Select the wallpaper to be displayed on screen.

None: Set to None when you do not want a wallpaper to be displayed on screen.

Example: Video Selfview: None

#### Video MainVideoSource: <1..5>

Define which video input source shall be used as the main video source. The input source is configured to a video input connector. See the Video Input Matrix table at the back of the codec and the description of the Video Input Matrix in the Interfaces section.

Range: 1-5 video sources

Example: Video MainVideoSource: 1

#### Video DefaultPresentationSource: <1..5>

Define which video input source shall be used as the default presentation source (e.g. when you press the Presentation key on the remote control). The input source is configured to a video input connector. See the Video Input Matrix table at the back of the codec and the description of the Video Input Matrix in the Interfaces section.

Range: 1-5 presentation sources

Example: Video DefaultPresentationSource: 3

#### Video Monitors: <Single/Dual>

The codec can be used with more than one monitor and this setting lets you set the codec's monitor layout mode to Single or Dual. The dual output is provided on HDMI output 3.

Single: The same layout is shown on all monitors.

Dual: The layout is distributed on two monitors.

Example: Video Monitors: Single

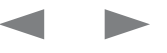

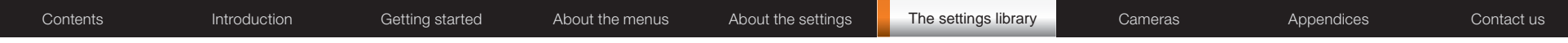

#### Video OSD Mode: <On/Off>

The Video OSD (On Screen Display) Mode lets you define whether or not information and icons on screen should be displayed.

On: Set to On to display the on screen menus, icons and indicators (microphone on/off, encryption on/off). Off: Set to Off to hide the on screen menus, icons and indicators (microphone on/off, encryption on/off).

Example: Video OSD Mode: On

#### Video OSD Output: <1..4>

The Video OSD (On Screen Display) Output lets you define which monitor should display the on screen menus, information and icons.

Range: Monitor 1-4

Example: Video OSD Output: 1

#### Video Input Source [1..5] CameraControl Mode: <On/Off>

Determines whether or not the camera control should be enabled for the specific video input source. Addresses the specific video input source.

On: Set to On to enable camera control for the camera connected to the selected video input connector. Off: Set to Off to disable camera control for the camera connected to the selected video input connector.

Example: Video Input Source 1 CameraControl Mode: On

#### Video Input Source [1..5] CameraControl CameraId: <1..5>

Select the ID of the camera in the Visca chain that is connected to this camera source. The CameraId setting represents the camera's position in the Visca chain. Addresses the specific video input source.

Cascaded cameras and Visca commands are described in the PrecisionHD 1080p User Guide. The user guide is found at www.tandberg.com/docs

Example: Video Input Source 1 CameraControl CameraId: 1

#### Video Input Source [1..5] Name: <S: 0, 50>

Customizable name of the connector group. Enter the name of the video input source 1-5. Format: String with a maximum of 50 characters.

Example: Video Input Source 1 Name: ""

#### Video Input Source 1 Connector: <HDMI/HDSDI/YPbPr>

Select which video input connector to be active on connector group 1 HDMI: Select HDMI when you want to use the HDMI 1 connector as input HDSDI: Select HD-SDI when you want to use the HD-SDI 1 connector as input YPbPr: Select YPbPr when you want to use the Y-Pb-Pr (Component) 1 connectors as input

Example: Video Input Source 1 Connector: HDMI

#### Video Input Source 2 Connector: <HDMI/HDSDI/YPbPr>

Select which video input connector to be active on connector group 2 HDMI: Select HDMI when you want to use the HDMI 2 connector as input HDSDI: Select HD-SDI when you want to use the HD-SDI 2 connector as input YPbPr: Select YPbPr when you want to use the Y-Pb-Pr (Component) 2 connectors as input

Example: Video Input Source 2 Connector: HDMI

#### Video Input Source 3 Connector: <HDMI/HDSDI/DVI>

Select which video input connector to be active on connector group 3 HDMI: Select HDMI when you want to use the HDMI 3 connector as input HDSDI: Select HD-SDI when you want to use the HD-SDI 3 connector as input DVI: Select DVI-I when you want to use the DVI-I 3 connector as input

Example: Video Input Source 3 Connector: DVI

#### Video Input Source 4 Connector: <HDMI/HDSDI>

Select which video input connector to be active on connector group 4 HDMI: Select HDMI when you want to use the HDMI 4 connector as input HDSDI: Select HD-SDI when you want to use the HD-SDI 4 connector as input

Example: Video Input Source 4 Connector: HDMI

#### Video Input Source 5 Connector: <YC/Composite/DVI>

Select which video input connector to be active on connector group 5

YC: Select YC when you want to use the S-Video (YC) input. Connect the S-Video input to the connector marked as Y/Comp and C. NOTE! This configuration is not supported in version 1.

Composite: Select Comp when you want to use the Composite input. Connect the Composite input to the connector marked as Y/Comp NOTE! This configuration is not supported in version 1.

DVI: Select DVI-I when you want to use the DVI-I 5 connector as input.

Example: Video Input Source 5 Connector: DVI

#### Video Input Source [1..5] Quality: <Motion/Sharpness>

When encoding and transmitting video there will be a tradeoff between high resolution and high framerate. For some video sources it is more important to transmit high framerate than high resolution and vice versa. The Quality setting specifies whether to give priority to high frame rate or to high resolution for a given source. Addresses the selected video input connector.

Motion: Gives the highest possible framerate. Used when there is a need for higher frame rates, typically when a large number of participants are present or when there is a lot of motion in the picture.

Sharpness: Gives the highest possible resolution. Used when you want the highest quality of detailed images and graphics.

Example: Video Input Source 1 HDMI 1 Quality: Motion

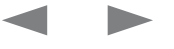

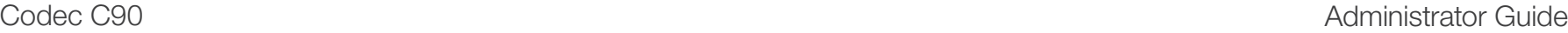

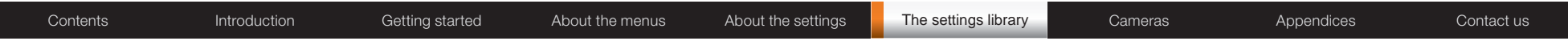

#### Video Output HDMI [1, 3] Resolution: <640\_480\_60/800\_600\_60/1024\_768\_60/1280\_1024\_ 60/1280\_720\_60/1920\_1080\_60/1280\_768\_60/1360\_768\_60/1366\_768\_60>

Select the preferred resolution for the monitor connected to video output HDMI 1 or 3. This will force the selected resolution on the monitor.

Range: 640x480@60p, 800x600@60p, 1024x768@60p, 1280x1024@60p, 1280x720@60p, 1920x1080@60p, 1280x768@60p, 1360x768@60p, 1366x768@60p

Example: Video Output HDMI 1 Resolution: 1920\_1080\_60

#### Video Output DVI [2, 4] Resolution: <640\_480\_60/800\_600\_60/1024\_768\_60/1280\_1024\_6 0/1280 720 60/1920 1080 60/1280 768 60/1360 768 60/1366 768 60>

Select the preferred resolution for the monitor connected to video output DVI-I 2 or 4. This will force the selected resolution on the monitor.

Range: 640x480@60p, 800x600@60p, 1024x768@60p, 1280x1024@60p, 1280x720@60p, 1920x1080@60p, 1280x768@60p, 1360x768@60p, 1366x768@60p

Example: Video Output DVI 2 Resolution: 1920\_1080\_60

#### Video Output Composite [5] Resolution: <PAL/NTSC>

Select the preferred resolution for the monitor connected to video output composite 1. This will force the selected resolution on the monitor.

Range: PAL, NTSC

Example: Video Output Composite 5 Resolution: NTSC

#### The Experimental menu

The Advanced configurations menu has an option called Experimental. The settings within this menu can be used 'as is' and will not be documented.

**NOTE!** The Experimental menu WILL change.

We recommend you visit the TANDBERG web site regularly for updated versions of the manual. Go to: <http://www.tandberg.com/docs>

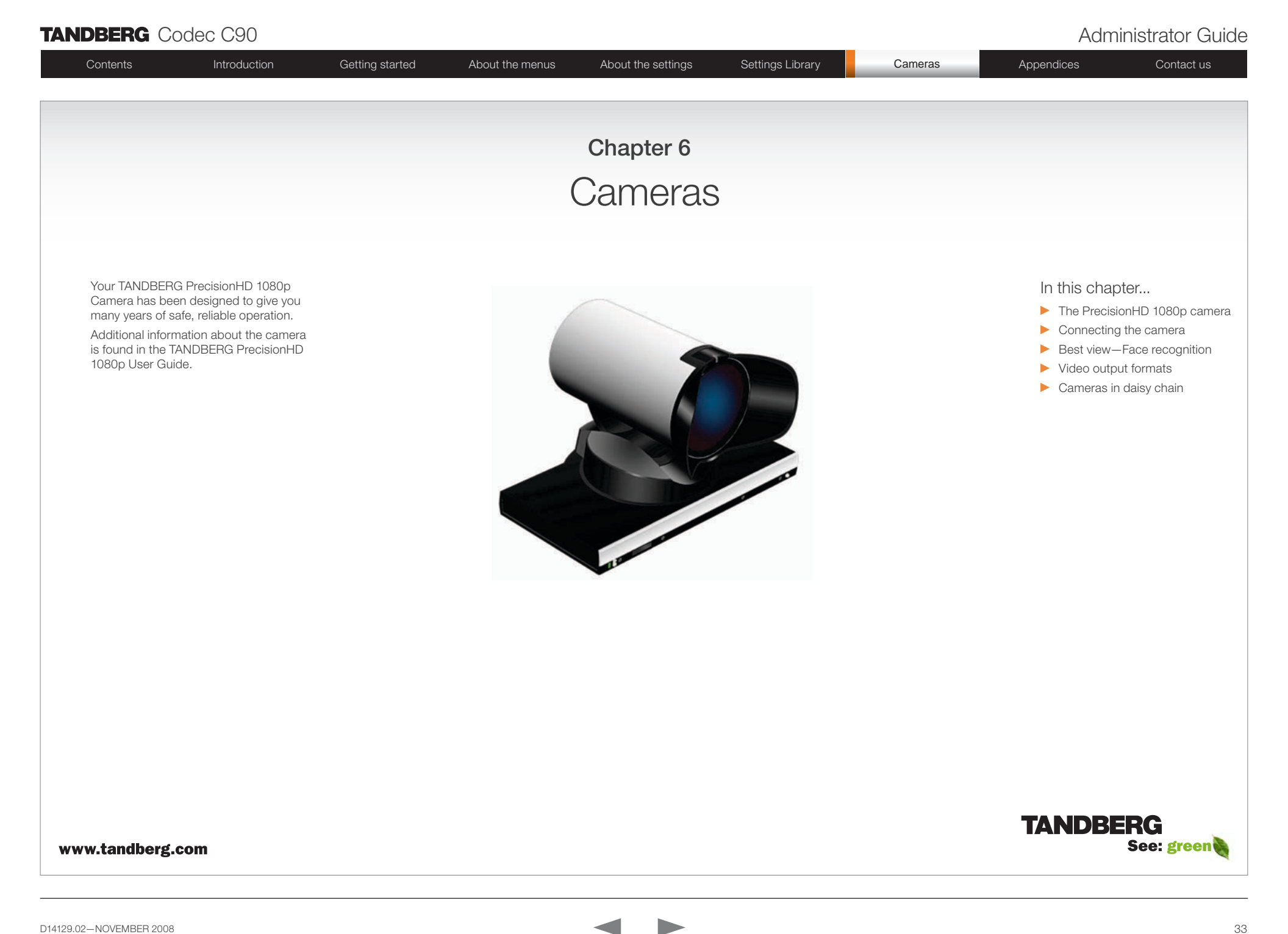

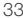

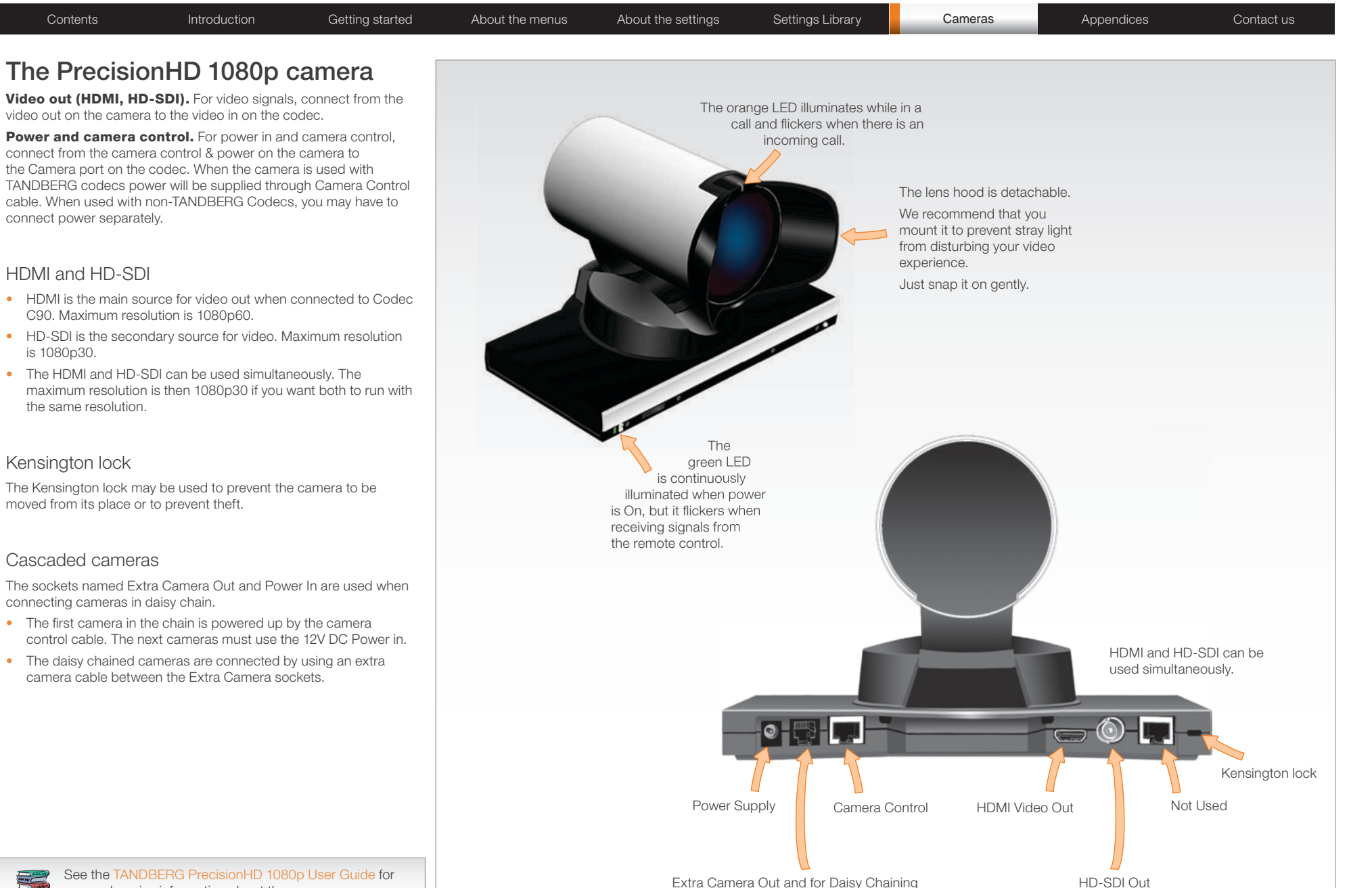

comprehensive information about the camera. Go to: <http://www.tandberg.com/docs>

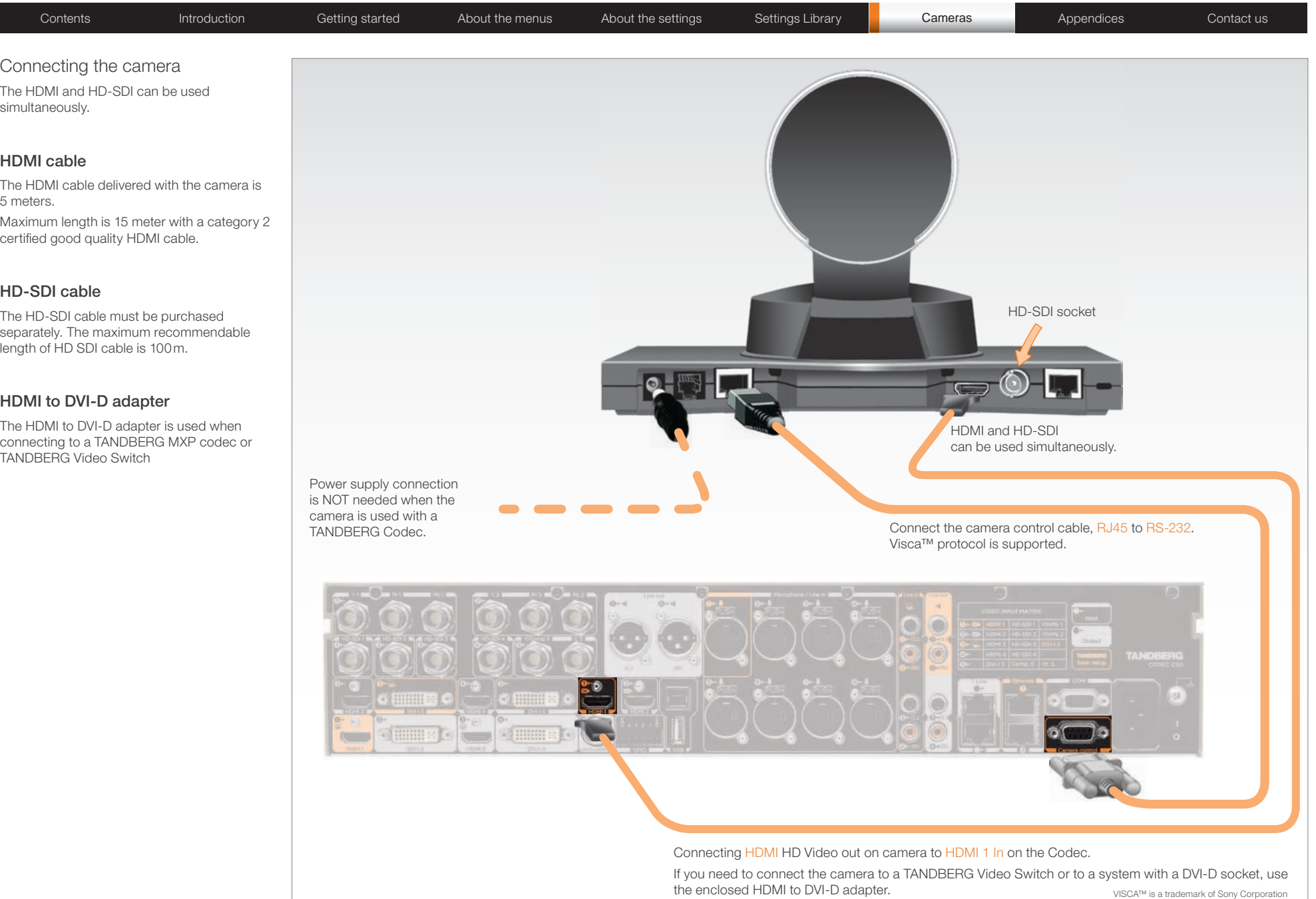

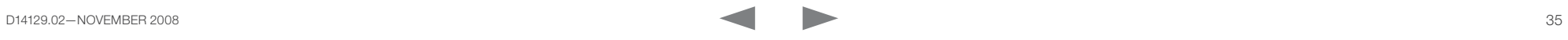

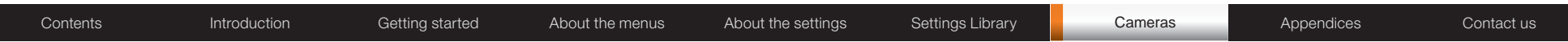

## Best view—Face recognition

This camera is capable of face recognition when used with TANDBERG C90 Codecs. Consequently, the functionality is subject to change without further notice in order to take advantage of further developments.

NOTE: Observe that the Best view feature is still a preview feature.

The face recognition system aims to search for faces in order to optimize the picture frame, hence the name Best view. Once a face or group of faces has been detected camera zoom and camera angle will be changed accordingly to obtain an optimal presentation on the screen.

#### Kindly observe the following:

- The Best view optimization process may take up to 5 seconds.
- The detection of faces works better when people look towards the camera.
- The area from the eyebrows down to just below the lips should be uncovered.
- Beard is normally not a problem.

### Using Best view

Note that Best view works with TANDBERG C90 Codecs only!

- 1. Press the  $\Box$  Layout key on the remote control to display the Layout menu. Select **Selfview** to be shown as required.
- 2. Press the  $\overrightarrow{1}$  **Home** key on the remote control to display the Home menu and select Camera control
- 3. In the Camera control menu, locate the Best view button at the bottom of the screen.
- 4. Press the corresponding Soft key on the remote control to start the Best view optimization process. Look towards the camera for about five seconds.
- 5. The system will now look for human faces and adjust the zoom and camera angle to obtain a best fit.

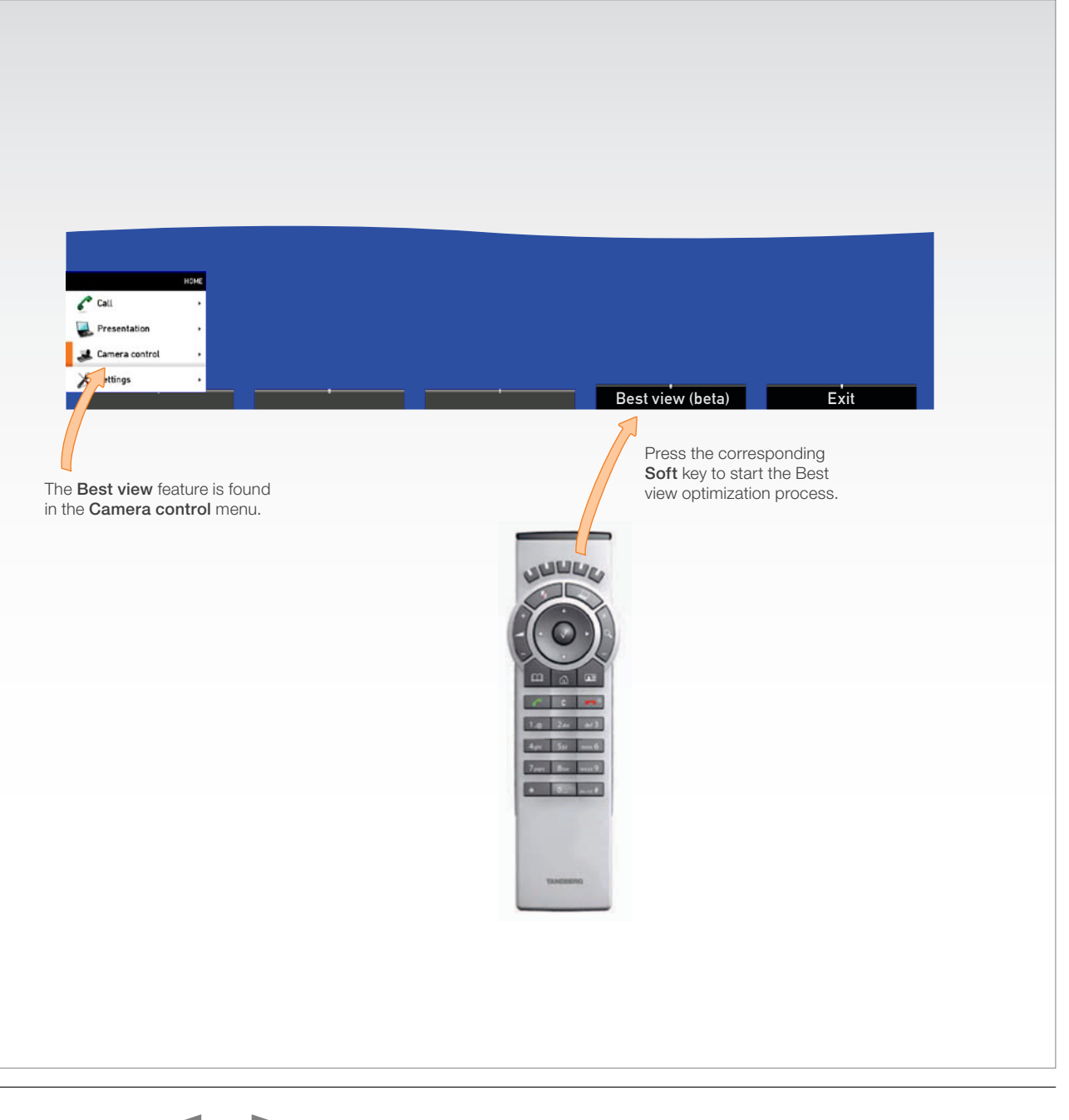

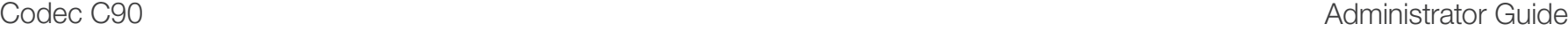

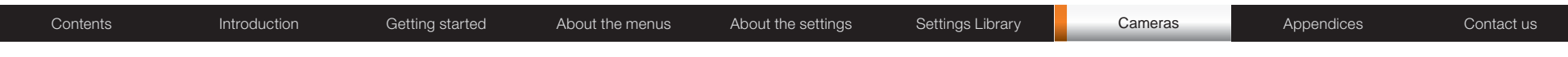

## Video output formats

This section describes the video output formats for the TANDBERG PrecisionHD 1080p camera.

### DIP switch settings for video output formats

The video output format for the camera is set by DIP switches. The DIP switches are found on the bottom side of the camera.

The default setting is Auto. When using HDMI, the video output format is automatically detected. See the table to the right.

Maximum resolution for HDMI is 1080p60.

Maximum resolution for HD-SDI is 1080p30.

### Line voltage frequency

The camera will automatically detect the line voltage frequency when it is 50 or 60 Hz. You may set the video output format to a specific value (use the DIP switches) to override the auto frequency detection, if a different line voltage frequency is an issue.

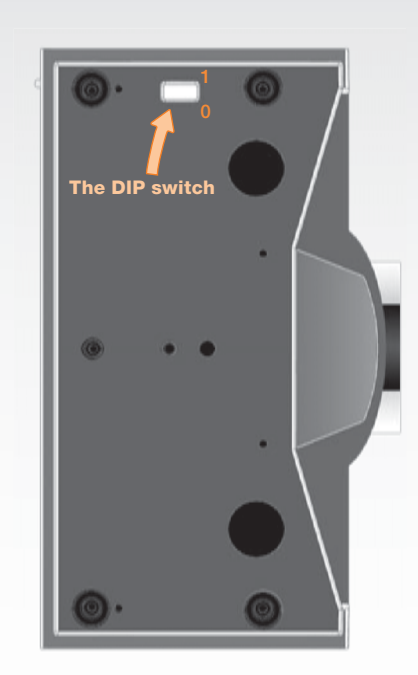

Bottom side of the TANDBERG PrecisionHD 1080p camera

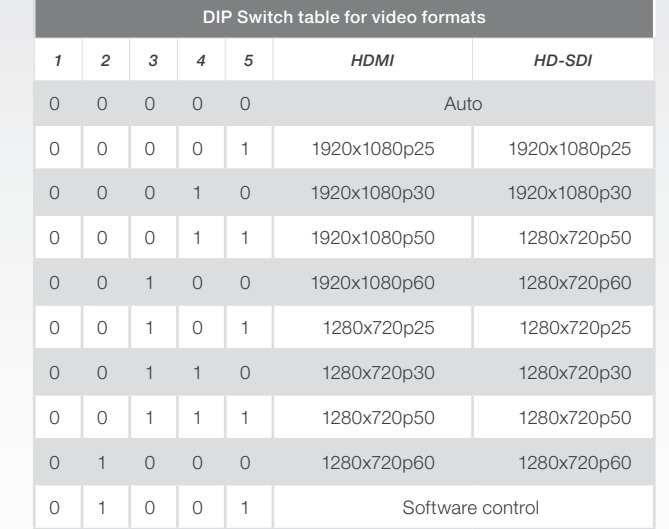

The table shows the different settings available for the HDMI and the HD-SDI outputs.

Auto: Camera negotiates format over HDMI. HD-SDI tracks HDMI and defaults to 1080p30 in absence of HDMI sync.

Software: For more on the Software control setting, read about video mode selections in the TANDBERG PrecisionHD 1080p User Guide.

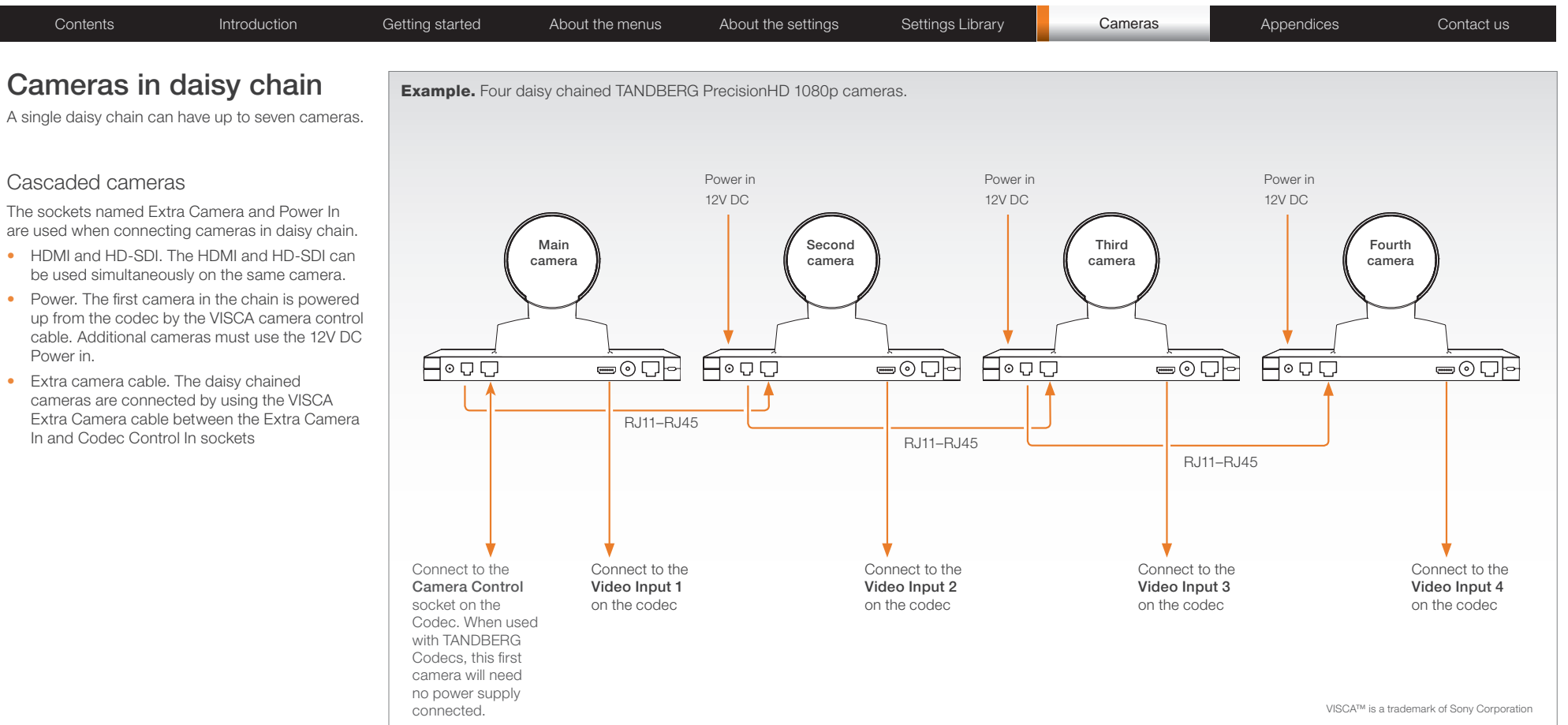

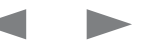

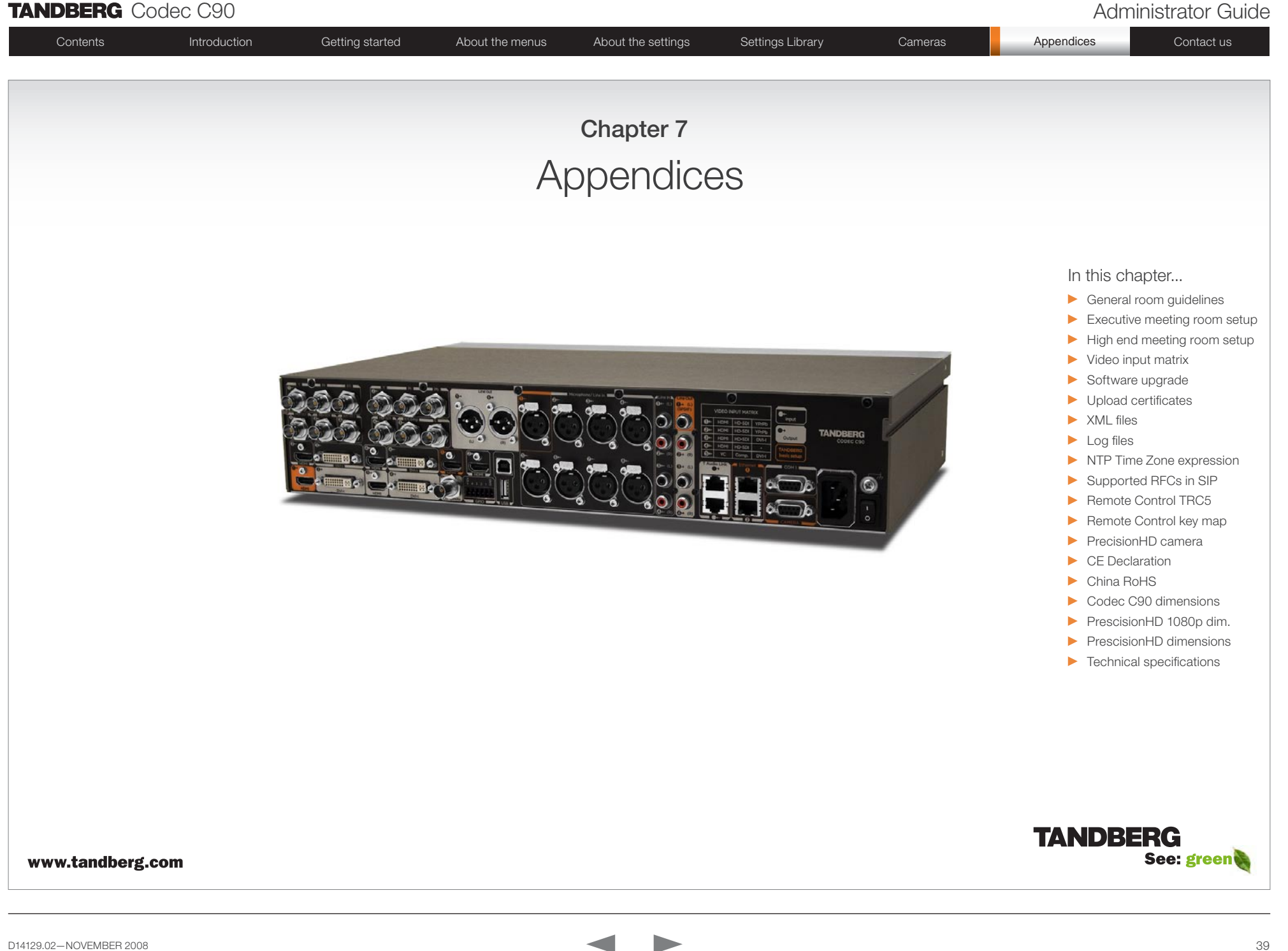

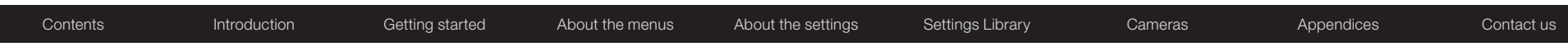

## General room guidelines

### The physical conditions

When building a video meeting room, or using an existing room for video meetings there are a few guidelines to consider.

### Lighting

- The illumination should be distributed evenly in the room to obtain low contrast
- The ideal light intensity is a little higher than in an ordinary meeting room. Typically, the luminous intensity should be 800–1400Lux, measured at the table with an incident light meter

#### Seating area and table

- The seating area and table should be non-shiny and non-patterned
- The seating area should allow all participants to see the monitor

### Walls

- The color of the wall should be in good contrast to skin tonality Light blue is a complementary color to skin tonality, it gives a good contrast and is commonly used
- Acoustically reflective surfaces (such as glass or concrete) should be covered with curtains or sound treatment

### Audio

- The Noise Floor (the sum of all the noise sources) should be less than 44 dBC
- $\bullet$  The reverberation time should be 0,3 to 0.5 seconds

#### Ventilation

- The requirements for ventilation may be a little higher than in an ordinary meeting room. Consult the specifications for the monitor for data about the energy consumption. The **TANDBERG Codec** C90 together with the TANDBERG PrecisionHD 1080p camera has the following specifications:
	- Max rating 175 Watts
	- Normal operation 110 Watts
	- Standby 110 Watts
- Keep in mind the Noise Floor (see Audio)
- Velocity creates noise, therefore keep velocity of air low

### The room equipment

When placing and using the room equipment there are a few recommendations and guidelines to consider.

#### The microphone

- The microphones should be evenly distributed on the table. Avoid positions where they can be hidden behind obstacles like laptop, projector or other equipment placed on the table
- Do not place a microphone close to power outlets or similar arrangements on the table. The microphone will pick up noise from these arrangements quite strongly

#### The camera

• The camera should be able to "see" all participants in the room. Use the pan, tilt and zoom features to adjust the picture.

### The PC

• PC's placed on the table should not cover the microphones as this will reduce the audio quality at the far end

### Position of the system

- Position the video system in such a way that all participants attending the meeting are visible to the far end.
- If appropriate, the far end should be able to see people entering or leaving the room

### The document camera

- The document camera should be close to the chair person or a designated controller of the document camera for ease of use
- Make sure this person is visible on screen while carry out the task

#### Other peripherals

• Arrange all the peripherals so that the chair person can reach each of them to point, change the display, DVD, and still be fully visible on screen while carry out the task

#### Environmental considerations

This section explains how to carry out basic adjustments and simple tests to ensure that you send and receive the best possible image and audio quality when using your system.

### Iris control and lighting

By default the system camera will use an automatic iris to compensate for changes in lighting. In addition to this feature, you may further assist the system to maintain the best possible image quality by paying special attention to environmental lighting and background colors as described below.

Remember the system will send live images of both yourself and your immediate surroundings.

- Avoid direct sunlight on the subject matter i.e. yourself, the background or onto the camera lens as this will create harsh contrasts
- Avoid placing the seatings in front of a window with natural daylight, as this will make the faces of people very dark
- If light levels are too low you may need to consider using artificial lighting. As described above, direct illumination of the subject matter and camera lens should be avoided
- When using artificial lighting, daylight type lamps will produce the most effective results. Avoid colored lighting
- Indirect light from shaded sources or reflected light from pale walls often produces excellent results
- Avoid harsh side lighting or strong light from above. Strong sunlight from a window or skylight may put part or all of the subject matter in shadow or cause silhouetting

### Loudspeaker volume

The audio system will use the Digital Natural Audio Module (DNAM) which is integrated in the system. The volume of the audio is controlled by the Volume key on the remote control.

## **TANDBERG** Codec C90 **Administrator Guide Administrator Guide Administrator Guide Administrator Guide**

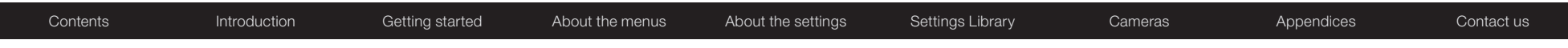

### The audio quality

To keep the high quality audio, make sure there is free sight to the speaker module

- There should be free sight between the ears of the participants and the system speaker module
- Participant sitting too far away from the video system may not have the same audio quality as the others.

### Natural communication

Making eye contact with the far end participants will improve the natural communication between the people

- Adjust the camera view (using zoom in/out) to allow the participants to be shown in full size on screen, and to keep eye contact with each other at the same eye level
- If the participants are sitting too close to the monitor the camera will "look down" at the participants. This may not give a good presentation of the participants at the far end.

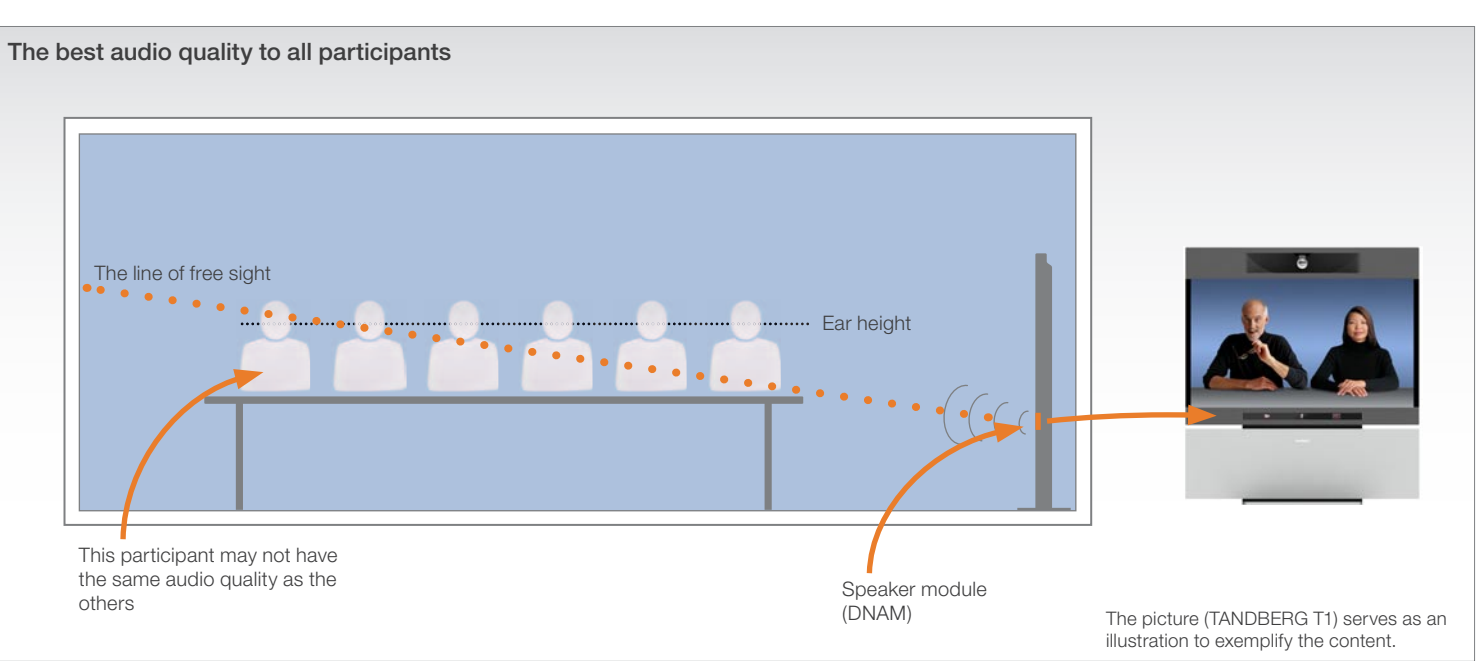

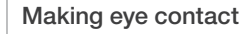

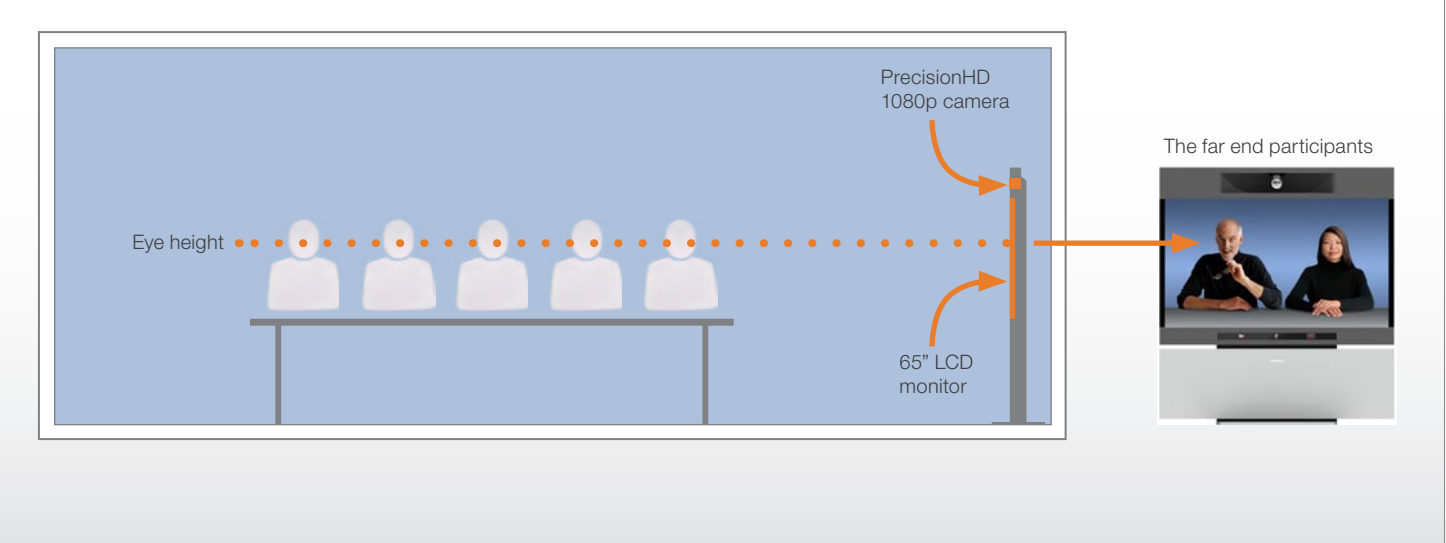

The picture (TANDBERG T1) serves as an illustration to exemplify the content.

## **TANDBERG** Codec C90 **Administrator Guide Contact Contact Contact Contact Contact Contact Contact Contact Contact Contact Contact Contact Contact Contact Contact Contact Contact Contact Contact Contact Contact Contact Co**

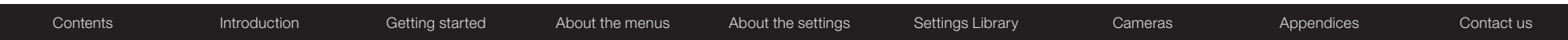

## Guidelines for the executive meeting room

For executive meeting rooms and the executive office.

### General recommendations for the room layout

To fully utilize the telepresence experience there are some guidelines you should consider.

#### The distance between the table and the video system

- If the monitor is a 65" full HD LCD display this requires  $2-2,5$  m / 78–98 inch distance to the table to allow all participants to see a clear picture on screen
- Make sure all participants are covered within the camera angle, which at maximum zoom out is 72°
- Adjust the camera view (using zoom in/out) to allow the participants to be shown in full size on screen, and to keep eye contact with each other at the same eye level
- The camera should capture all participants in the room
- If the participants are sitting too close to the monitor the camera will "look down" at the participants. This may not give a good presentation of the participants at the far end.

#### The speaker module

• There should be free sight between the system speaker module and the ear of the participants.

#### The microphones

- The microphones should be evenly distributed on the table
- Avoid positions where they can be hidden behind obstacles like laptop or other equipment placed on the table
- Do not place a microphone close to power outlets or similar arrangements on the table. The microphone may pick up noise from these arrangements quite strongly.

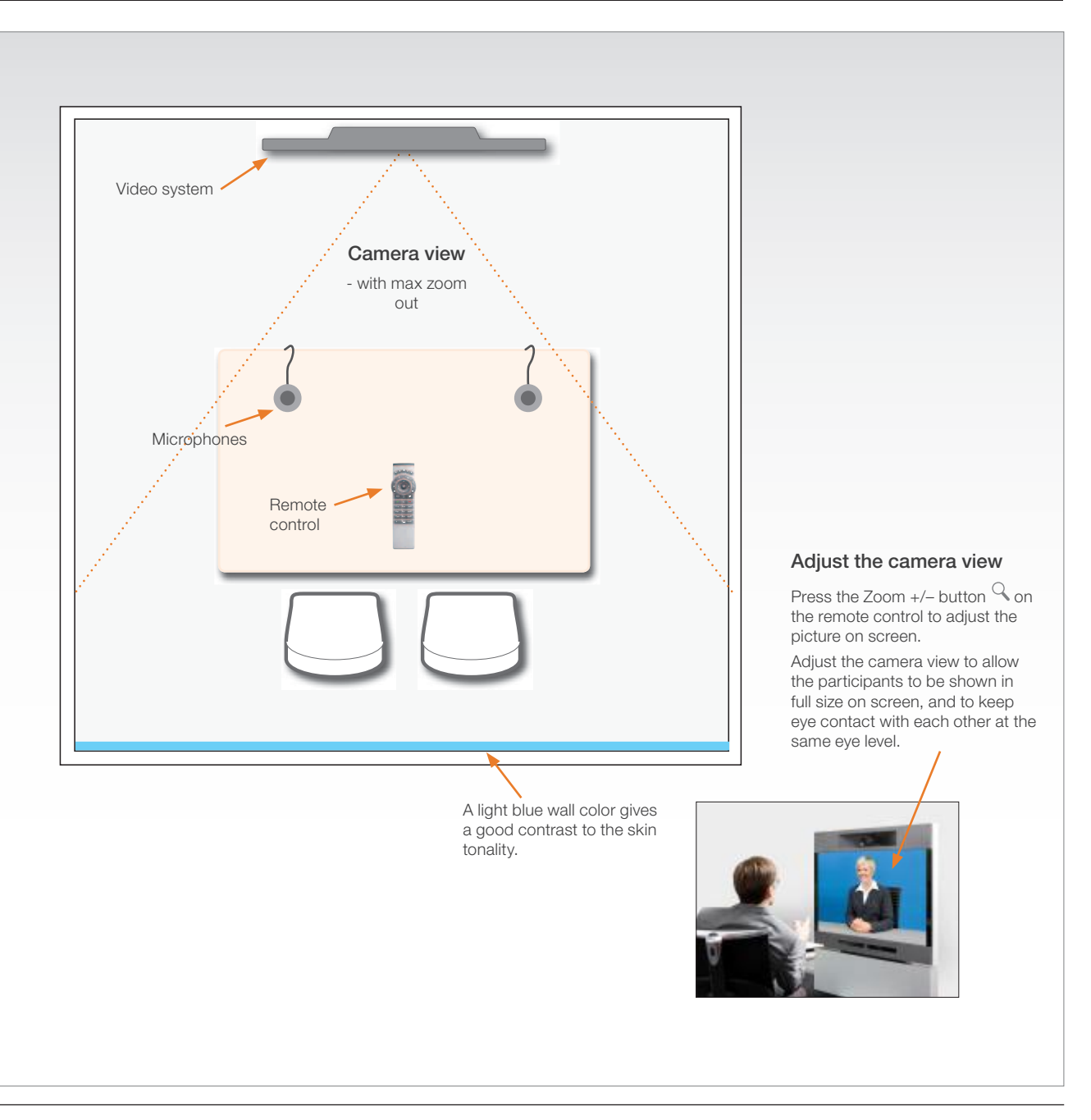

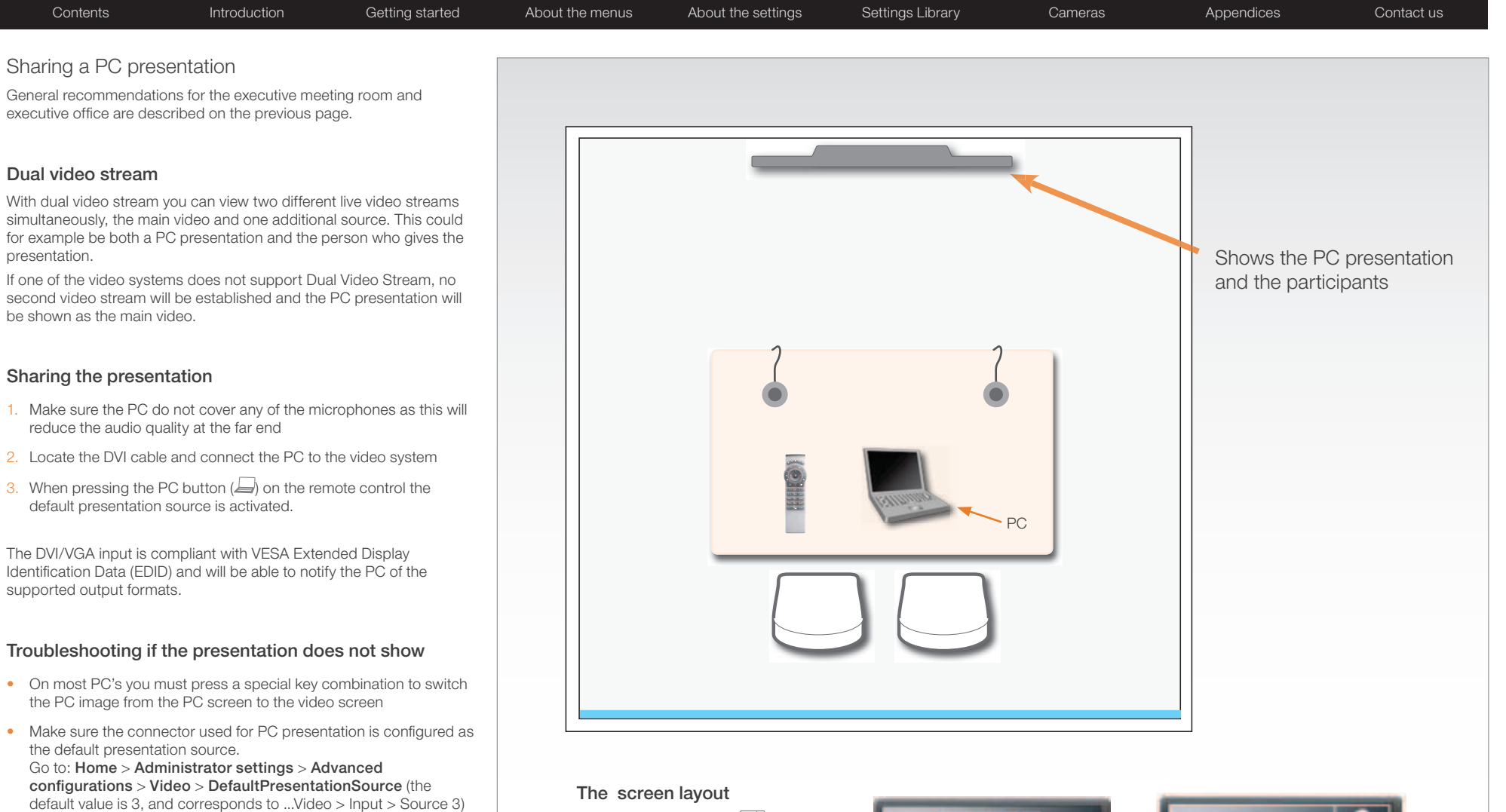

• Make sure your PC is set to activate your VGA output

### Other presentation sources

You can also connect other presentation sources like:

- • DVD
- Document camera

#### The screen layout

Press the Layout button  $\Box$  on the remote control to select a suitable layout on screen.

The default layout when showing a PC presentation is designed to allow the participants to keep eye contact with each other during the presentation. Default layout with a wide signal in

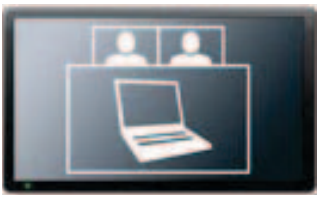

from the PC (currently only supported on digital input)

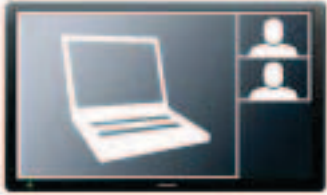

Default layout with a 4/3 signal in from the PC.

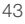

## **TANDBERG** Codec C90 **Administrator Guide Administrator Guide Administrator Guide Administrator Guide**

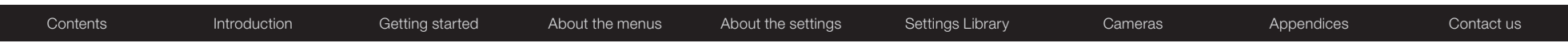

## Guidelines for the high end meeting room

For high end team collaboration rooms, team meeting rooms and showroom floor.

#### General recommendations for the room layout

To fully utilize the telepresence experience there are some guidelines you should consider.

#### The distance between the table and the video system

- If the monitor is a 65" full HD LCD display this requires  $2-2,5$  m / 78–98 inch distance to the table to allow all participants to see a clear picture on screen
- Make sure all participants are covered within the camera angle, which at maximum zoom out is 72<sup>°</sup>
- Adjust the camera view (using zoom in/out) to allow the participants to be shown in full size on screen, and to keep eye contact with each other at the same eye level
- The camera should capture all participants in the room
- If the participants are sitting too close to the monitor the camera will "look down" at the participants. This may not give a good presentation of the participants at the far end.

#### The speaker module

• There should be free sight between the system speaker module and the ear of the participants.

#### The microphones

- The microphones should be evenly distributed on the table
- Avoid positions where they can be hidden behind obstacles like laptop or other equipment placed on the table
- Do not place a microphone close to power outlets or similar arrangements on the table. The microphone may pick up noise from these arrangements quite strongly.

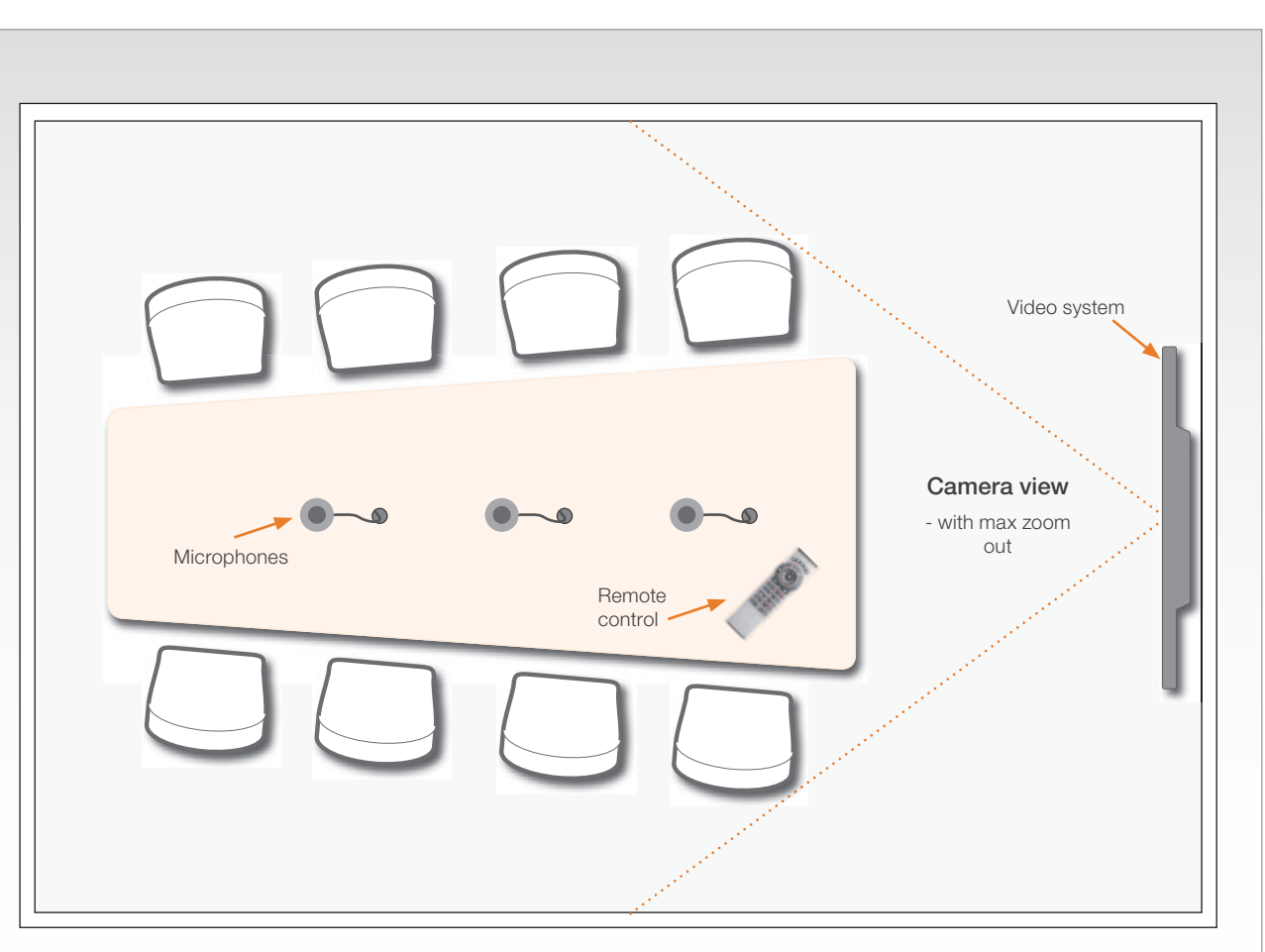

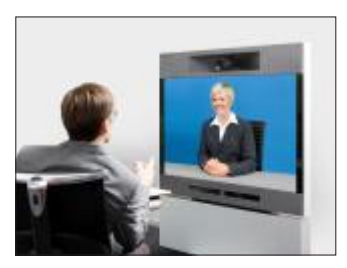

#### Adjust the camera view

Press the Zoom  $+/-$  button  $\mathcal Q$  on the remote control to adjust the picture on screen.

Adjust the camera view to allow the participants to have eye contact with each other at the same eye level.

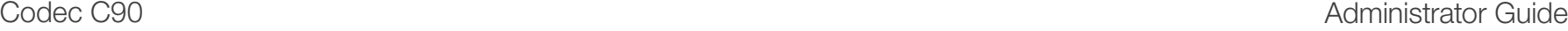

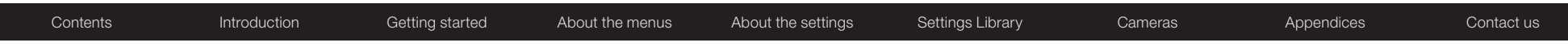

### Sharing a PC presentation

General recommendations for high end team collaboration rooms, team meeting rooms and showroom floor are described on the previous page.

#### Dual video stream

With dual video stream you can view two different live video streams simultaneously, the main video and one additional source. This could for example be both a PC presentation and the person who gives the presentation.

If one of the video systems does not support Dual Video Stream, no second video stream will be established and the PC presentation will be shown as the main video.

#### Sharing the presentation

- 1. Make sure the PC do not cover any of the microphones as this will reduce the audio quality at the far end
- 2. Locate the DVI cable and connect the PC to the video system
- 3. When pressing the PC button  $\left(\frac{1}{2}\right)$  on the remote control the default presentation source is activated.

The DVI/VGA input is compliant with VESA Extended Display Identification Data (EDID) and will be able to notify the PC of the supported output formats.

### Troubleshooting if the presentation does not show

- On most PC's you must press a special key combination to switch the PC image from the PC screen to the video screen
- Make sure the connector used for PC presentation is configured as the default presentation source. Go to: Home > Administrator settings > Advanced configurations > Video > DefaultPresentationSource (the default value is 3, and corresponds to ...Video > Input > Source 3)
- Make sure your PC is set to activate your VGA output

#### Other presentation sources

You can also connect other presentation sources like:

- • DVD
- Document camera

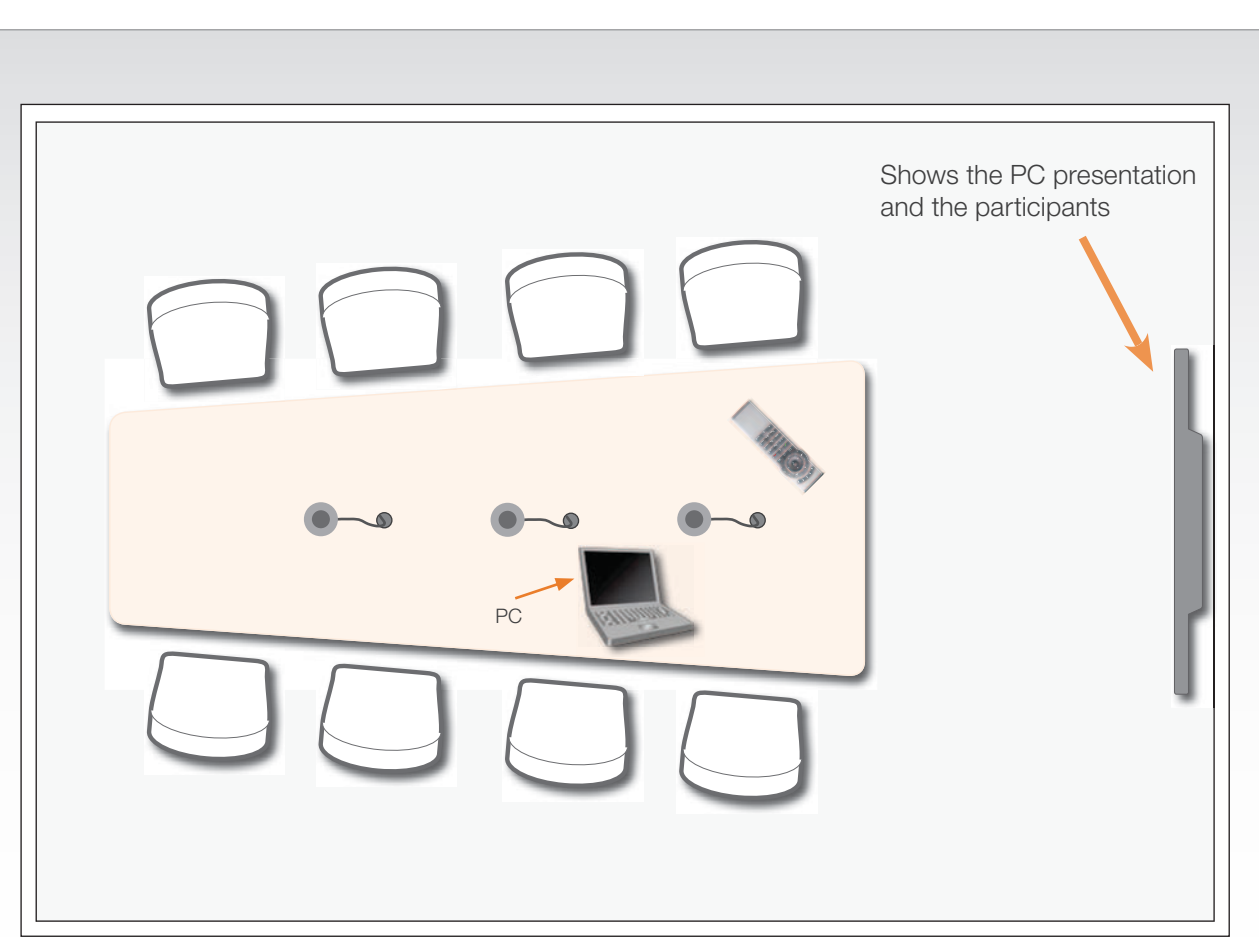

#### The screen layout

Press the Layout button  $\Box$  on the remote control to select a suitable layout on screen.

The default layout when showing a PC presentation is designed to allow the participants to keep eye contact with each other during the presentation. Default layout with a wide signal in

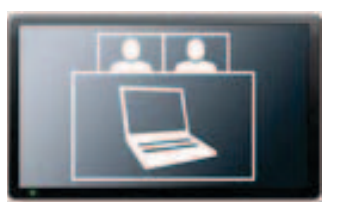

from the PC (currently only supported on digital input)

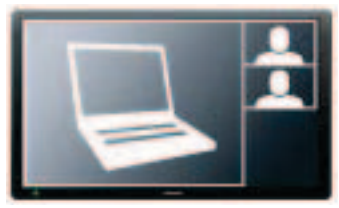

Default layout with a 4/3 signal in from the PC.

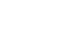

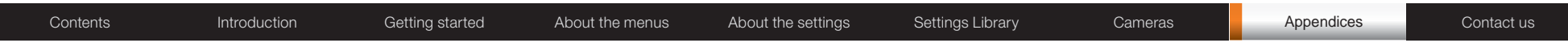

## The Video Input Matrix

The video input matrix is found at the rear side of the codec and illustrates the combinations in which the video inputs can be connected.

### About the matrix

Only one video input source from each row can be active at any time. The numbers in the left column represents the Video Input Sources 1–5. The main connectors, which are used in basic setup, are marked in orange color.

The Comp. 5 and S-Video (YC) 5 inputs uses the same physical connectors and can not be connected at the same time.

### Configure the video inputs

You can configure the video input settings from the Administrator Settings menu or by running API commands.

The default configurations are shown below:

What connectors are active is determined by the configuration of the video input connector settings:

- • Video Input Source 1 Connector: HDMI
- • Video Input Source 2 Connector: HDMI
- • Video Input Source 3 Connector: DVI
- • Video Input Source 4 Connector: HDMI
- Video Input Source 5 Connector: DVI

The video name of the connector inputs should be set:

- • Video Input Source 1 Name: "Main Camera"
- • Video Input Source 2 Name: "Secondary Camera"
- Video Input Source 3 Name: "PC"
- Video Input Source 4 Name: "DVD"
- • Video Input Source 5 Name: "Document Camera"

The video quality of the connector inputs should be set:

- Video Input Source 1 Quality: Motion
- Video Input Source 2 Quality: Motion
- Video Input Source 3 Quality: Sharpness
- Video Input Source 4 Quality: Motion
- Video Input Source 5 Quality: Sharpness

To determine the main video source and the default presentation source for the system the following setting must be configured:

- Video MainVideoSource: 1
- Video DefaultPresentationSource: 3

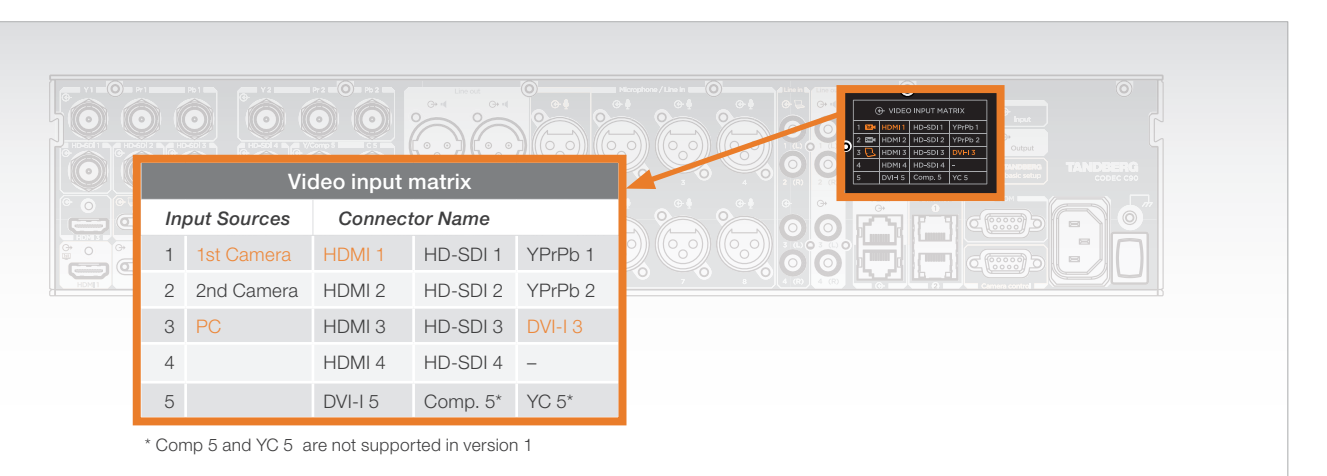

### Administrator settings

Open the menu on screen to configure the video input sources and which of the sources should be the main video source and the default presentation source.

If the system is in standby mode, press any key on the remote control to wake up the system.

- 1. Select: Settings > Administrator Settings > Advanced **Configurations**
- 2. From this point you can:
	- Search for the words "source" or "video" to see a list of the available Video Input Source [1–5] Connector settings
	- *• or,* you can navigate down in the list to Video > Input > Source 1 > Connector
- 3. On the remote control, press the right arrow to edit the values
- Select a value and press Save, or press Cancel to leave without saving.
- 4. Proceed and configure the:
	- Video Input Source Name, for the current input
	- Video Input Source Quality, for the current input
	- Video Main Video Source, for the system
	- Video Default Presentation Source, for the system

#### API commands

Open a telnet or ftp session to the codec to issue an API command to configure the video input sources and which of the sources should be the main video source and the default presentation source.

The following commands determines which connector to be active:

- • xconfiguration video input source 1 connector: hdmi
- • xconfiguration video input source 2 connector: hdmi
- xconfiguration video input source 3 connector: dvi
- • xconfiguration video input source 4 connector: hdmi
- • xconfiguration video input source 5 connector: dvi

> Input > Set the video quality and a name of the video inputs 1 to 5:

- xconfiguration video input source 1 quality: motion
- o input source 1 name: "Main Camera" • xconfiguration video input source 1 name: "Main Camera"
- garo trio Unit: Dimensions without paint or nish  $A = A$  $\sim$ • Configure the video inputs 2 to 5

video source is the camera, connected to video input source 1: The main video source is the camera, connected to video input source 1 The main video source is the camera, connected to video input source 1:

• xconfiguration video mainvideosource: 1

The default presentation source is a PC, connected to video input source 3:

• xconfiguration video defaultpresentationsource: 3

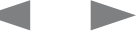

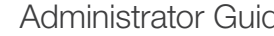

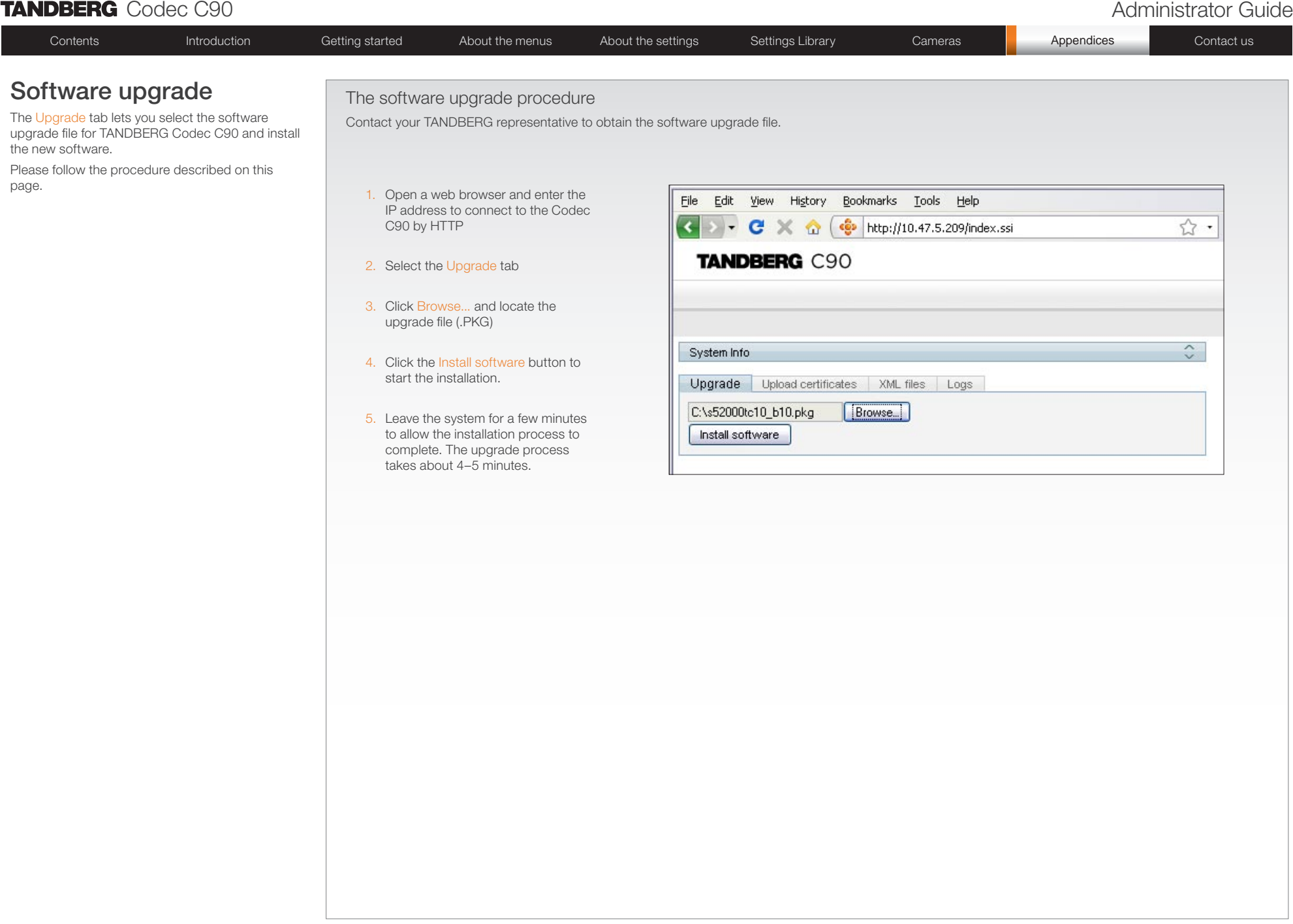

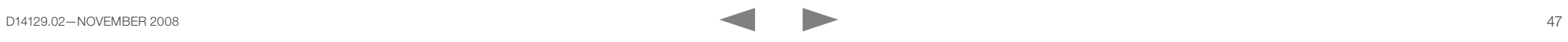

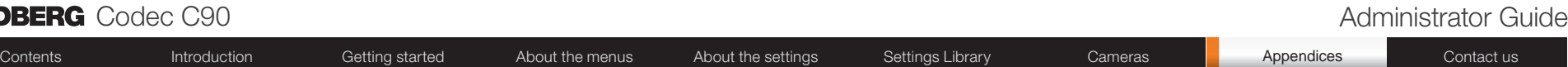

## Upload certificates

The Upload certificates tab lets you upload a CA list (ROOT certificate) to authenticate TLS connections on SIP and a HTTPS certificate to enable HTTPS.

The system administrator issues/obtains and installs unique certificates to each system.

For TLS connections a ROOT Certificate (CA-list) can be uploaded from the web interface.

When the SIP setting TlsVerify is enabled, only TLS connections to servers, whom x.509 certificate is validated against the CA-list, will be allowed.

Go to: Settings > Administrator settings > Advanced configuration > SIP > Profile > TlsVerify

To install a certificate, you need:

- HTTPS certificate ( .PEM format)
- ROOT certificate ( .PEM format)
- Private key ( .PEM format)
- Passphrase (optional)

The certificates upload procedure

Contact your system administrator to obtain the required files (.PEM format).

How to upload the certificate

- 1. Open a web browser and enter the IP address to connect to the Codec C90 by HTTP.
- 2. Select the Upload certificates tab
- 3. Click Browse... and locate the certificate files (.PEM)
- 4. Type in the Passphrase
- 5. Click the Upload button to start the certificate installation.

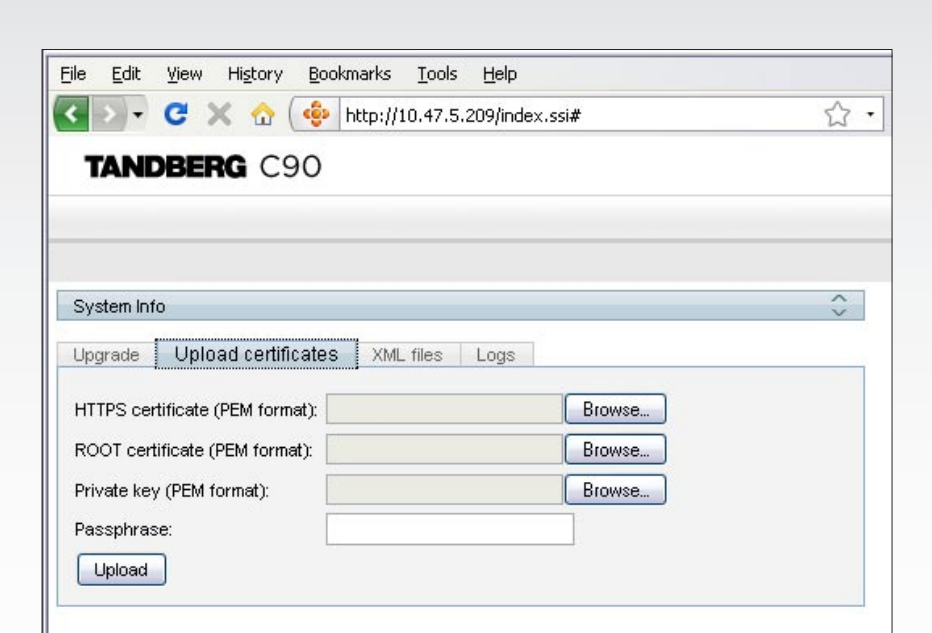

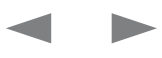

## **TANDBERG** Codec C90 **Administrator Guide Constanting Codec C90 Administrator Guide Administrator Guide**

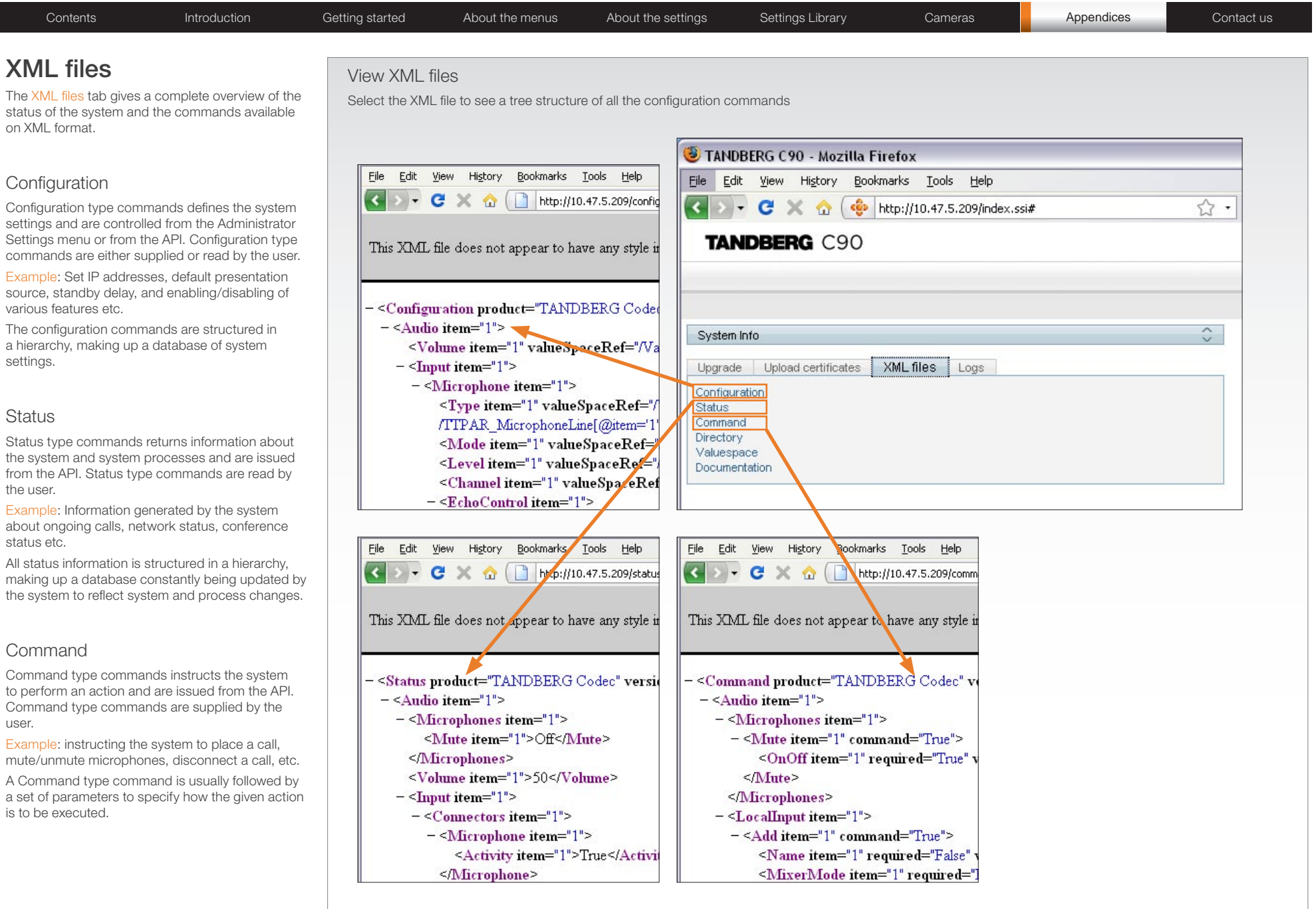

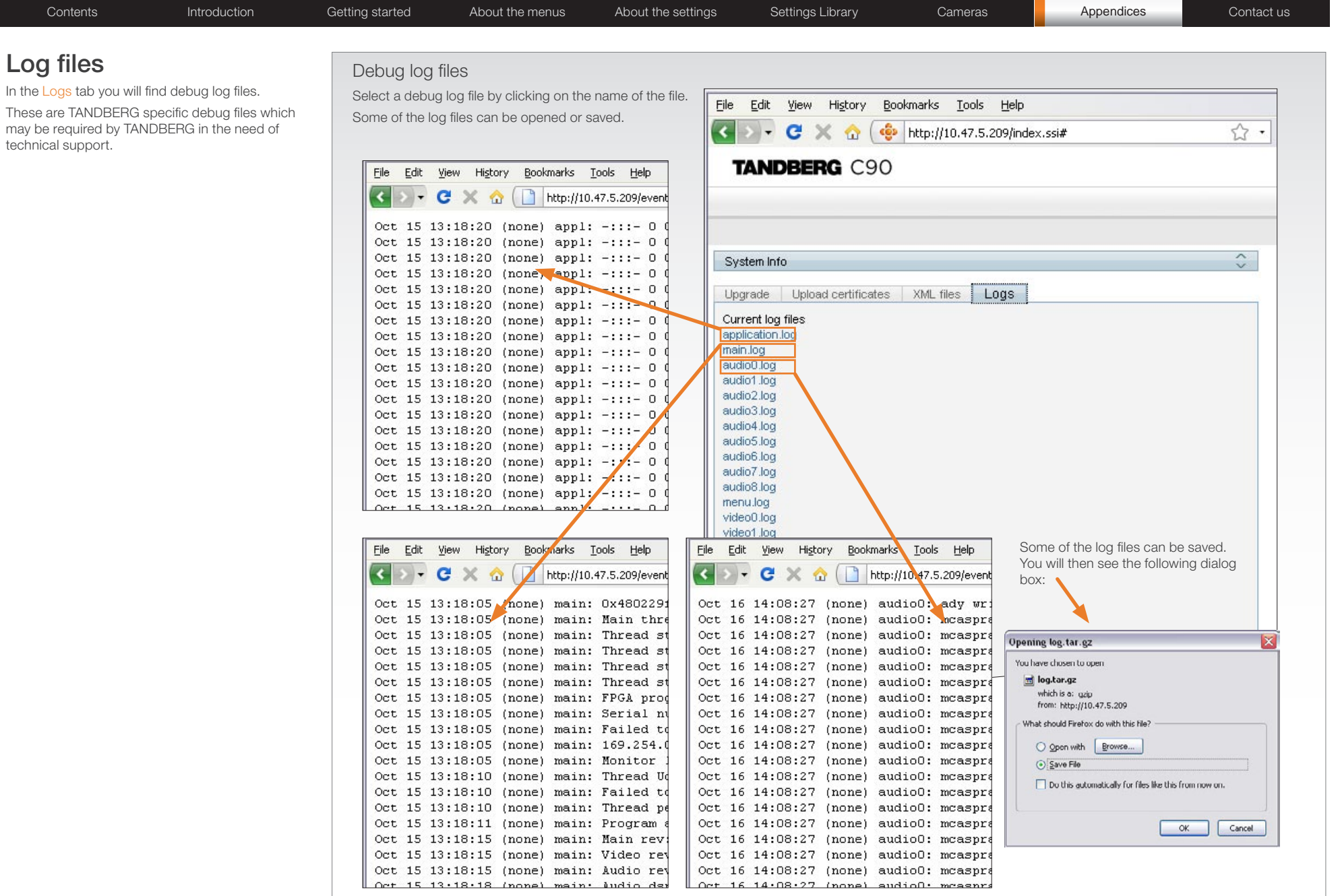

Contents **Introduction Getting started** About the menus About the settings Settings Library Cameras **Appendices Contact us** 

## NTP Time Zone expressions

With reference to the Time zone setting in the Administrator settings menu, see the Settings library section.

Specifies the NTP time zone where the system is located. Example 1: Time Zone: "America/New\_York"

Example 2: Time Zone: "Etc/UTC"

NOTE: Spelling correctly is important when entering the NTP Time Zone expression.

Africa Africa/Abidjan Africa/Accra Africa/Addis\_Ababa Africa/Algiers Africa/Asmara Africa/Asmera Africa/Bamako Africa/Bangui Africa/Banjul Africa/Bissau Africa/Blantyre Africa/Brazzaville Africa/Bujumbura Africa/Cairo Africa/Casablanca Africa/Ceuta Africa/Conakry Africa/Dakar Africa/Dar\_es\_Salaam Africa/Djibouti Africa/Douala Africa/El Aaiun Africa/Freetown Africa/Gaborone Africa/Harare Africa/Johannesburg Africa/Kampala Africa/Khartoum Africa/Kigali Africa/Kinshasa Africa/Lagos

Africa/Libreville Africa/Lome Africa/Luanda Africa/Lubumbashi Africa/Lusaka Africa/Malabo Africa/Maputo Africa/Maseru Africa/Mbabane Africa/Mogadishu Africa/Monrovia Africa/Nairobi Africa/Ndjamena Africa/Niamey Africa/Nouakchott Africa/Ouagadougou Africa/Porto-Novo Africa/Sao\_Tome Africa/Timbuktu Africa/Tripoli Africa/Tunis Africa/Windhoek America America/Adak America/Anchorage America/Anguilla America/Antigua America/Araguaina America/Argentina America/Argentina/Buenos\_Aires America/Argentina/Catamarca America/Argentina/ComodRivadavia America/Argentina/Cordoba America/Argentina/Jujuy America/Argentina/La\_Rioja America/Argentina/Mendoza America/Argentina/Rio\_Gallegos America/Argentina/San\_Juan America/Argentina/San\_Luis America/Argentina/Tucuman America/Argentina/Ushuaia America/Aruba America/Asuncion America/Atikokan America/Atka America/Bahia America/Barbados America/Belem America/Belize America/Blanc-Sablon America/Boa\_Vista America/Bogota America/Boise America/Buenos\_Aires America/Cambridge\_Bay America/Campo\_Grande America/Cancun America/Caracas America/Catamarca America/Cayenne America/Cayman America/Chicago America/Chihuahua America/Coral\_Harbour

America/Cordoba America/Costa\_Rica America/Cuiaba America/Curacao America/Danmarkshavn America/Dawson America/Dawson\_Creek America/Denver America/Detroit America/Dominica America/Edmonton America/Eirunepe America/El\_Salvador America/Ensenada America/Fort\_Wayne America/Fortaleza America/Glace\_Bay America/Godthab America/Goose\_Bay America/Grand\_Turk America/Grenada America/Guadeloupe America/Guatemala America/Guayaquil America/Guyana America/Halifax America/Havana America/Hermosillo America/Indiana America/Indiana/Indianapolis America/Indiana/Knox America/Indiana/Marengo America/Indiana/Petersburg America/Indiana/Tell\_City America/Indiana/Vevay America/Indiana/Vincennes America/Indiana/Winamac America/Indianapolis

America/Inuvik America/Iqaluit America/Jamaica America / Jujuy America/Juneau America/Kentucky America/Kentucky/Louisville America/Kentucky/Monticello America/Knox\_IN America/La\_Paz America/Lima America/Los\_Angeles America/Louisville America/Maceio America/Managua America/Manaus America/Marigot America/Martinique America/Mazatlan America/Mendoza America/Menominee America/Merida America/Mexico\_City America/Miquelon America/Moncton America/Monterrey America/Montevideo America/Montreal America/Montserrat America/Nassau America/New\_York America/Nipigon America/Nome America/Noronha America/North\_Dakota America/North\_Dakota/Center America/North\_Dakota/New\_Salem America/Panama

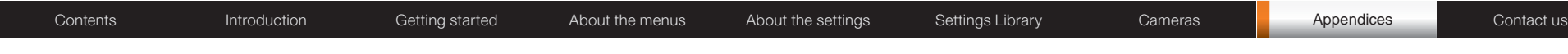

## NTP Time Zone expressions, cont...

America/Pangnirtung America/Paramaribo America/Phoenix America/Port\_of\_Spain America/Port-au-Prince America/Porto\_Acre America/Porto\_Velho America/Puerto\_Rico America/Rainy\_River America/Rankin\_Inlet America/Recife America/Regina America/Resolute America/Rio\_Branco America/Rosario America/Santiago America/Santo\_Domingo America/Sao\_Paulo America/Scoresbysund America/Shiprock America/St\_Barthelemy America/St\_Johns America/St\_Kitts America/St\_Lucia America/St\_Thomas America/St\_Vincent America/Swift\_Current America/Tegucigalpa America/Thule America/Thunder\_Bay America/Tijuana America/Toronto America/Tortola America/Vancouver America/Virgin America/Whitehorse America/Winnipeg America/Yakutat

America/Yellowknife Antarctica Antarctica/Casey Antarctica/Davis Antarctica/DumontDUrville Antarctica/Mawson Antarctica/McMurdo Antarctica/Palmer Antarctica/Rothera Antarctica/South\_Pole Antarctica/Syowa Antarctica/Vostok Arctic Arctic/Longyearbyen Asia Asia/Aden Asia/Almaty Asia/Amman Asia/Anadyr Asia/Aqtau Asia/Aqtobe Asia/Ashgabat Asia/Ashkhabad Asia/Baghdad Asia/Bahrain Asia/Baku Asia/Bangkok Asia/Beirut Asia/Bishkek Asia/Brunei Asia/Calcutta Asia/Choibalsan Asia/Chongqing Asia/Chungking Asia/Colombo Asia/Dacca Asia/Damascus Asia/Dhaka

Asia/Dili Asia/Dubai Asia/Dushanbe Asia/Gaza Asia/Harbin Asia/Ho\_Chi\_Minh Asia/Hong\_Kong Asia/Hovd Asia/Irkutsk Asia/Istanbul Asia/Jakarta Asia/Jayapura Asia/Jerusalem Asia/Kabul Asia/Kamchatka Asia/Karachi Asia/Kashgar Asia/Katmandu Asia/Kolkata Asia/Krasnoyarsk Asia/Kuala\_Lumpur Asia/Kuching Asia/Kuwait Asia/Macao Asia/Macau Asia/Magadan Asia/Makassar Asia/Manila Asia/Muscat Asia/Nicosia Asia/Novosibirsk Asia/Omsk Asia/Oral Asia/Phnom\_Penh Asia/Pontianak Asia/Pyongyang Asia/Qatar Asia/Qyzylorda

Asia/Rangoon Asia/Riyadh Asia/Riyadh87 Asia/Riyadh88 Asia/Riyadh89 Asia/Saigon Asia/Sakhalin Asia/Samarkand Asia/Seoul Asia/Shanghai Asia/Singapore Asia/Taipei Asia/Tashkent Asia/Tbilisi Asia/Tehran Asia/Tel\_Aviv Asia/Thimbu Asia/Thimphu Asia/Tokyo Asia/Ujung\_Pandang Asia/Ulan\_Bator Asia/Ulaanbaatar Asia/Urumgi Asia/Vientiane Asia/Vladivostok Asia/Yakutsk Asia/Yekaterinburg Asia/Yerevan Atlantic Atlantic/Azores Atlantic/Bermuda Atlantic/Canary Atlantic/Cape\_Verde Atlantic/Faeroe Atlantic/Faroe Atlantic/Jan\_Mayen Atlantic/Madeira Atlantic/Reykjavik

Atlantic/South\_Georgia Atlantic/St\_Helena Atlantic/Stanley Australia Australia/ACT Australia/Adelaide Australia/Brisbane Australia/Broken\_Hill Australia/Canberra Australia/Currie Australia/Darwin Australia/Eucla Australia/Hobart Australia/LHI Australia/Lindeman Australia/Lord\_Howe Australia/Melbourne Australia/North Australia/NSW Australia/Perth Australia/Queensland Australia/South Australia/Sydney Australia/Tasmania Australia/Victoria Australia/West Australia/Yancowinna Brazil Brazil/Acre Brazil/DeNoronha Brazil/East Brazil/West Canada Canada/Atlantic Canada/Central Canada/Eastern Canada/East-Saskatchewan Canada/Mountain

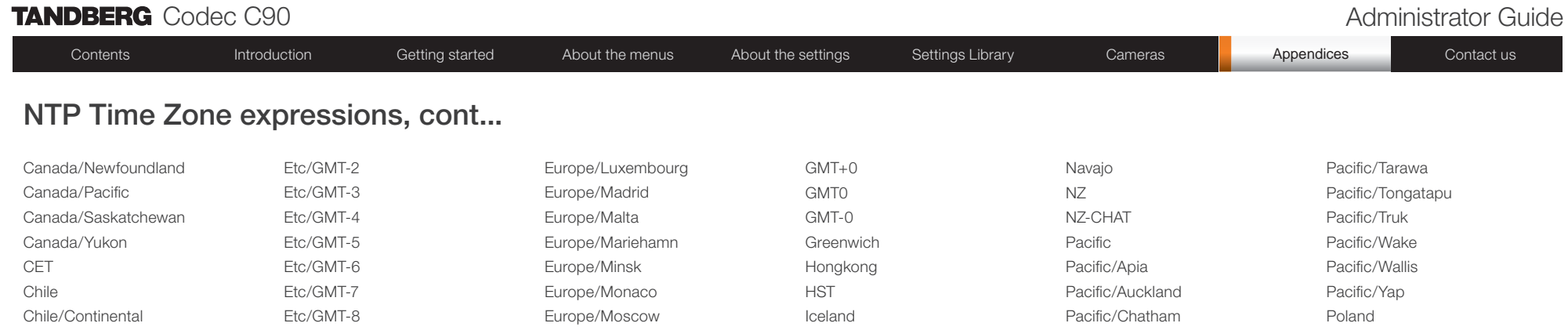

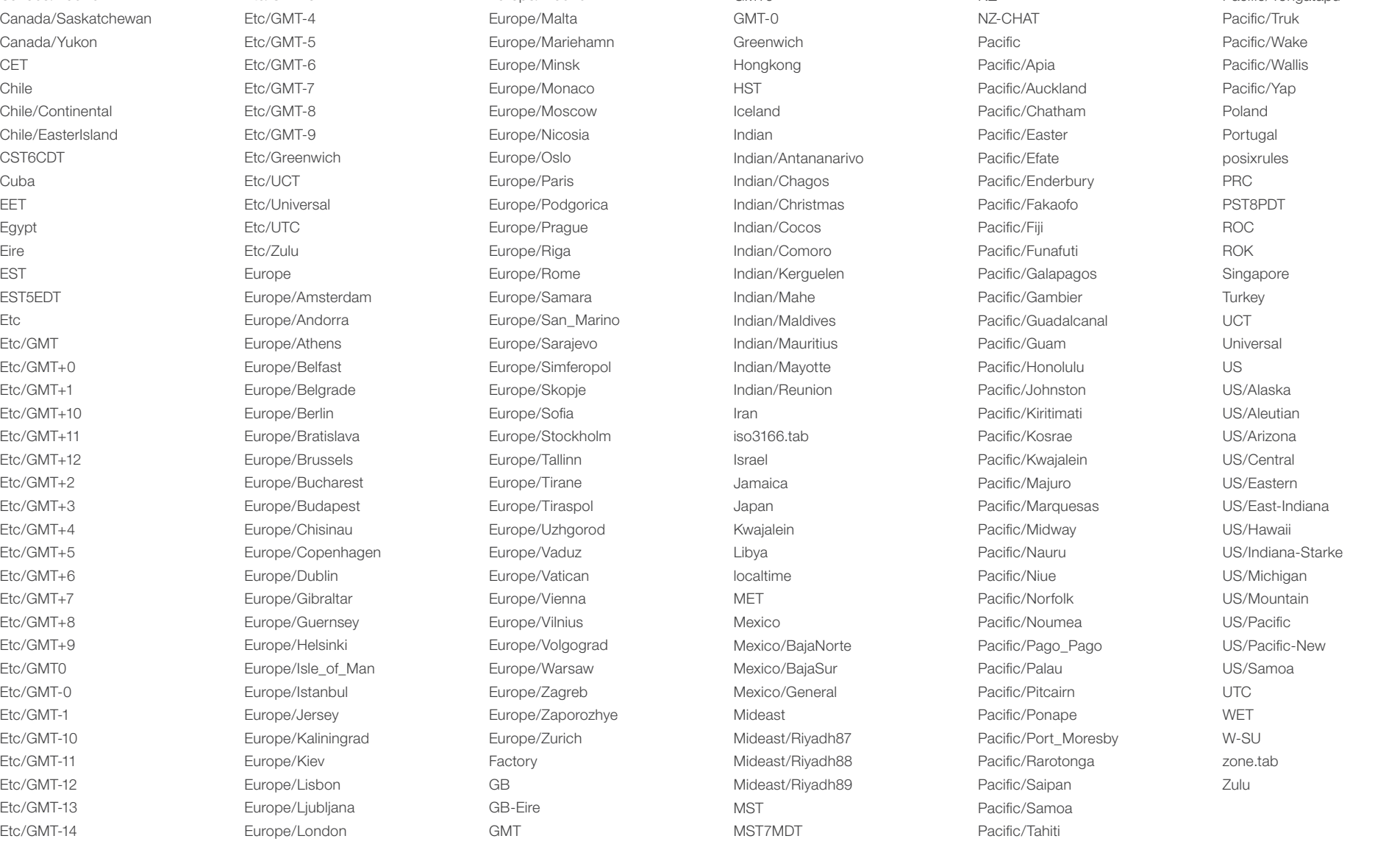

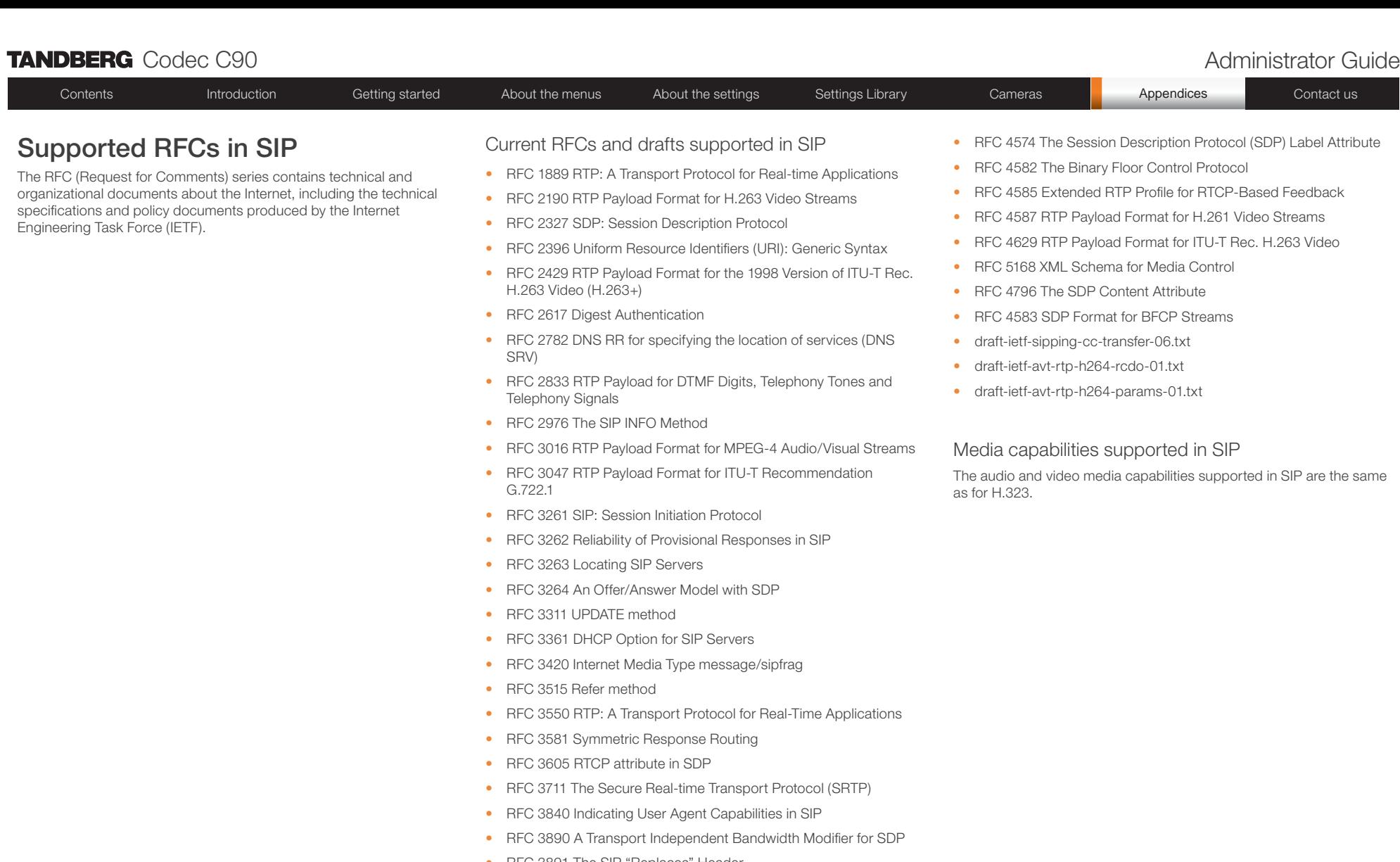

- RFC 3891 The SIP "Replaces" Header
- RFC 3892 Referred-By Mechanism
- RFC 3960 Early Media
- • RFC 3984 RTP Payload Format for H.264 Video
- RFC 4028 Session Timers in SIP
- RFC 4145 TCP-Based Media Transport in the SDP
- RFC 4568 SDP:Security Descriptions for Media Streams

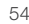

## **TANDBERG** Codec C90 **Administrator Guide Contact Contact Contact Contact Contact Contact Contact Contact Contact Contact Contact Contact Contact Contact Contact Contact Contact Contact Contact Contact Contact Contact Co**

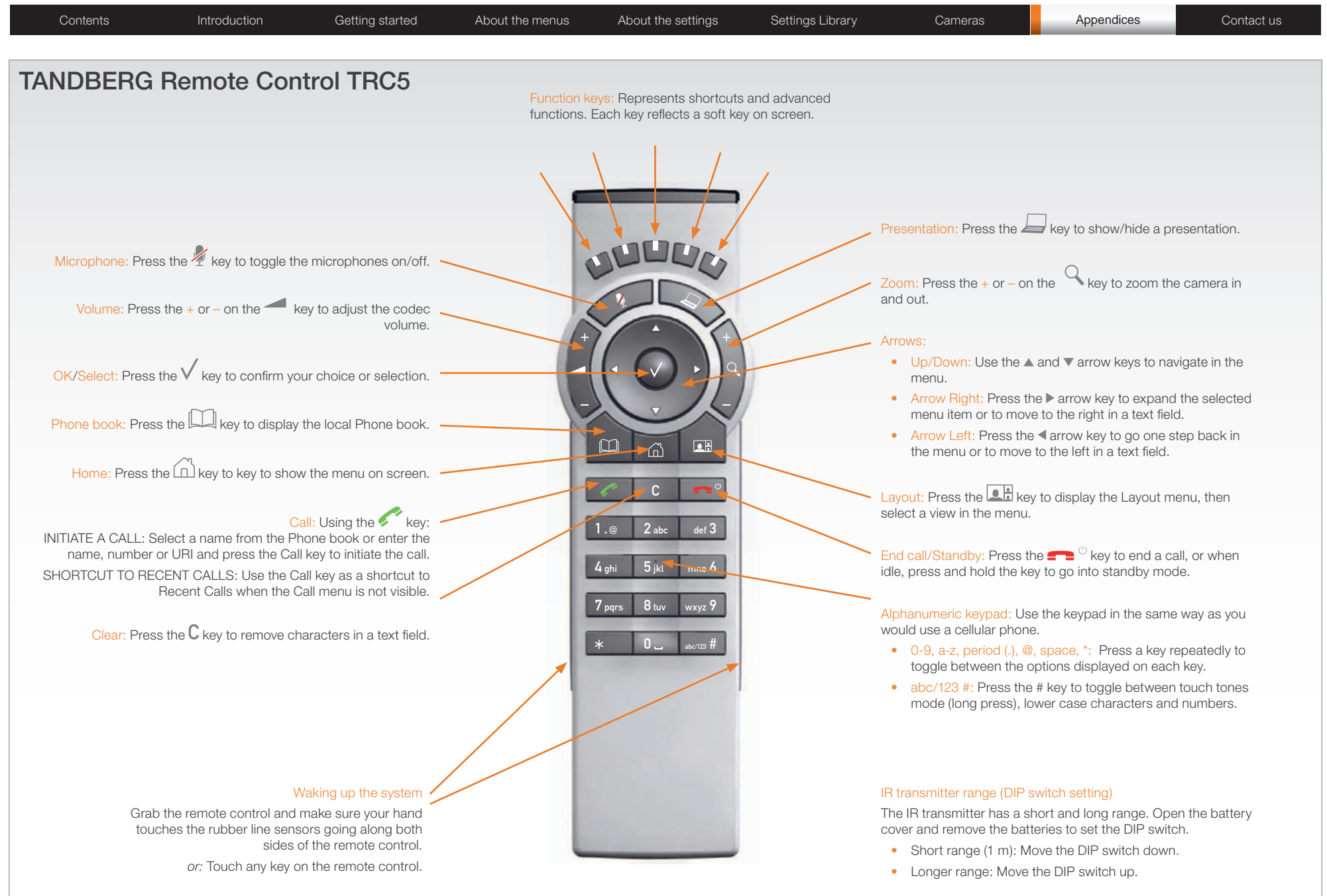

Contents **Introduction Getting started** About the menus About the settings Settings Library Cameras **Appendices Contact us** 

## TANDBERG Remote Control TRC5 key map

The TANDBERG Remote control TRC5 has the following button codes and IR signal parameters.

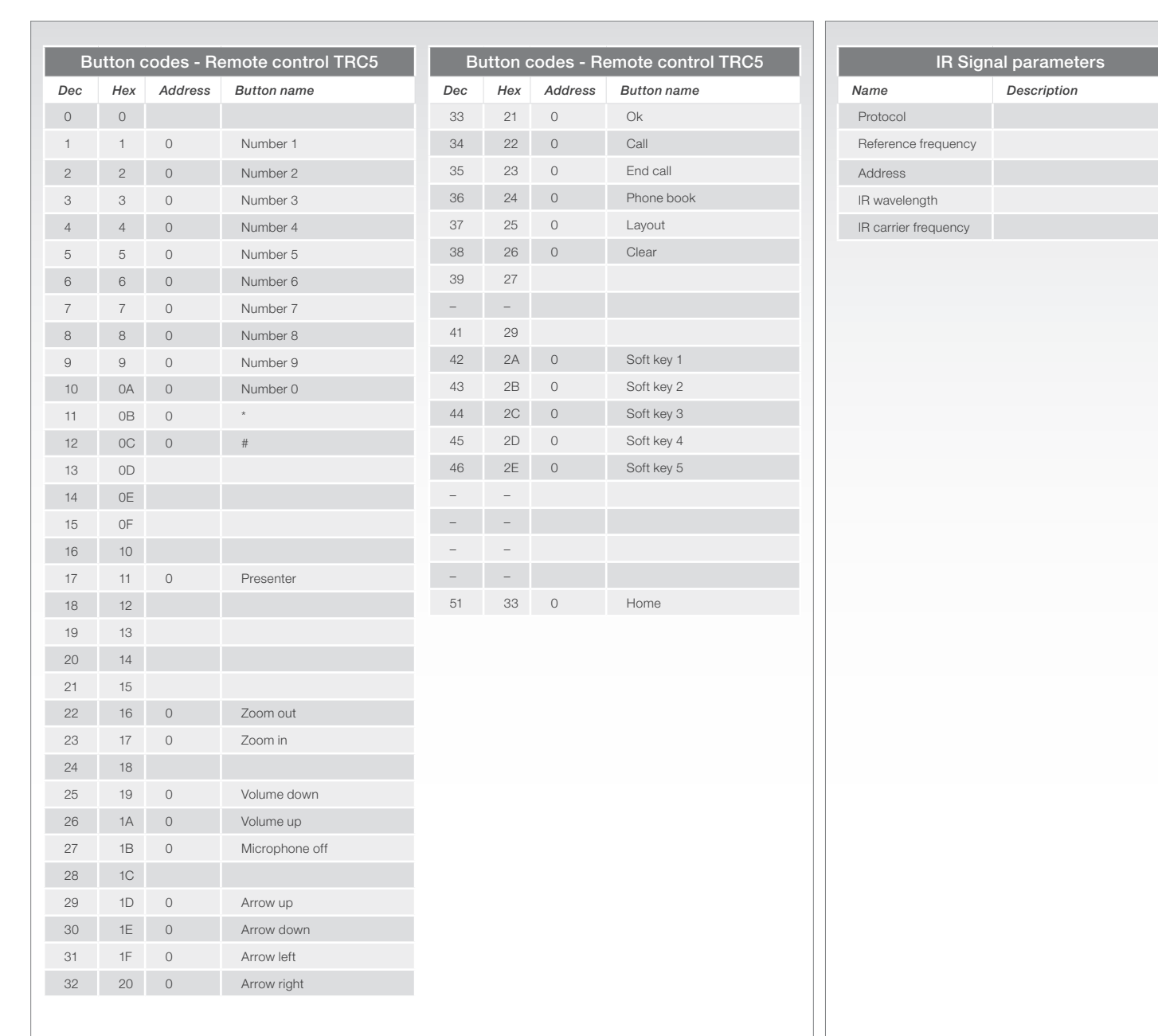

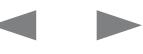

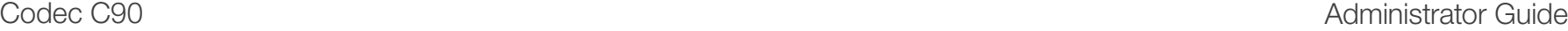

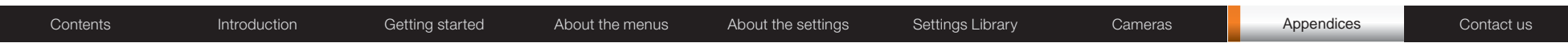

## The PrecisionHD camera

This page describes the TANDBERG PrecisionHD camera, which was the first TANDBERG HD camera.

### Connecting the camera

Video out. For video out signals, connect from the HDMI on the camera to a HDMI video input on the codec.

Power and camera control. For power in and camera control, connect from the camera control & power on the camera to the Camera port on the codec.

### HDMI

- HDMI is the main source for video out when connected to a Codec C90. Maximum resolution is 1280x720p30
- This output does not support HDCP (High Bandwidth Digital Content Protection).

#### Cascaded cameras

The sockets named Extra Camera and Power In are used when connecting cameras in daisy chain.

- The first camera in the chain is powered up by the camera control cable. The next cameras must use the 12V DC Power in.
- The daisy chained cameras are connected by using an extra camera cable (maximum length ## m) between the Extra Camera sockets.

### Kensington lock

The Kensington lock may be used to prevent the camera to be moved from its place or to prevent theft.

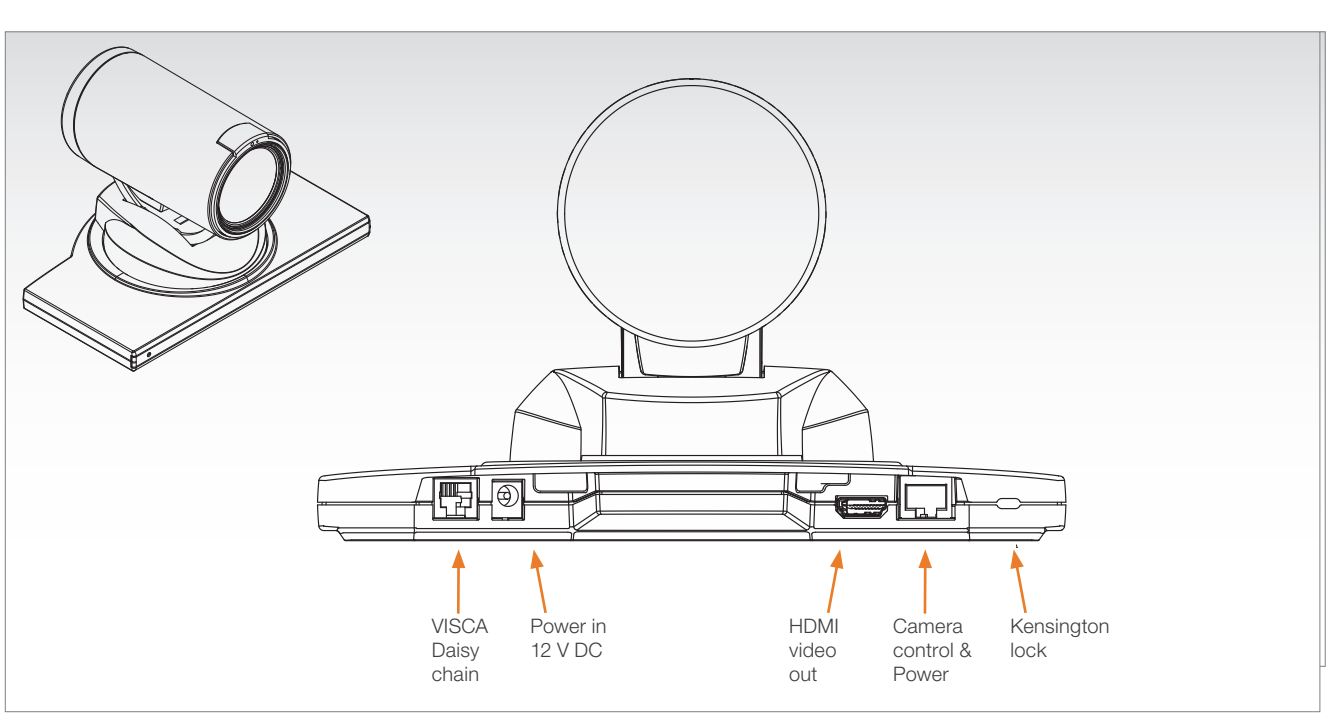

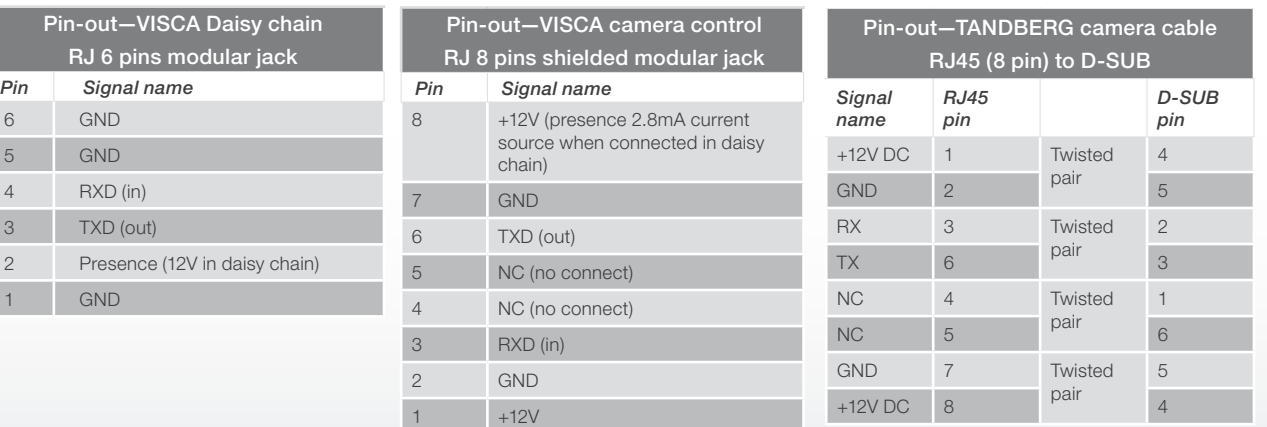

6  $\overline{5}$  $\overline{4}$  $3$  ı

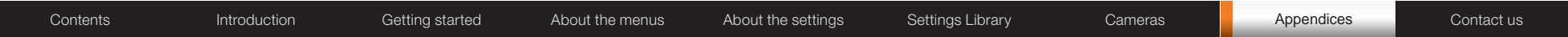

## CE Declaration for Codec C90

For an official, signed version of this document, or details regarding documentation from the technical construction file, please contact TANDBERG.

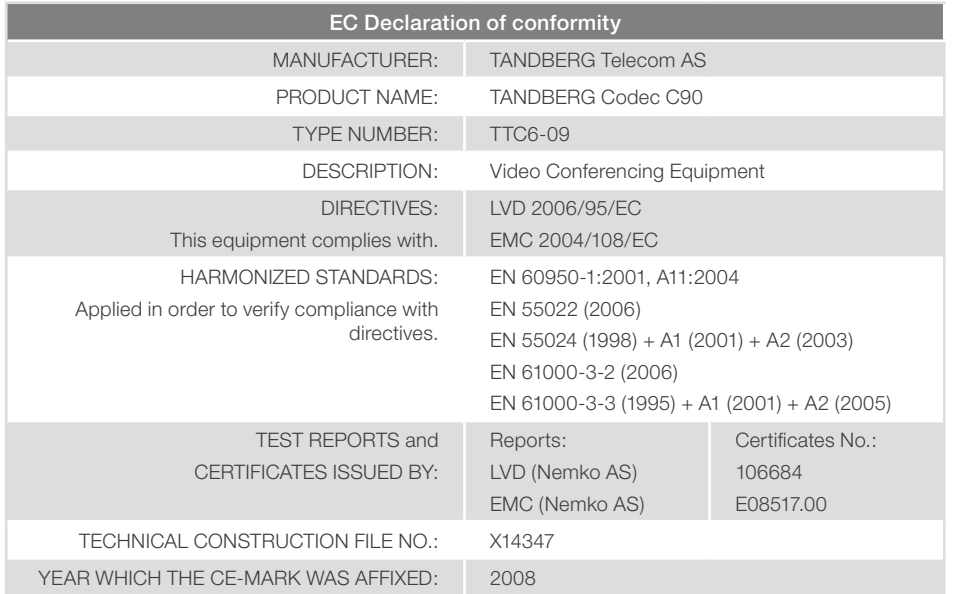

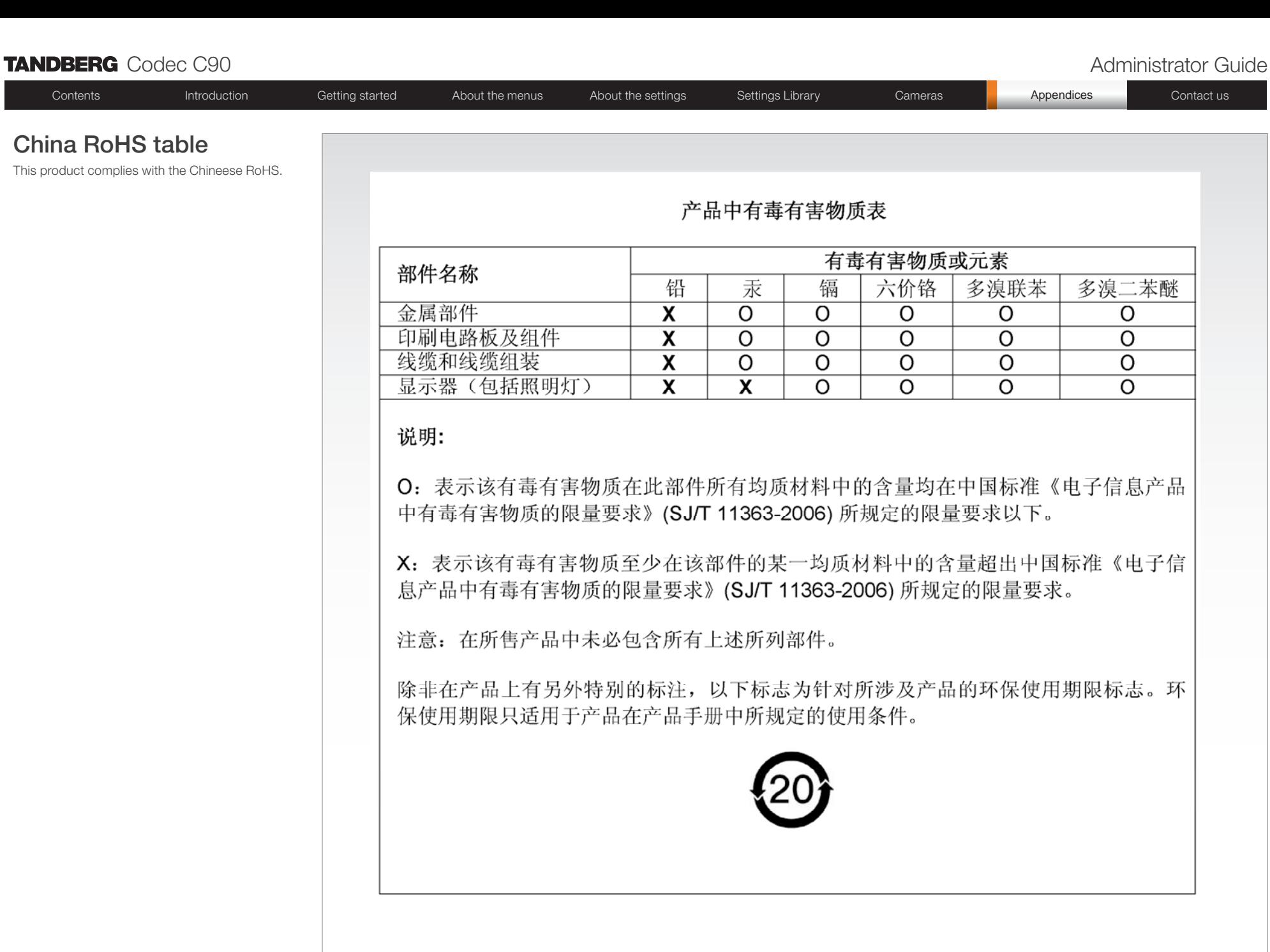

# TANDBERG Codec C90 Administrator Guide Contents **Introduction Getting started** About the menus About the settings Settings Library Cameras **Appendices Contact us** TANDBERG Codec C90 dimensions

The TANDBERG Codec C90 dimensions in mm.

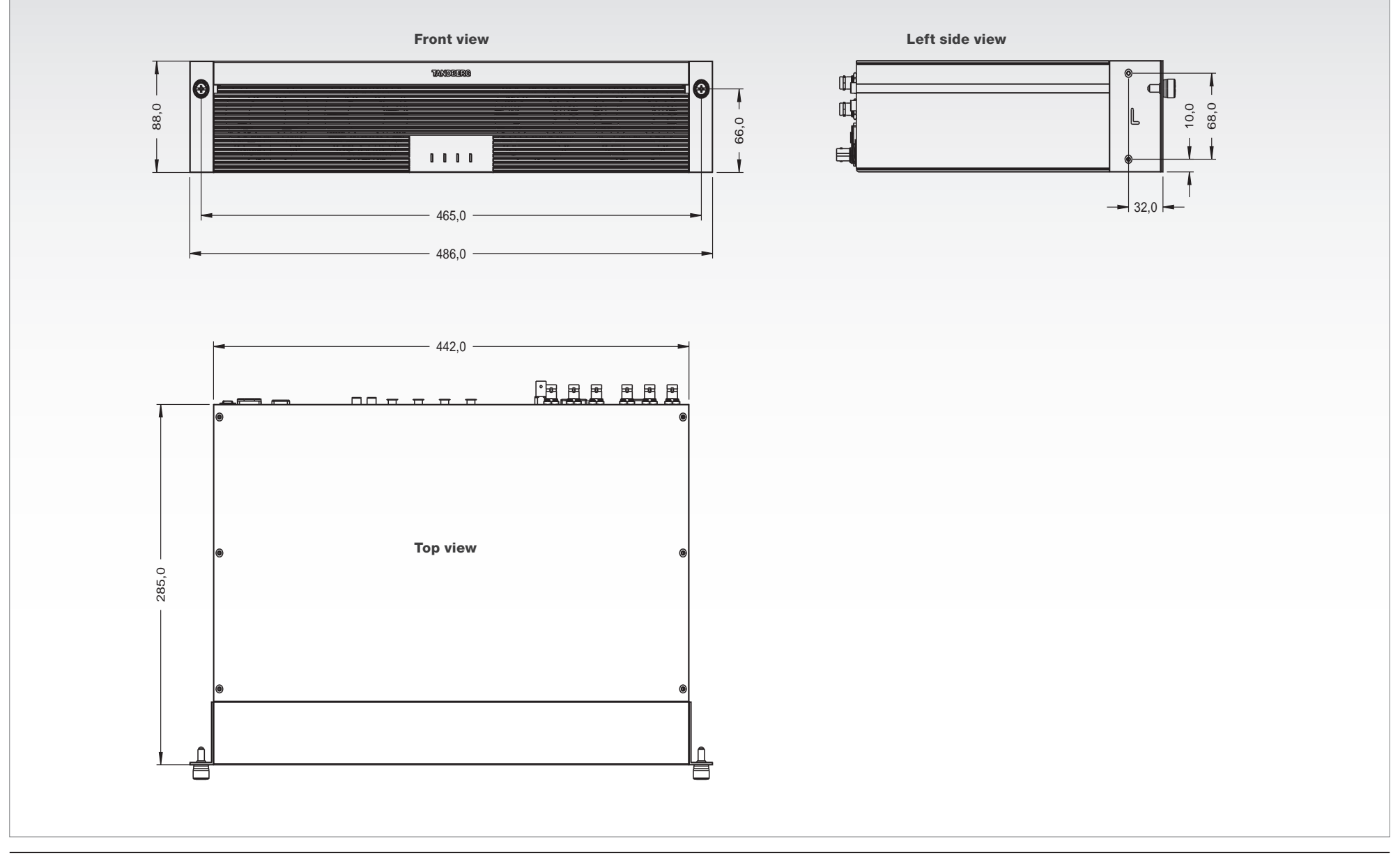

## **TANDBERG** Codec C90 **Administrator Guide** Administrator Guide Contents **Introduction Getting started** About the menus About the settings Settings Library Cameras **Appendices Contact us** PrecisionHD 1080p camera dimensions $-142.0$   $4.4$  $105,0$ 148,1 105,9 (eye centre) 32,2 62,4 Ш 20,5 2,5 m  $\bullet$   $\circ$ ा¤∙  $2.5 -$ 220,0 125,4  $-190.0$  $079,6 \overline{\mathsf{O}}$  $\bullet$ 13  $\blacksquare$ 63,0 14,0 r 114,6

34,5

191,0

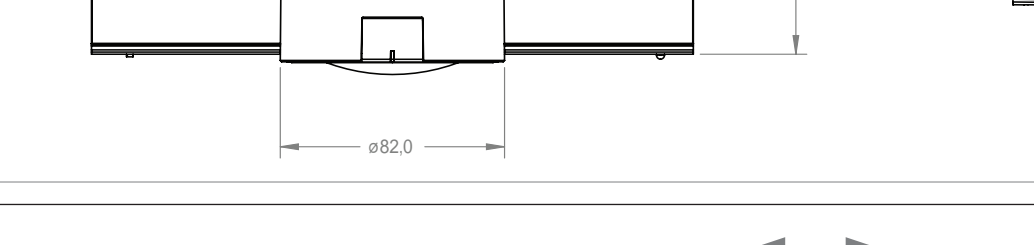

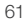

106,3°

## TANDBERG Codec C90 Administrator Guide Contents **Introduction Getting started** About the menus About the settings Settings Library Cameras **Appendices Contact us** PrecisionHD camera dimensions $144, 7$  $\rm{SO}$  $\overline{\phantom{0}}$ 137, 23,3  $\infty$  $\infty$  $\overline{5}$  $\overline{5}$ ╅┺  $14, 2$ 130,2  $178,0$ 222,0  $\zeta$  $\overline{O}$  $\bullet$  $\mathbb{Z}$  $\sim$  $\frac{104, 3}{2}$ 73,  $\mathfrak{U}$  $\circ$ 52,4 33.  $\Box$ 77,6  $188,0$ 126,6

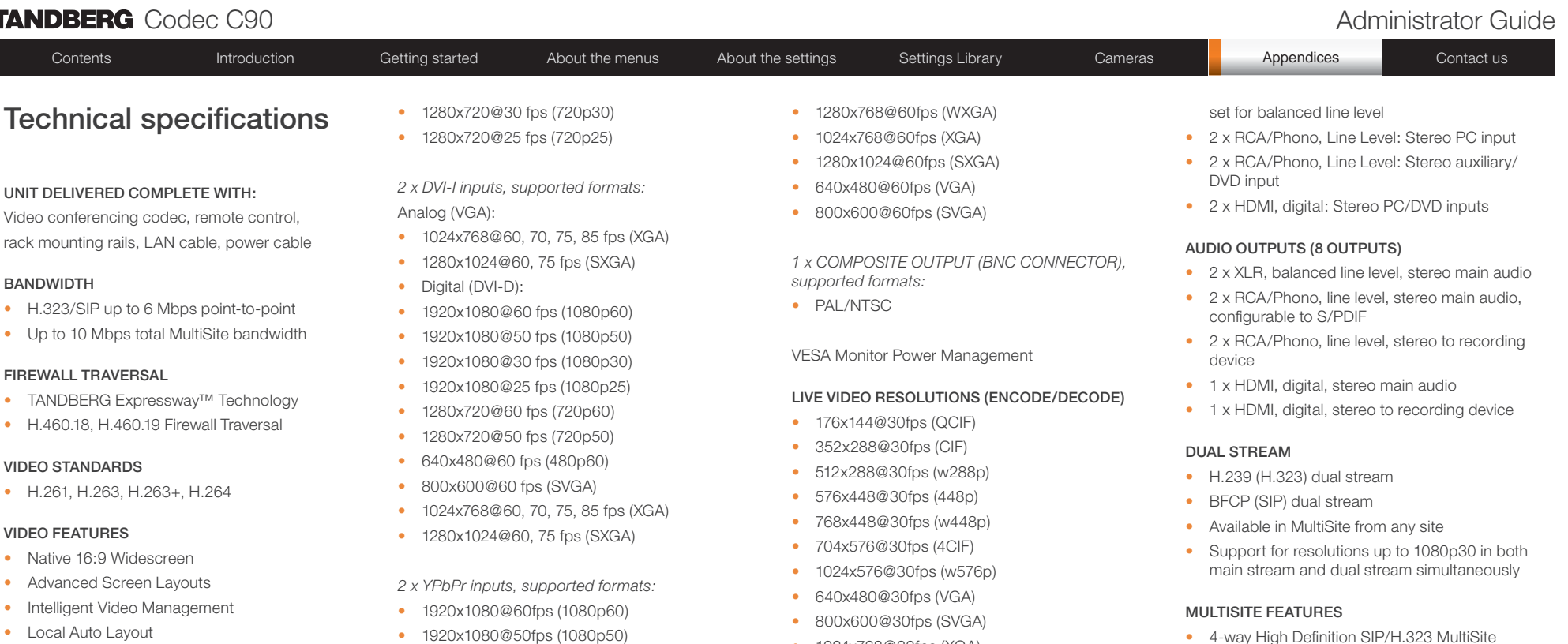

#### VIDEO INPUTS (13 INPUTS)

*4 x HDMI inputs, supported formats:*

- 1920x1080@60 fps (1080p60)
- 1920x1080@50 fps (1080p50)
- 1920x1080@30 fps (1080p30)
- • 1920x1080@25 fps (1080p25)
- 1280x720@60 fps (720p60)
- • 1280x720@50 fps (720p50)
- • 640x480@60 fps (480p60)
- 800x600@60 fps (SVGA)
- • 1024x768@60, 70, 75, 85 fps (XGA)
- 1280x1024@60, 75 fps (SXGA)

*4 x HD-SDI inputs, supported formats:*

- 1920x1080@30 fps (1080p30)
- • 1920x1080@25 fps (1080p25)
- 1280x720@60 fps (720p60)
- • 1280x720@50 fps (720p50)
- • 1920x1080@50fps (1080p50)
- • 1920x1080@30fps (1080p30)
- • 1920x1080@25fps (1080p25)
- • 1280x720@60fps (720p60)
- • 1280x720@50fps (720p50)
- • 1280x720@30fps (720p30)
- • 720x576@50fps (576p50)
- • 720x480@60fps (w480p60)

#### *1 x S-Video/Composite input (BNC connectors)\**

• PAL/NTSC

Extended Display Identification Data (EDID)

#### VIDEO OUTPUTS (5 OUTPUTS)

*2 x HDMI outputs, 2 x DVI-I outputs, supported formats:*

- • 1920x1080@60fps (HD1080p60)
- • 1280x720@60fps (HD720p60)
- • 1366x768@60fps (WXGA)
- 1024x768@30fps (XGA)
- 1280x1024@30fps (SXGA)
- • 1280x720@30fps (HD720p30)
- 1920x1080@30fps (HD1080p30)\*\*

#### AUDIO STANDARDS

• G.711, G.722, G.722.1, 64 bit & 128 bit MPEG4 AAC-LD, AAC-LD Stereo

• Full Individual audio and video transcoding up

• Individual layouts in MultiSite CP (Takes out

• H.323/SIP point-to-point and multipoint calls • Standards-based: H.235 v2 & v3 and AES • Automatic key generation and exchange • Supported in Dual Stream & MultiSite

• H.323/SIP/VoIP in the same conference • Best Impression (Automatic CP Layouts) • H.264, Encryption, Dual Stream from any site

• Conference rates up to 10 Mbps

to 1080p30

SelfView)

• IP Downspeeding • Dial in/Dial out

EMBEDDED ENCRYPTION

PROTOCOLS • H.323 • SIP

#### AUDIO FEATURES

- CD-Quality 20KHz Mono and Stereo
- Eight separate acoustic echo cancellers
- • 8-port Audio mixer
- **Automatic Gain Control (AGC)**
- Automatic Noise Reduction
- Active lip synchronization

#### AUDIO INPUTS (14 INPUTS)

D14129.02—NOVEMBER 2008 63 COMPUTER 2008 63 COMPUTER 2008 63 COMPUTER 2008 63 COMPUTER 2008 63 COMPUTER 2008 COMPUTER 2008 63

• 8 x microphone, 48V phantom powered, XLR connector each with separate echo cancellers and noise reduction, all microphones can be

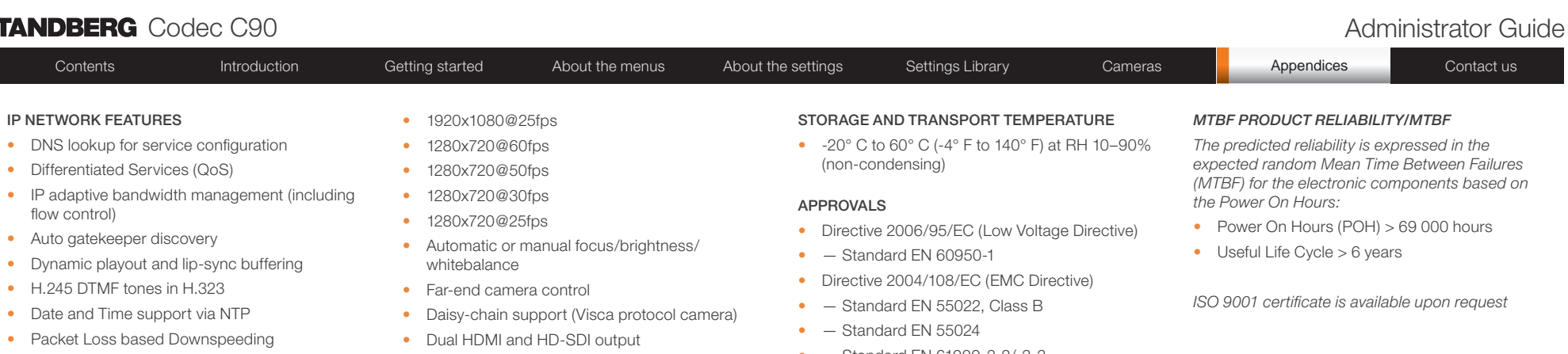

- • URI Dialing
- • TCP/IP
- DHCP

#### SECURITY FEATURES

- Management via HTTPS and SSH
- IP Administration Password
- Menu Administration Password
- Disable IP services
- Network Settings protection

#### NETWORK INTERFACES

• 2\*\*\* x separate LAN/Ethernet (RJ-45) 10/100/1000 Mbit

#### OTHER INTERFACES

- USB host for future usage
- USB device for future usage
- GPIO<sup>\*</sup>

#### PRECISIONHD 1080p CAMERA

- 1/3" CMOS
- 12 x zoom
- $+15^{\circ}/-25^{\circ}$  tilt,  $+/-90^{\circ}$  pan
- 43.5° vertical field of view
- 72° horizontal field of view
- Focus distance 0.3m–infinity
- 1920 x 1080 pixels progressive @ 60fps
- Other formats supported (configurable through Dip-switch):
- 1920x1080@60fps (HDMI only)
- • 1920x1080@50fps (HDMI only)
- • 1920x1080@30fps

• Upside-down mounting with automatic flipping of picture

#### SYSTEM MANAGEMENT

- Support for the TANDBERG Management Suite
- • Total management via embedded SNMP, Telnet, SSH, XML, SOAP
- Remote software upload: via web server, SCP. HTTP, HTTPS
- 1 x RS-232 local control and diagnostics
- Remote control and on-screen menu system

#### DIRECTORY SERVICES

- • Support for Local directories (My Contacts)
- Corporate Directory
- Unlimited entries using Server directory supporting LDAP and H.350
- Unlimited number for Corporate directory (through TMS)
- 200 number local directory
- **Received Calls**
- Placed Calls
- Missed Calls with Date and Time

#### POWER

- Auto-sensing power supply
- • 100–240 VAC, 50/60 Hz
- 175 watts max, for codec and main camera

#### OPERATING TEMPERATURE AND HUMIDITY

- $\bullet$  0° C to 35° C (32° F to 95° F) ambient temperature
- 10% to 90% Relative Humidity (RH)
- Standard EN 61000-3-2/-3-3
- Approved according to UL 60950-1 and CSA 60950-1-07
- Complies with FCC15B Class B

#### DIMENSIONS

- Length: 17.36"/44.1cm
- Height: 3.67"/9.3cm
- Depth: 11.8"/30cm
- Weight: 11.22 lbs/5.1 kg

*\*not supported in version 1*

*\*\*requires option*

*\*\*\*only one LAN/Ethernet interface supported in version 1*

*All specifications subject to change without notice, system specifics may vary.*

*All images in these materials are for representational purposes only, actual products may differ.*

*TANDBERG and Expressway are registered trademarks or trademarks of TANDBERG in the U.S. and other countries.*

*All other trademarks are property of their respective owners.*

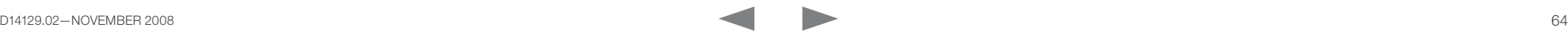

### November 2008

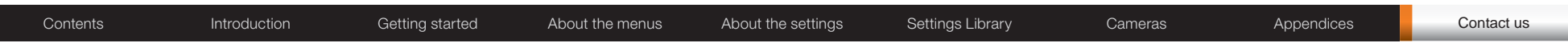

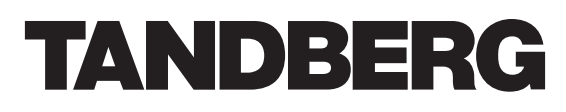

U.S. HEADQUARTERS TANDBERG 1212 Avenue of the Americas 24th Floor New York, NY 10036 Telephone: +1 212 692 6500 Fax: +1 212 692 6501 Video: +1 212 692 6535 E-mail: tandberg@tandberg.com

### EUROPEAN HEADQUARTERS TANDBERG Philip Pedersens vei 20 1366 Lysaker Norway Telephone: +47 67 125 125 Fax: +47 67 125 234 Video: +47 67 126 126 E-mail: tandberg@tandberg.com

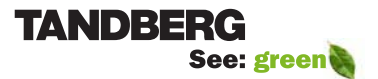